# *TTP-2410M Pro/346M Pro/644M Pro TTP-246M Pro/344M Pro*

熱轉式 **/** 熱感式條碼印表機

使用手冊

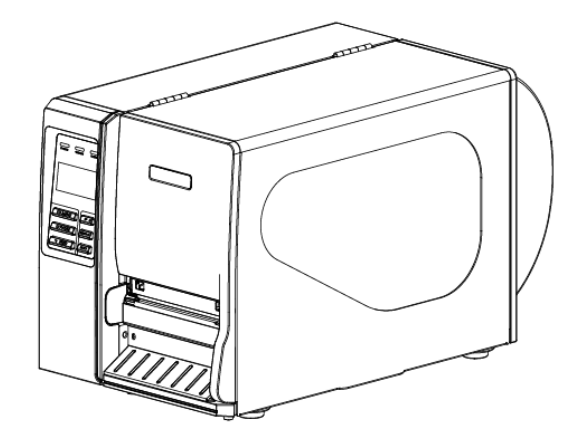

#### 版權聲明

© 2011 TSC Auto ID Technology Co., Ltd,

本手冊和手冊中所述之條碼印表機軟體和韌體版權均歸 TSC Auto ID Technology Co., Ltd 所有。本手冊提供購買設備的操作者參考和使用,未經 明確的書面許可,不得為了其他目的使用、複製。

CG Triumvirate is a trademark of Agfa Corporation. CG Triumvirate Bold Condensed font is under license from the Monotype Corporation. Windows is a registered trademark of Microsoft Corporation.

所有其他品牌名稱、產品名稱或商標,利署於其他個別擁有者。

因持續產品的改進,故手冊中所述的機種規格、配件、零件、設計及程式內 容以實機為主,如有變更,恕不另行通知。

TSC 盡力確保手冊內容正確無誤,但錯誤在所難免。TSC 保留更正任何這 類錯誤的權利,並聲明不對因此所造成的後果負責。

#### 安規認證

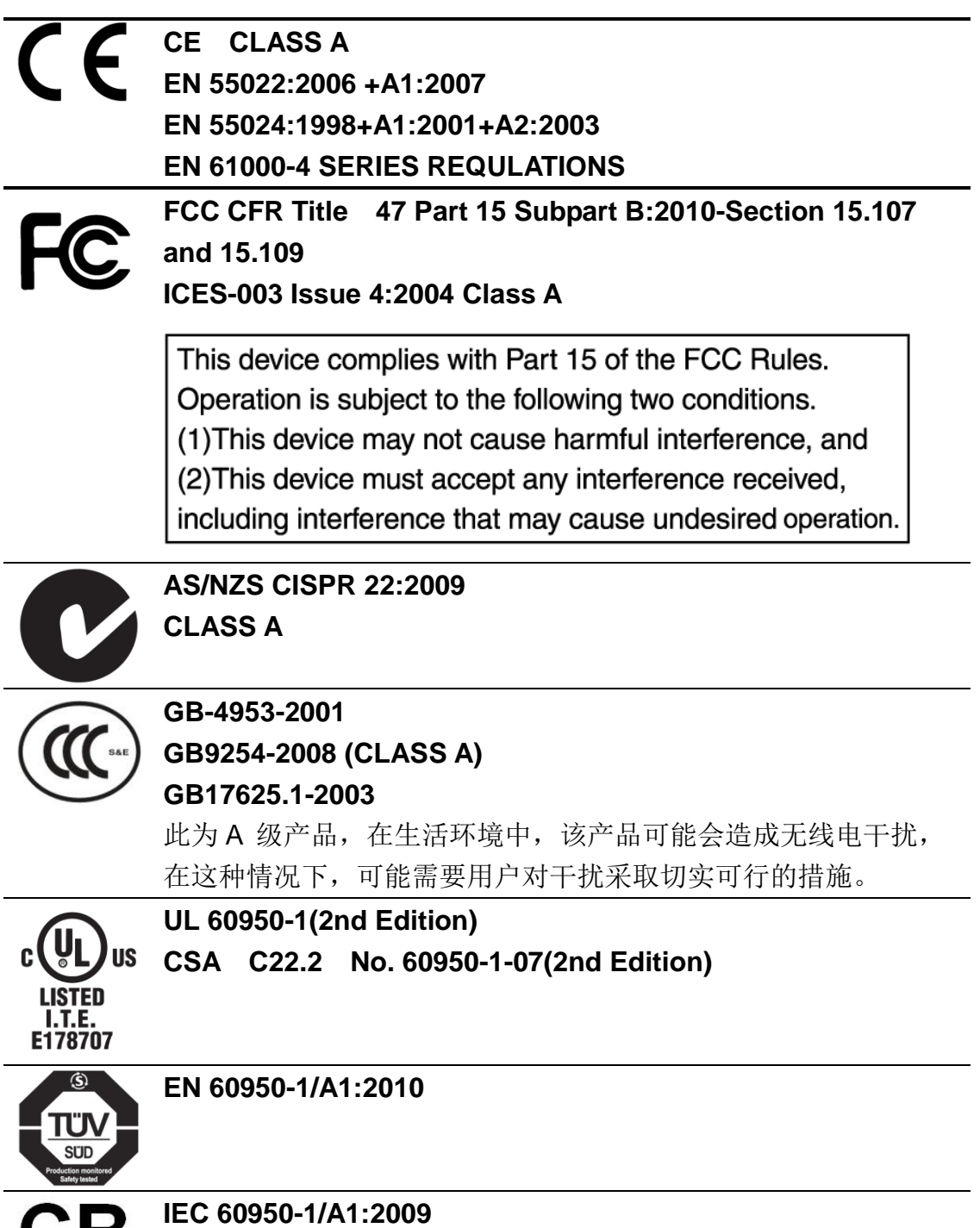

**IEC 60950-1:2005(2nd Edition)**

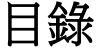

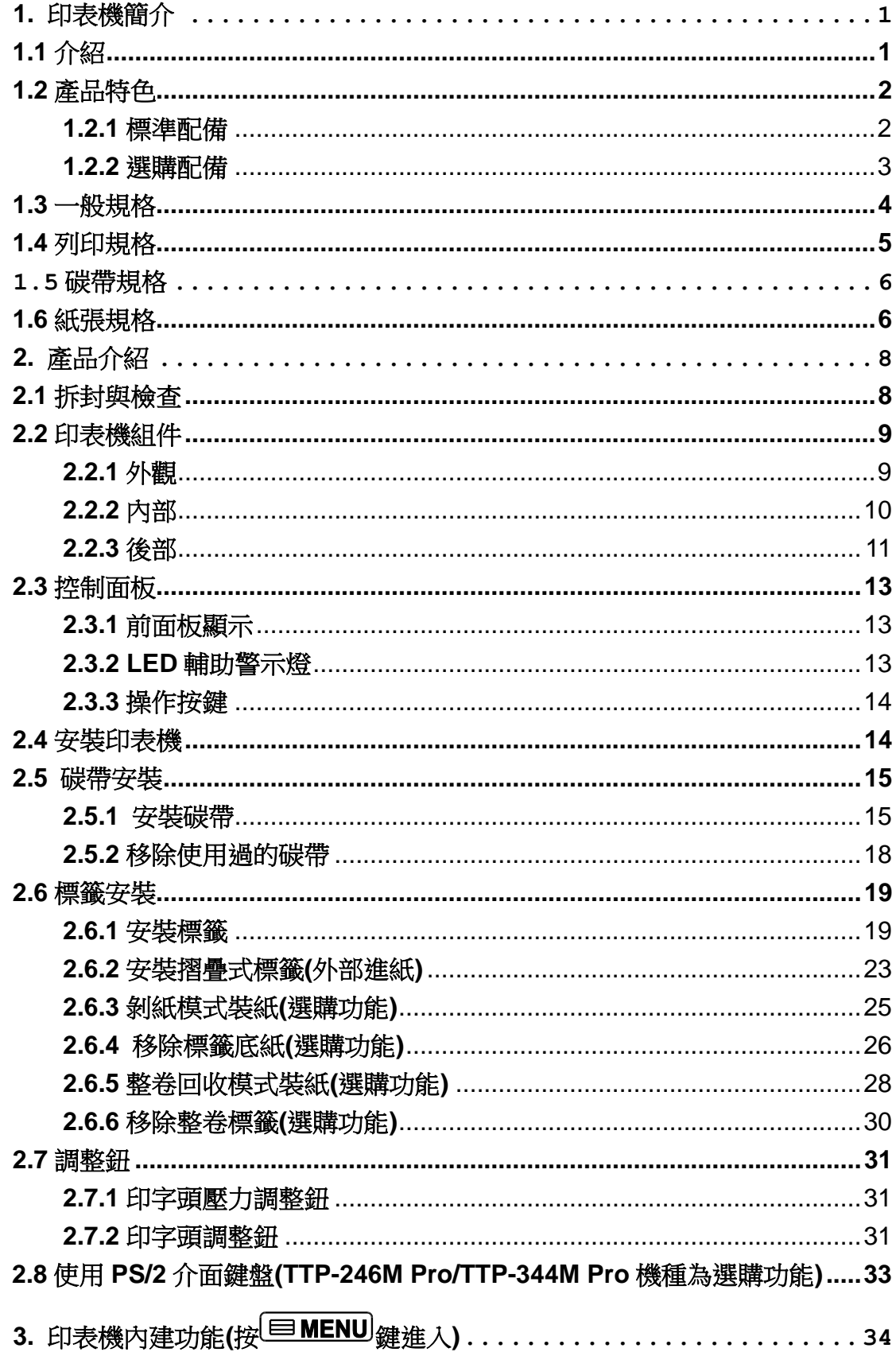

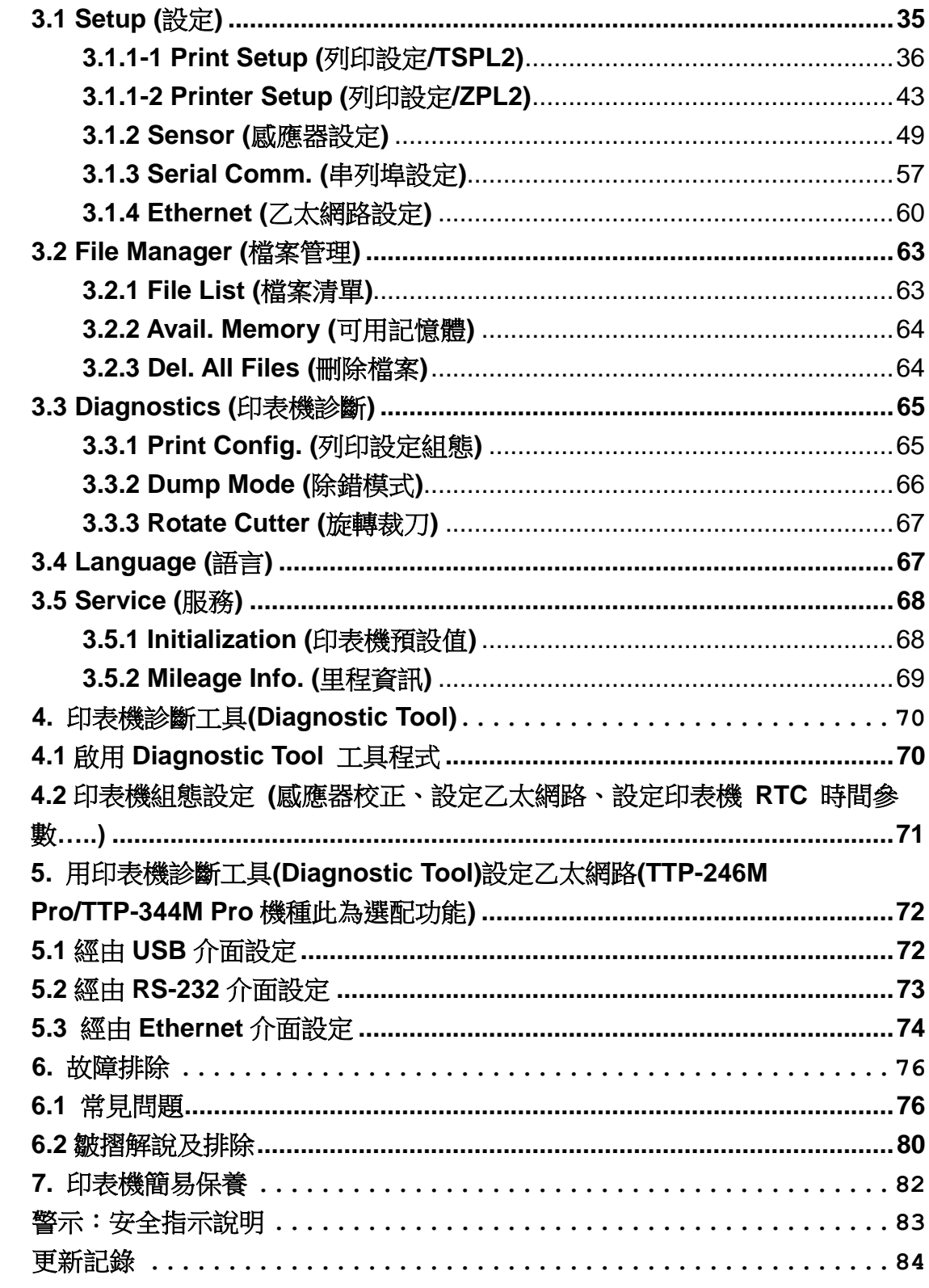

# <span id="page-5-0"></span>**1.** 印表機簡介

### <span id="page-5-1"></span>**1.1** 介紹

感謝您對本公司所出品的條碼印表機的支持。

本標籤印表機不僅功能強大而且堅固耐用,機身骨架是由鋁壓鑄製成,金屬的外蓋配合大 型的透明視窗的機構造型,保證其足以應付工業性機種須具備的耐用特性。

具背光的 LCD 顯示器,使用步驟簡便人性。可移動式的感應器設計可支援多種尺寸規格 的標籤。並可接受多種印刷物,包括紙卷、紙切片及摺頁的標籤,所有最常用的條碼格式 均可運用。

字型和條碼可以朝四個方向印出,本機型有內建高品質高效率的 MONOTYPE IMAGING® 仿真字型(True Type Font)引擎和 CG Triumvirate Bold Condensed 平滑字型。搭配靈活的 韌體設計, 使用者也可以自行從電腦下載 True Type Font 字型到印表機的記憶體中。除了 可以縮放字體外,還提供了五種不同尺寸的字母數字圖(bitmap font), OCR-A 和 OCR-B 字 型。整合了如此強大的功能, 經濟實惠的價格, 最優良的列印品質, 此印表機將會是您於同 級熱感、熱轉工業型印表機中的最佳選擇。

於列印標籤格式時,請參閱您的標籤編輯軟體所提供的資訊,如果你需要自行編寫指令程 式,請參閱 TSPL/TSPL2 指令手冊, 您可於隨機配件的光碟中或於 TSC 網站 [http://www.tscprinters.com](http://www.tscprinters.com/) 上看到此指令手冊。

- 滴用範圍
	- o 物流倉儲管理
	- o 運輸票券印製及管理
	- o 工廠用戶大量列印
	- o 各類醫藥用標示
	- o 食品加工業標示
	- o 珠寶電子產品標籤
	- o 價格標示、吊牌列印

# <span id="page-6-0"></span>**1.2** 產品特色

## <span id="page-6-1"></span>**1.2.1** 標準配備

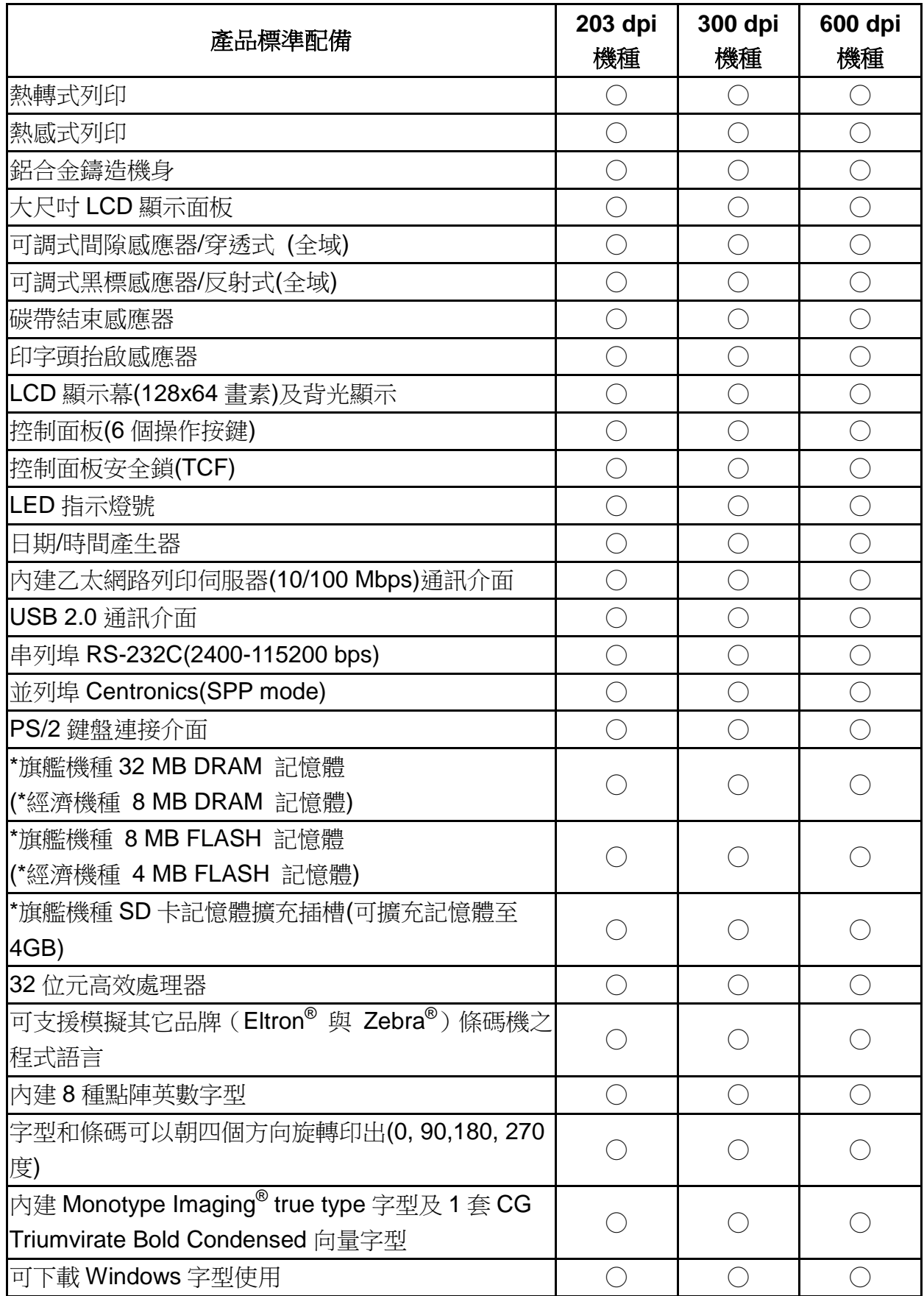

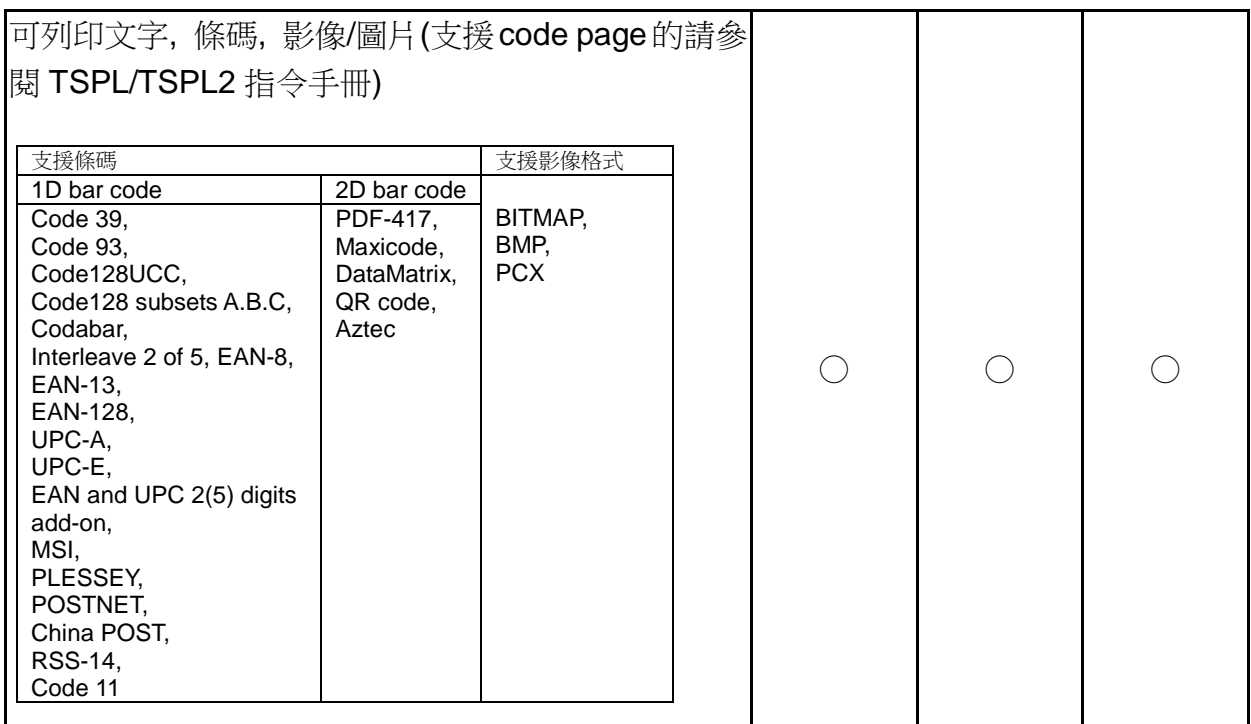

\*旗艦機種: TTP-2410M Pro/TTP-346M Pro/TTP-644M Pro

\*經濟機種: TTP-246M Pro/TTP-344M Pro

#### <span id="page-7-0"></span>**1.2.2** 選購配備

#### **1.2.2-1** 旗艦機種

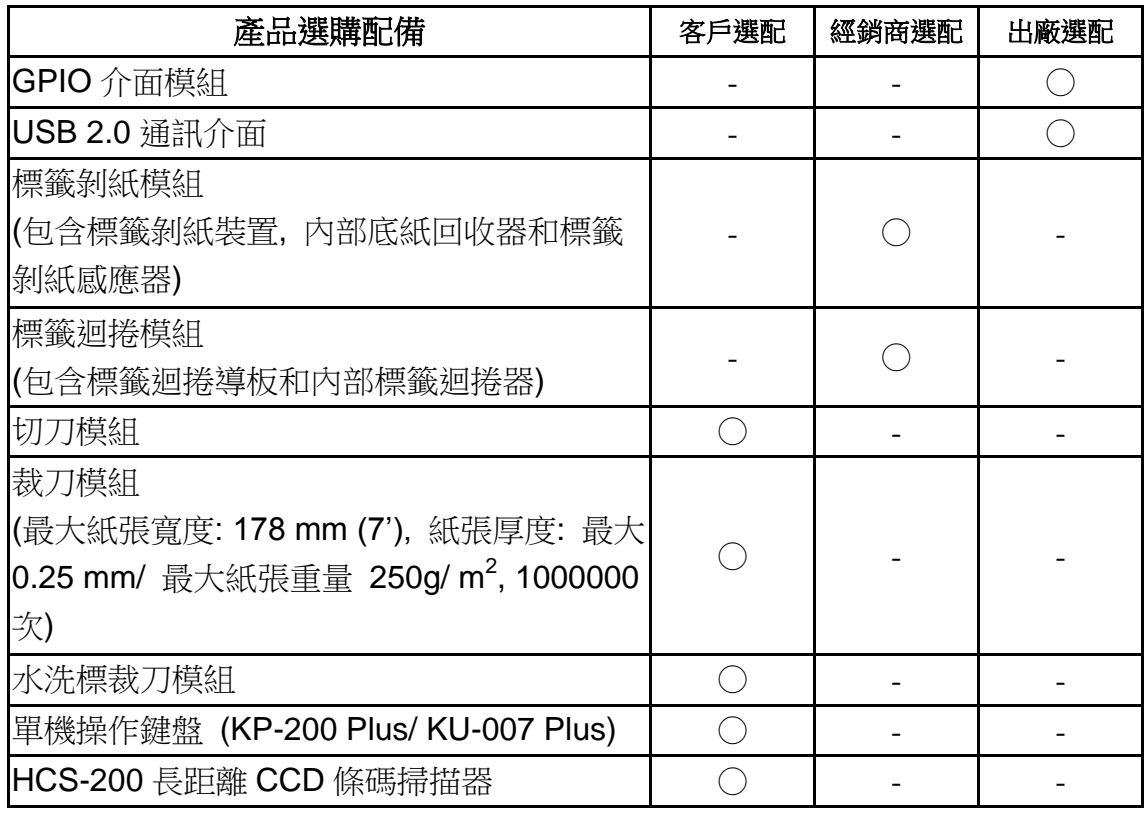

#### **1.2.2-2** 經濟機種

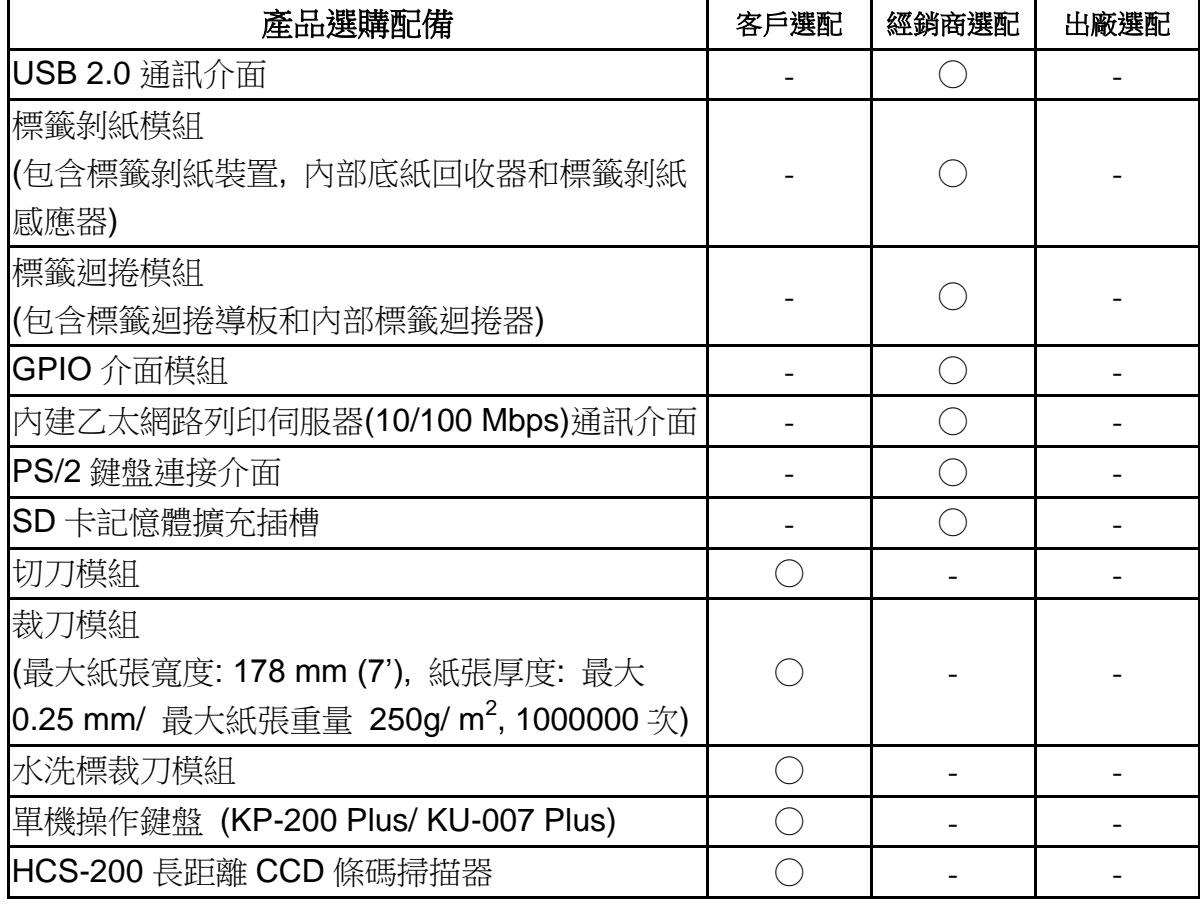

# <span id="page-8-0"></span>**1.3** 一般規格

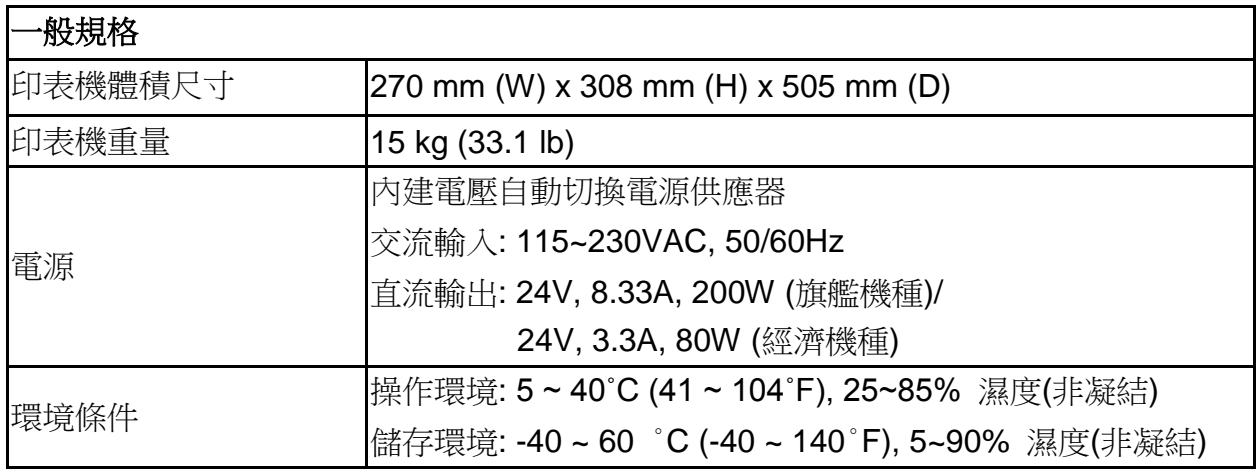

\*旗艦機種: TTP-2410M Pro/ TTP-346M Pro/ TTP-644M Pro

\*經濟機種: TTP-246M Pro/ TTP-344M Pro

# <span id="page-9-0"></span>**1.4** 列印規格

#### **1.4-1** 旗艦機種

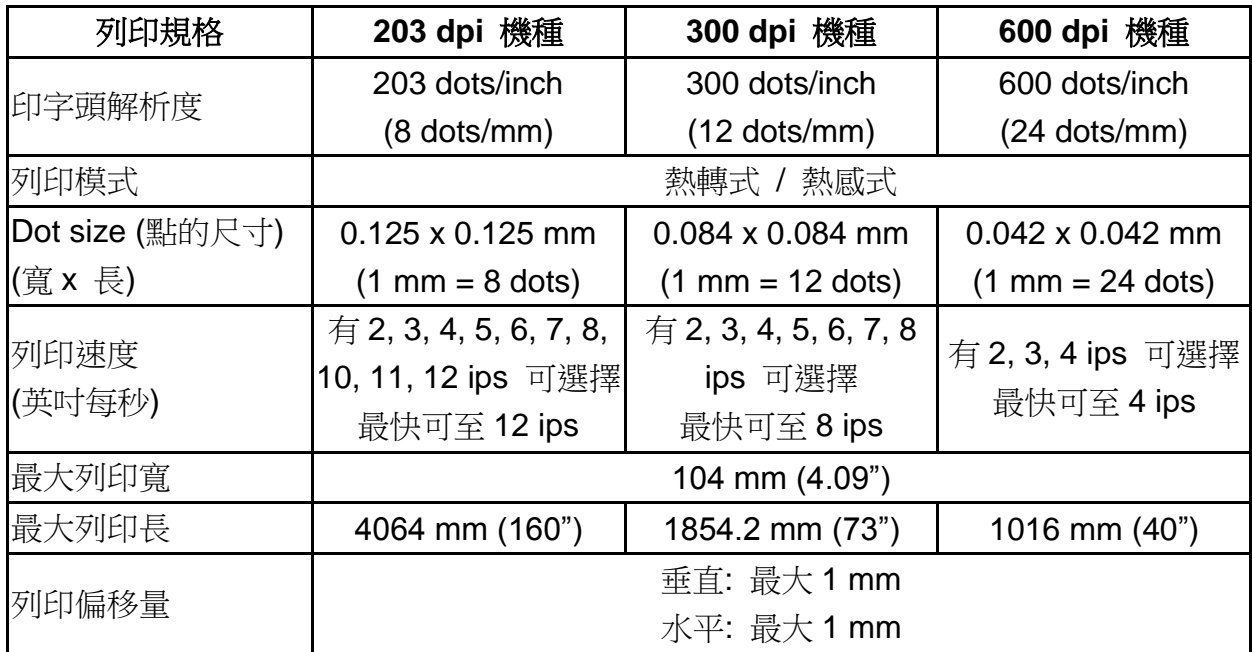

#### **1.4-2** 經濟機種

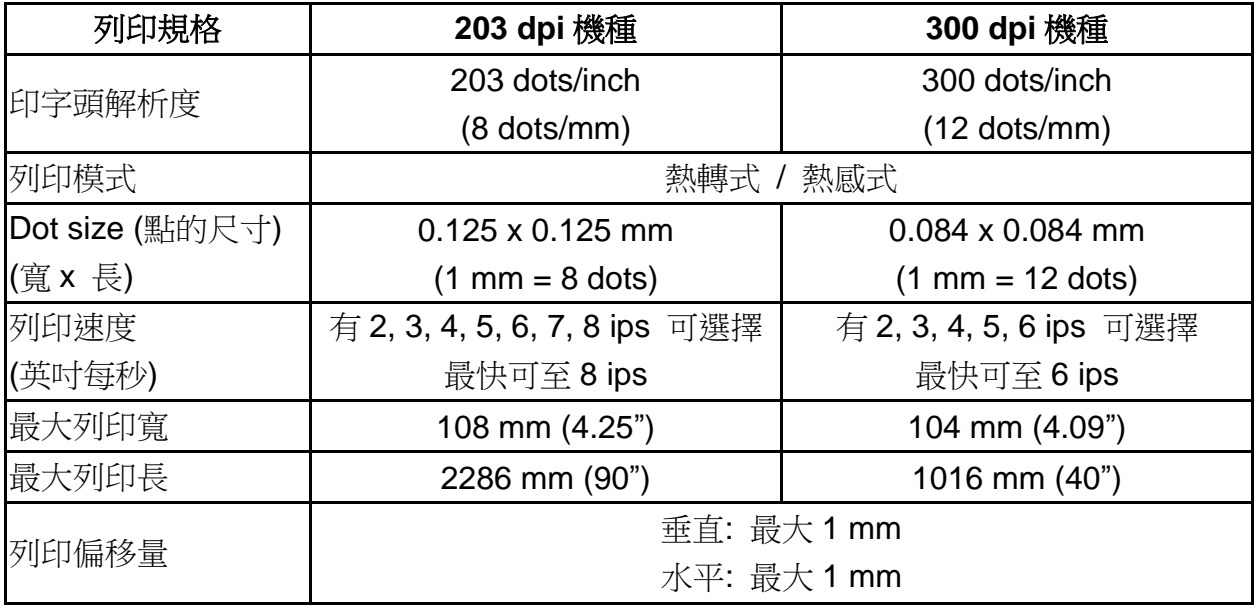

# <span id="page-10-0"></span>1.5 碳帶規格

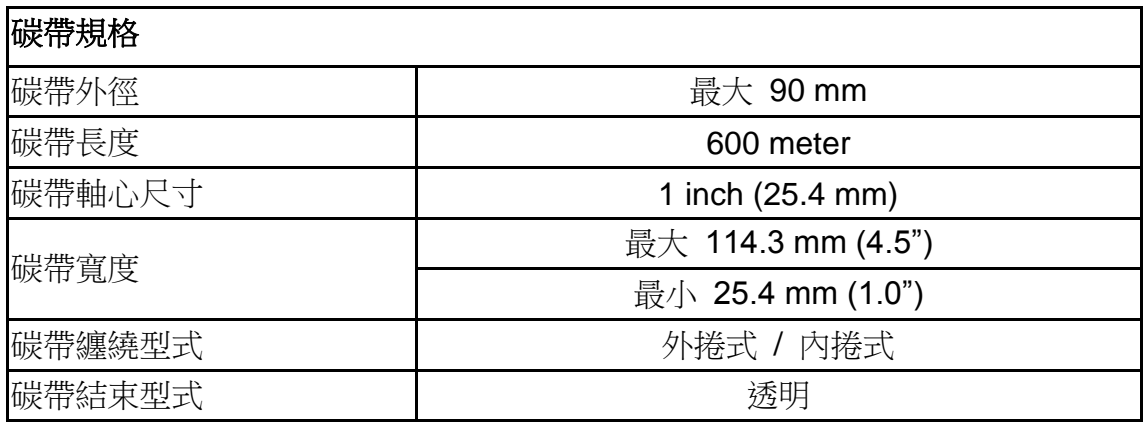

# <span id="page-10-1"></span>**1.6** 紙張規格

## **1.6-1** 旗艦機種

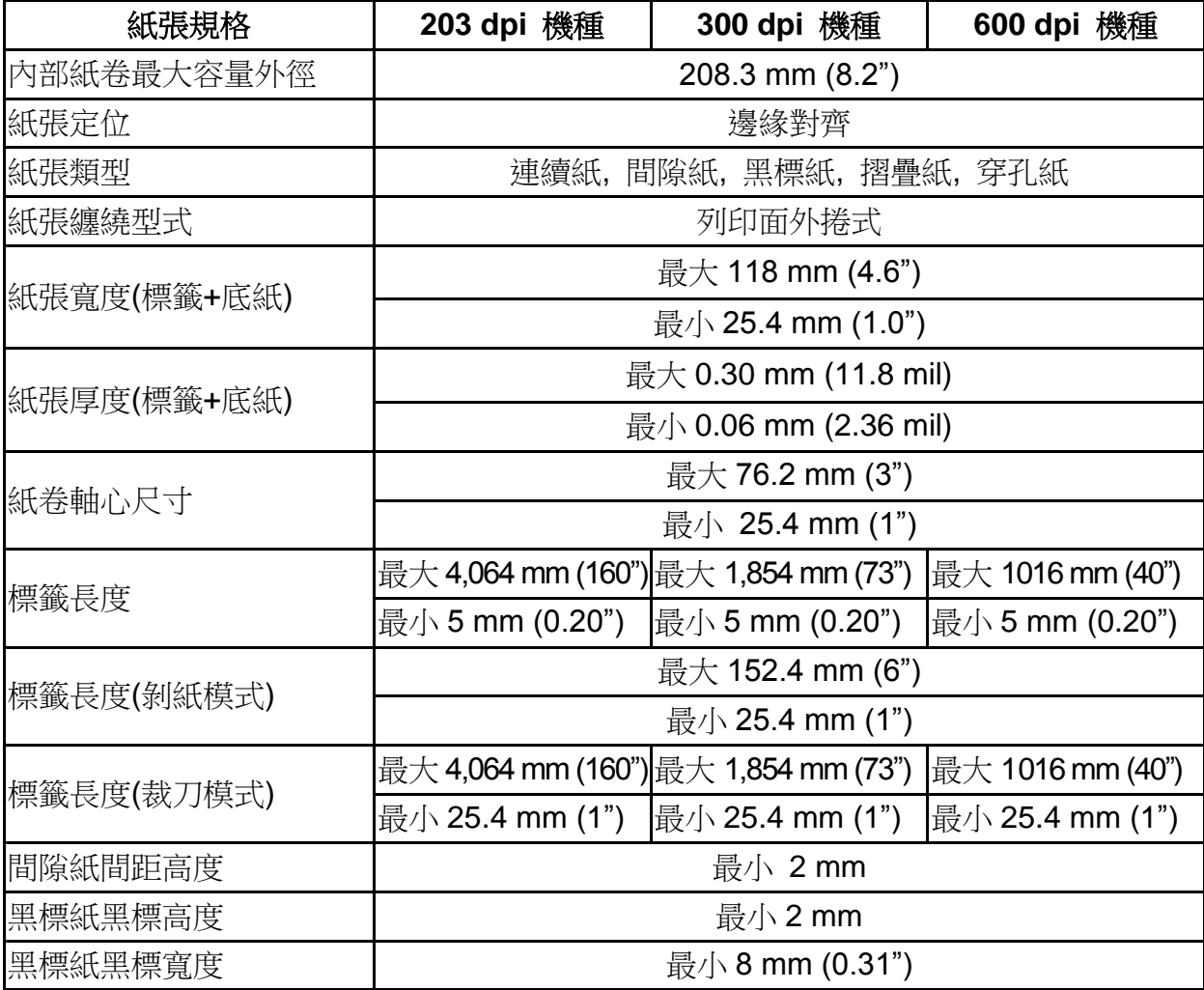

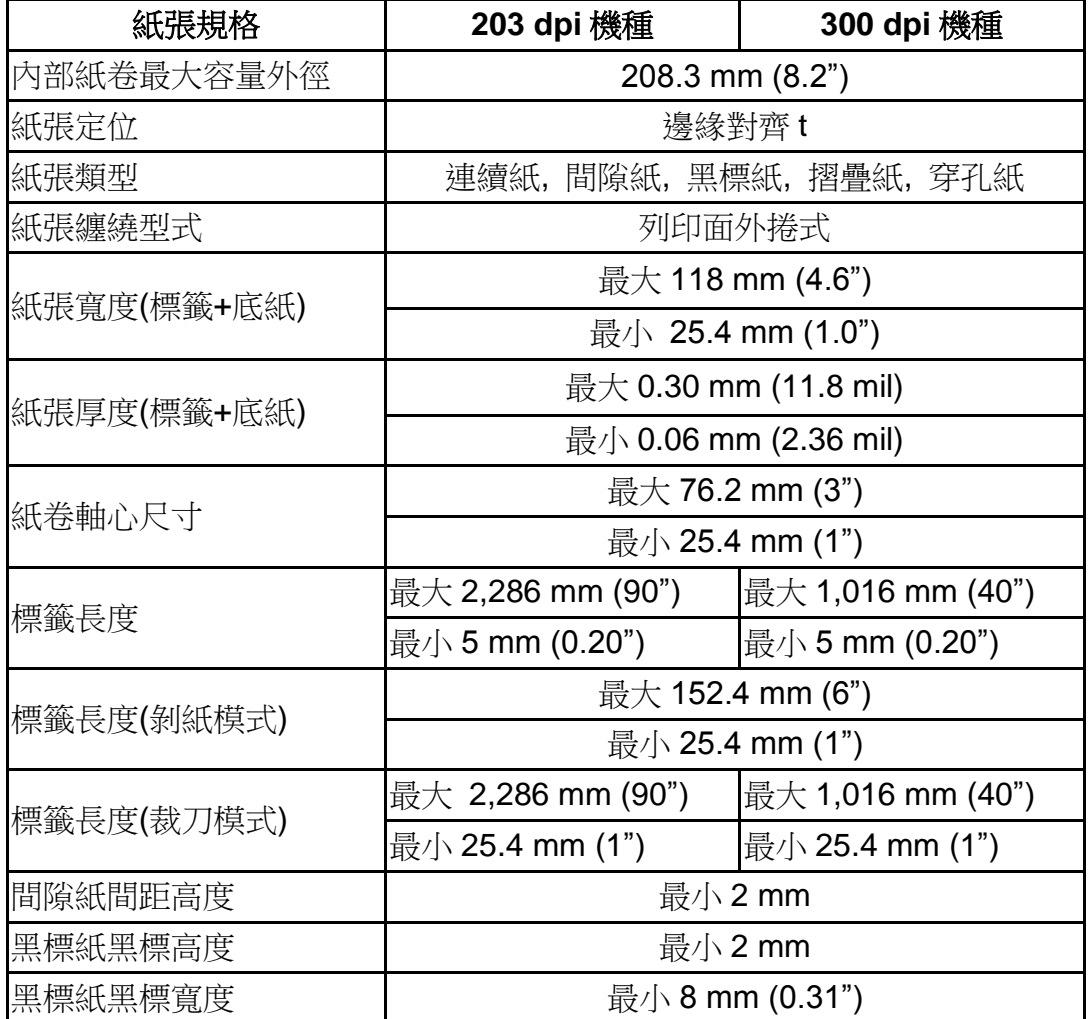

# <span id="page-12-0"></span>**2.** 產品介紹

## <span id="page-12-1"></span>**2.1** 拆封與檢查

本印表機業經特殊包裝以抵抗運輸途中可能產生的損害。然而有鑒於印表機在運送的途 中仍可能受到意想不到的損害,因此建議您在收到印表機時,仔細檢查包裝及印表機裝 置。萬一有明顯的損傷,請直接接洽販售商店指明損傷的本質及程度;並請保留包裝材 質,以便郵寄印表機。

當您收到您的條碼印表機之後,請將其置放於乾淨、平穩的桌面上,小心地拆開印表機 的包裝。清點是否包含以下的物品:

- 條碼印表機一台
- 光碟片一只
- 快速安裝手冊一份
- 電源線一條
- USB 介面傳輸線一條
- 6"空紙卷一條(碳帶回收用)

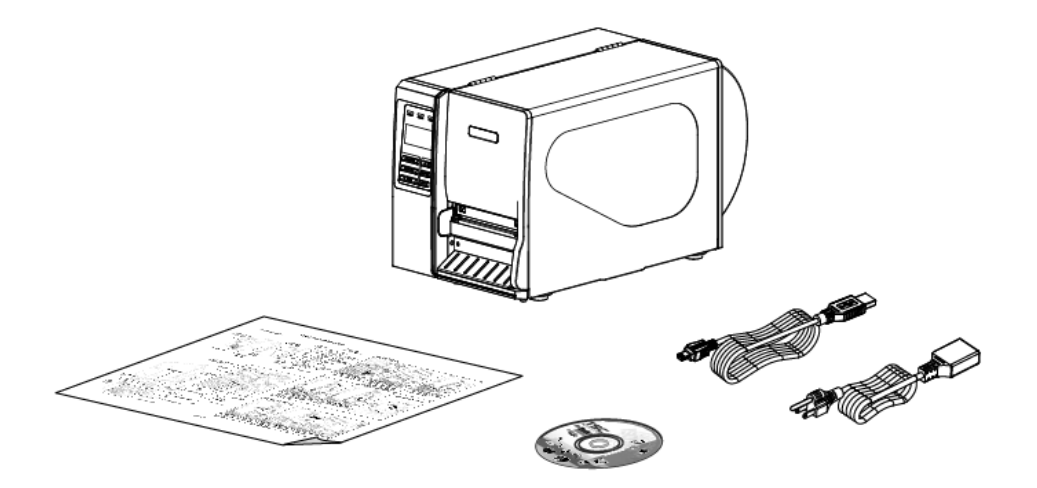

請妥善保管印表機的包裝配備及材料以便日後搬運的需要;如果上述物品中,有任何短 少或缺失,請洽您購買商號的客戶服務部門。

# <span id="page-13-0"></span>**2.2** 印表機組件

## <span id="page-13-1"></span>**2.2.1** 外觀

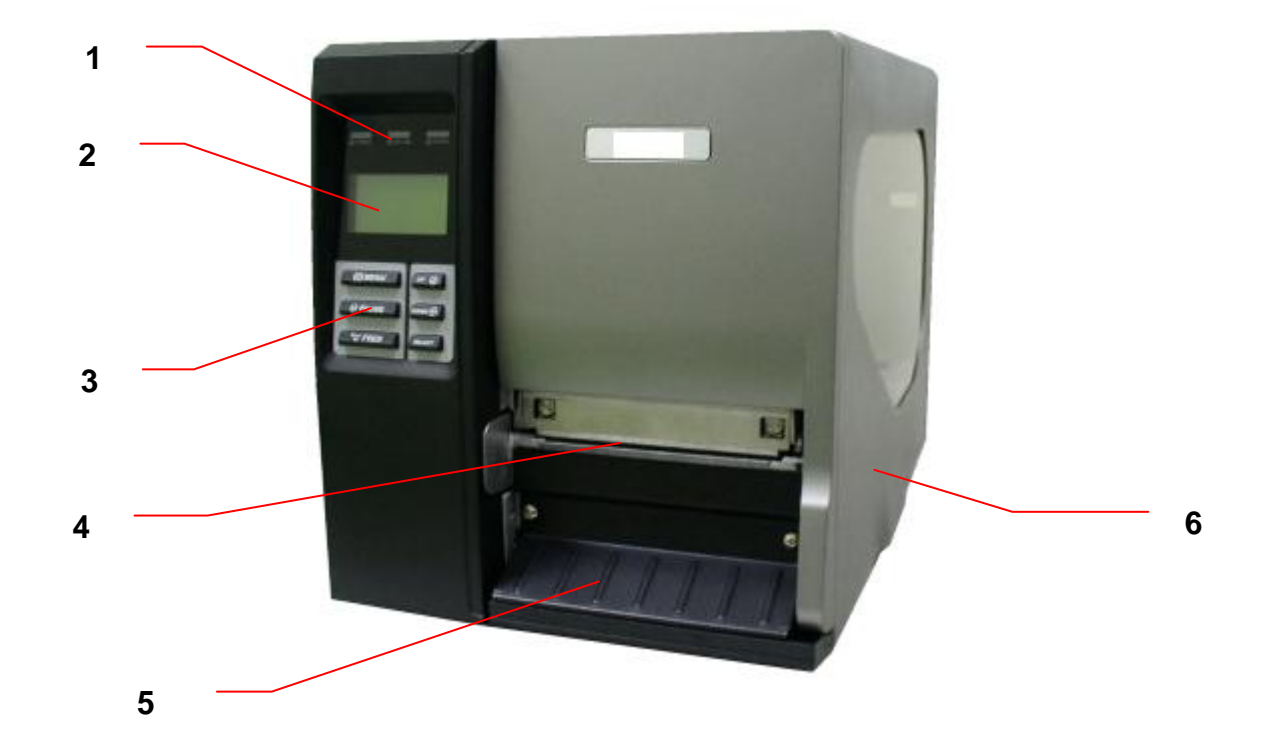

- 1. LED 輔助警示燈
- 2. 液晶顯示幕
- 3. 面板操作按鍵
- 4. 列印出紙口
- 5. 前方面板
- 6. 印表機右側掀蓋

<span id="page-14-0"></span>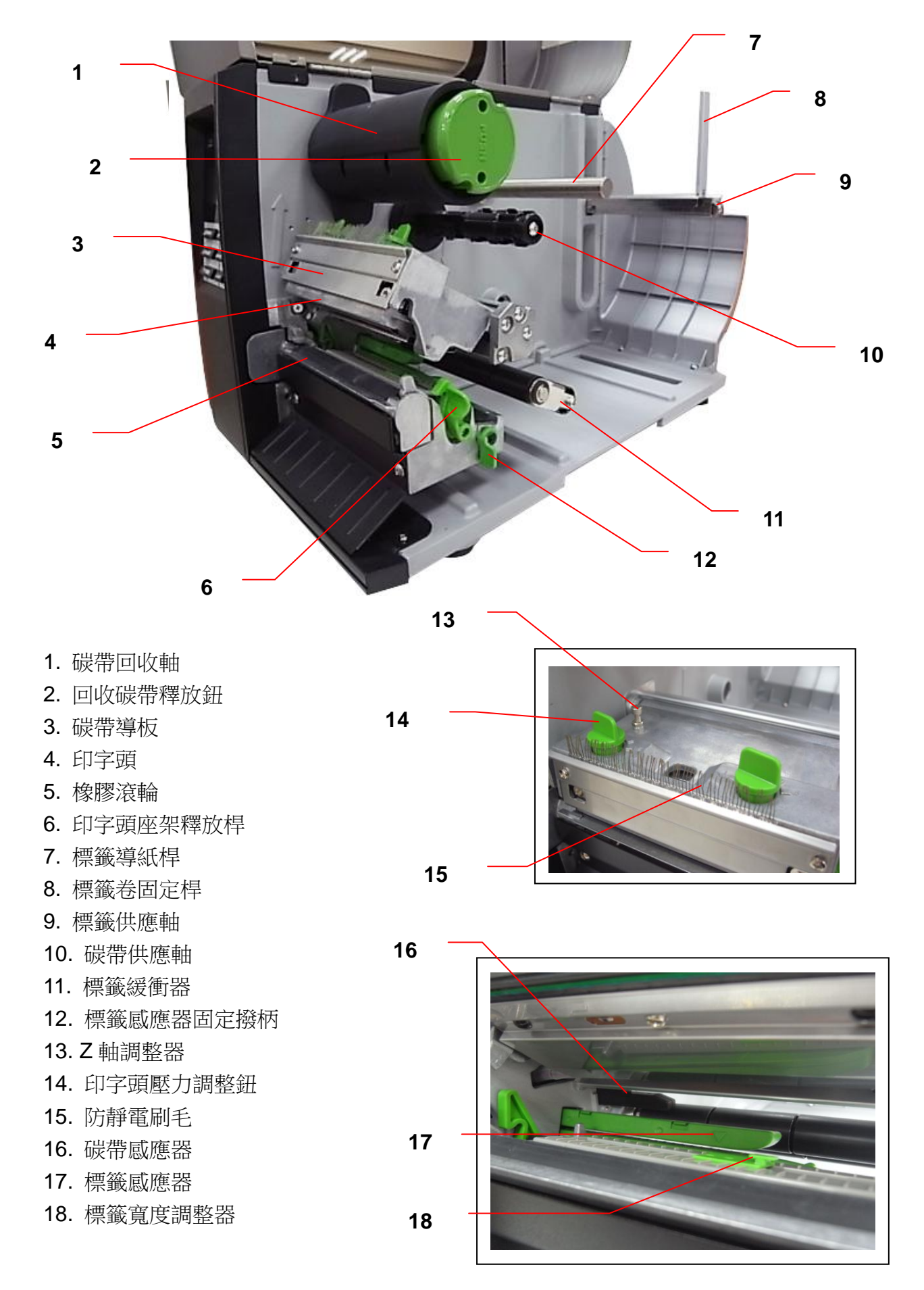

<span id="page-15-0"></span>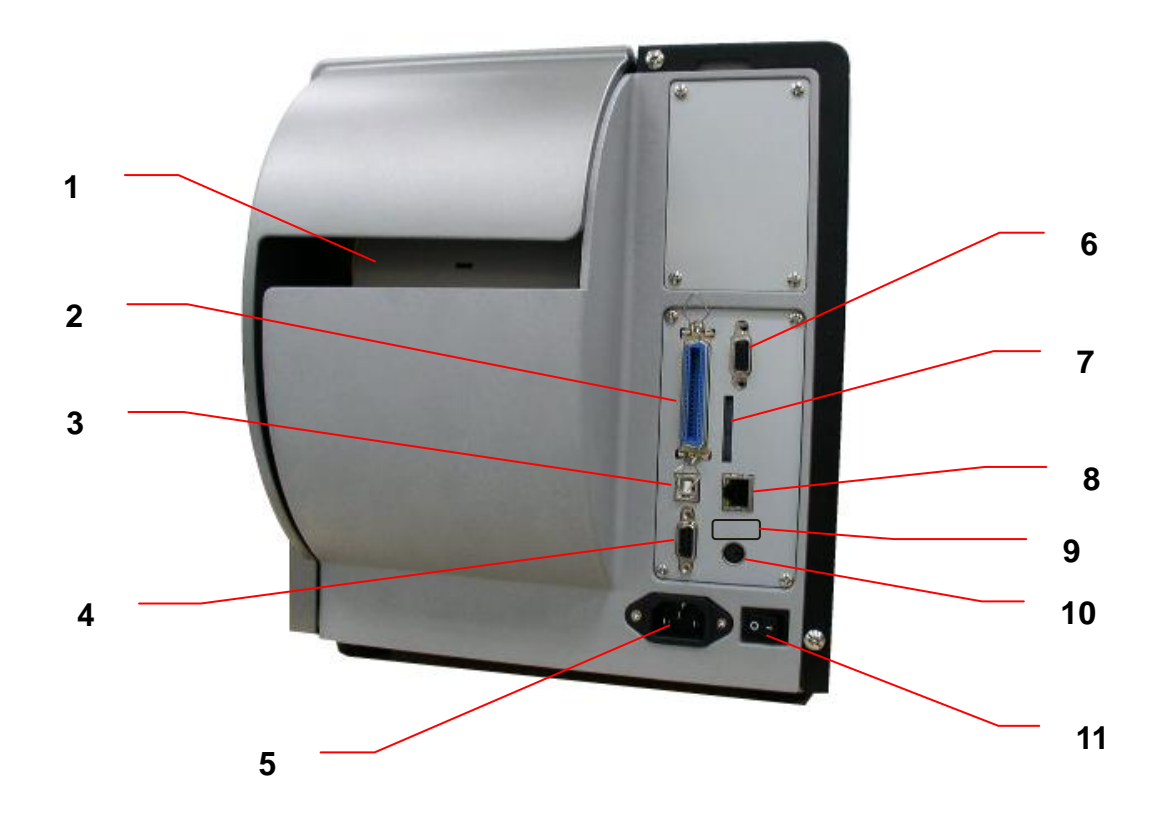

- 1. 摺疊標籤紙進紙口
- 2. Centronics 連接埠
- 3. USB 連接埠
- 4. RS-232C 連接埠
- 5. 電源插座
- 6. GPIO 連接埠(選購配件)
- \*7. SD 卡插槽
- 8. Ethernet 連接埠
- 9. USB host 連接埠(選購配件)
- 10. PS/2 連接埠
- 11. 電源開關

#### 注意**:**

圖片中印表機的傳輸介面會依據您所購買的機種類型而有所差異**,** 實際傳輸介面請參考產品型錄規格

- 備註:
- 1. SD 卡插槽, Ethernet 連接埠及 PS/2 連接埠介面於 TTP-2410M Pro/ TTP-346M Pro 機種為標準配件, TTP-246M Pro/TTP-344M Pro 機種為選購配件
- 2. GPIO 介面卡包含 SD 卡插槽, Ethernet 連接埠及 PS/2 連接埠介 面, 所以 TTP-2410M Pro/ TTP-346M Pro 機種需工廠選購配件, TTP-246M Pro/TTP-344M Pro 機種為經銷商選配件

\*旗艦機種: TTP-2410M Pro/ TTP-346M Pro/ TTP-644M Pro \*經濟機種: TTP-246M Pro/ TTP-344M Pro

\* SD 卡建議規格:

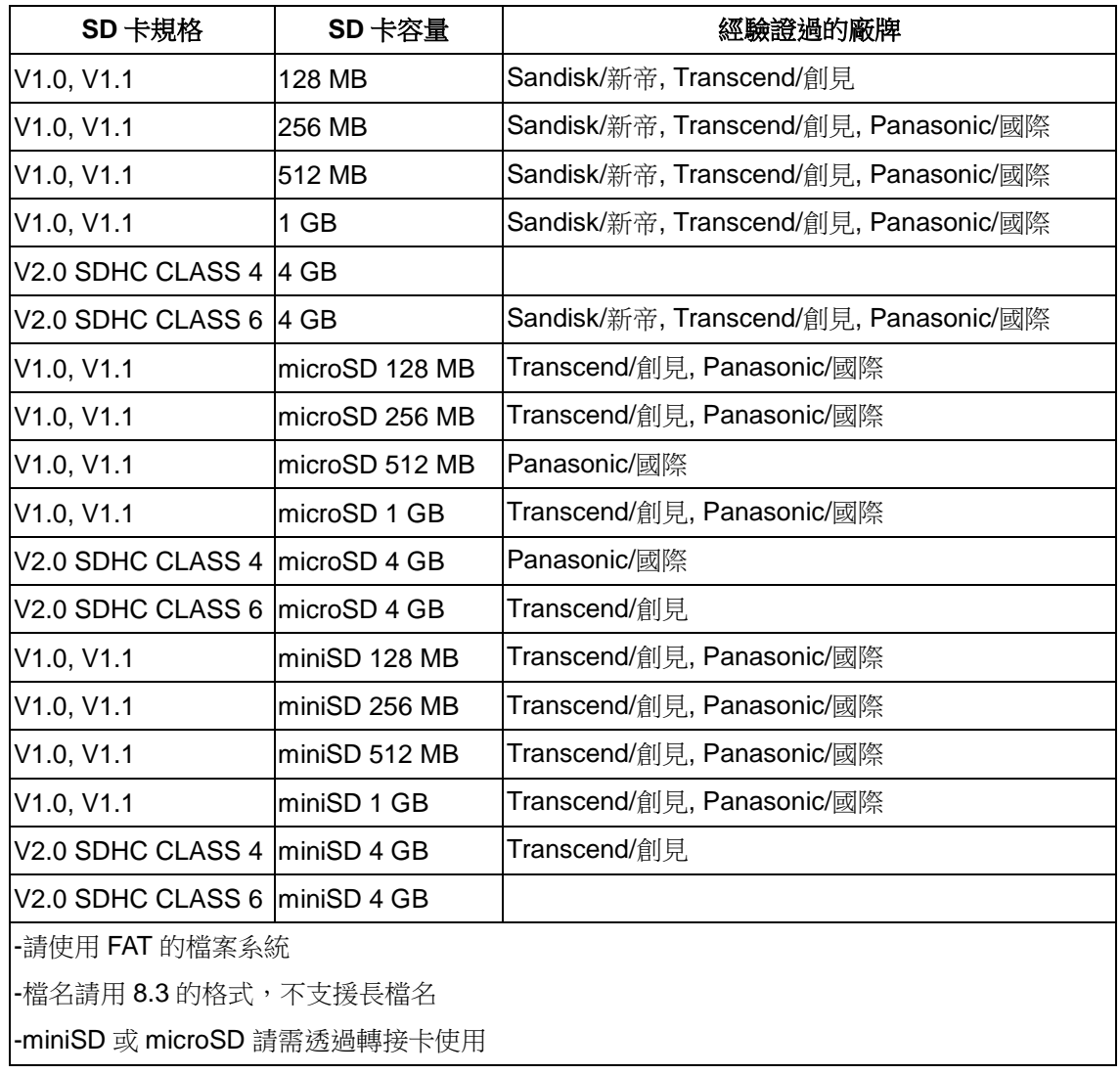

# <span id="page-17-0"></span>**2.3** 控制面板

<span id="page-17-1"></span>**2.3.1** 前面板顯示

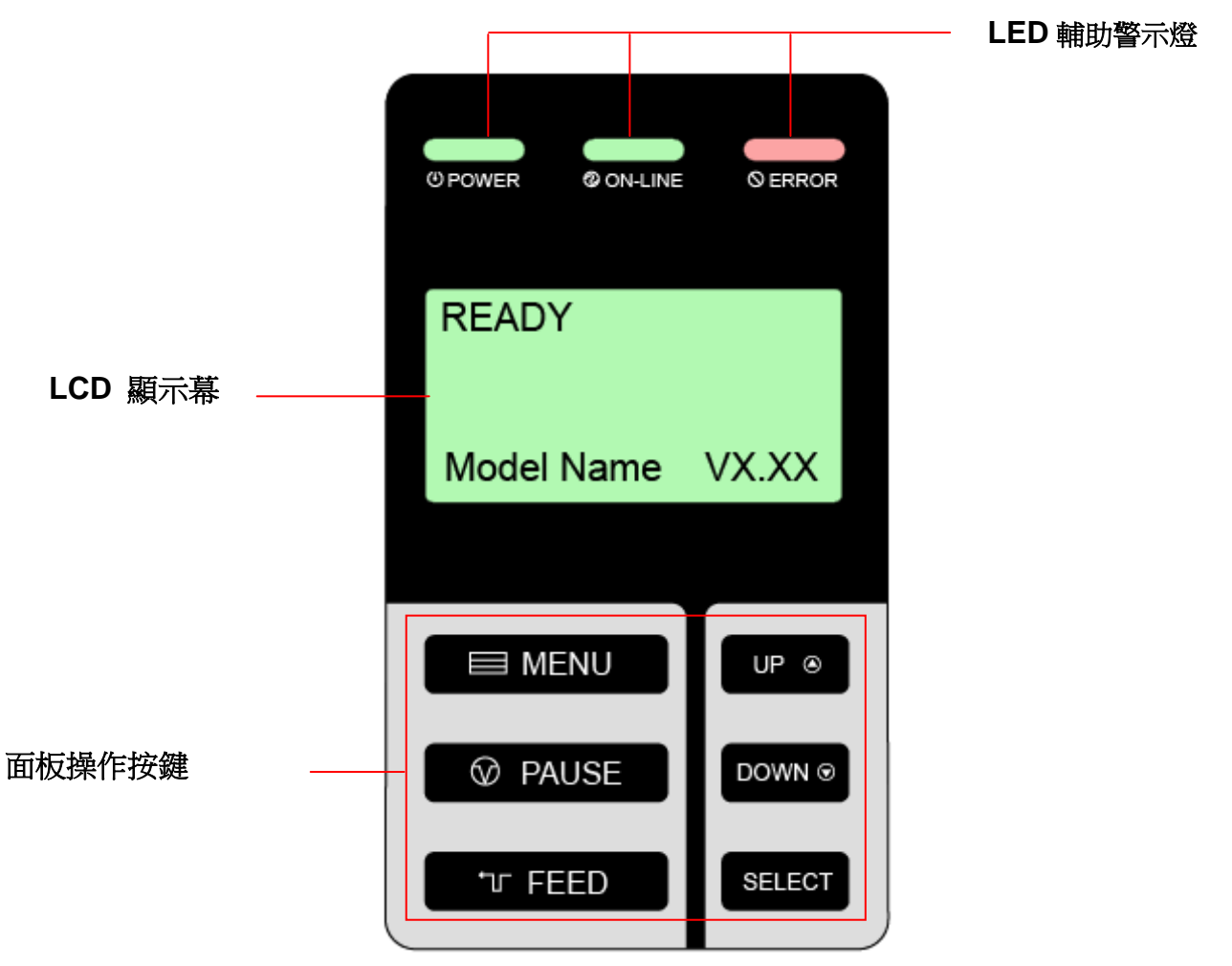

#### <span id="page-17-2"></span>**2.3.2 LED** 輔助警示燈

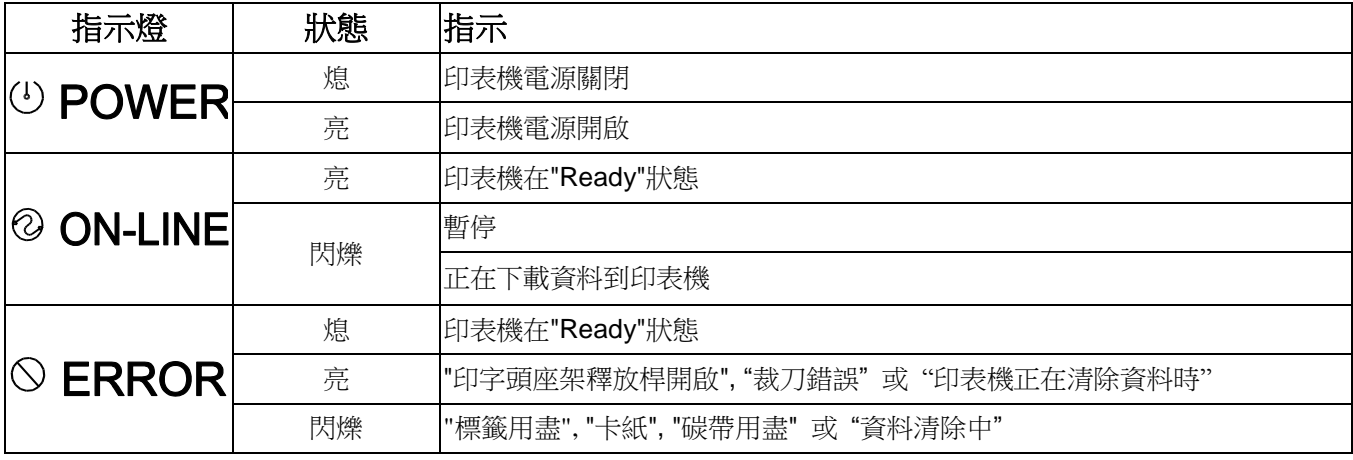

<span id="page-18-0"></span>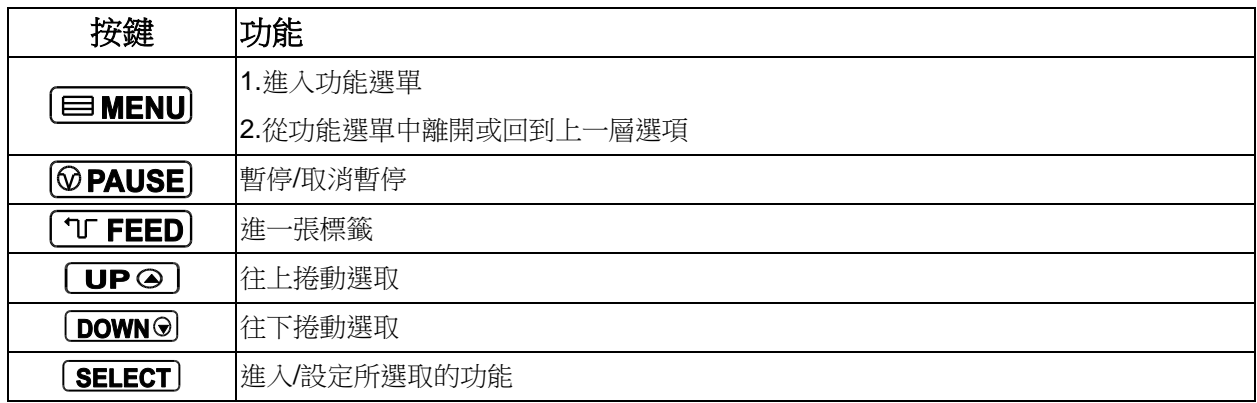

## <span id="page-18-1"></span>**2.4** 安裝印表機

- 1. 將拆封後的印表機置放於一乾淨平坦的桌面
- 2. 先將電源保持在關閉的狀態
- 3. 將印表機與電腦用傳輸線連接妥當
- 4. 將電源線一端插進印表機背後的電源插座另一端插入插座

#### 注意**:**

#### 請關閉印表機的電源開關,再將電源線插入印表機的電源插槽中。

# <span id="page-19-0"></span>**2.5** 碳帶安裝

## <span id="page-19-1"></span>**2.5.1** 安裝碳帶

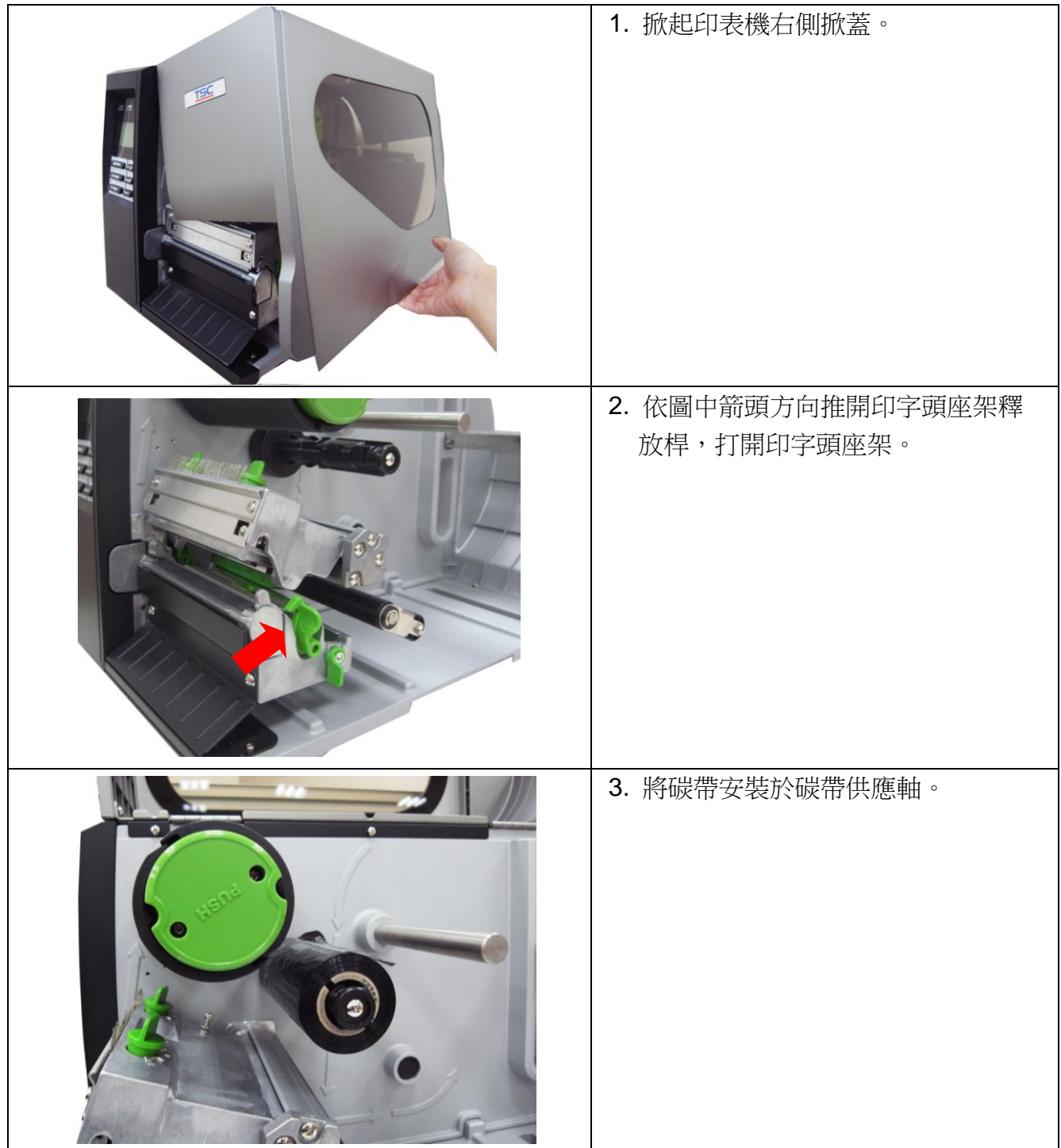

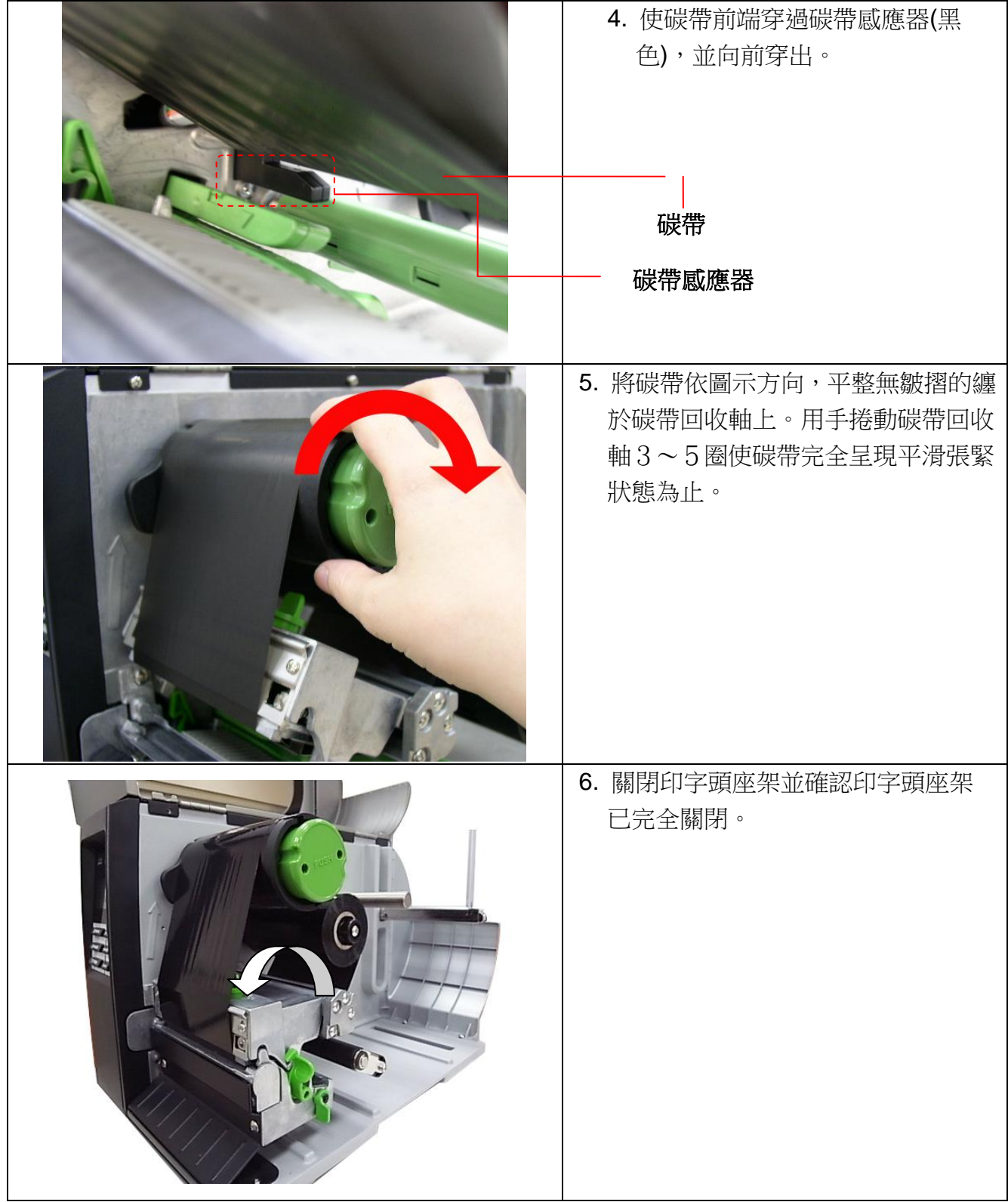

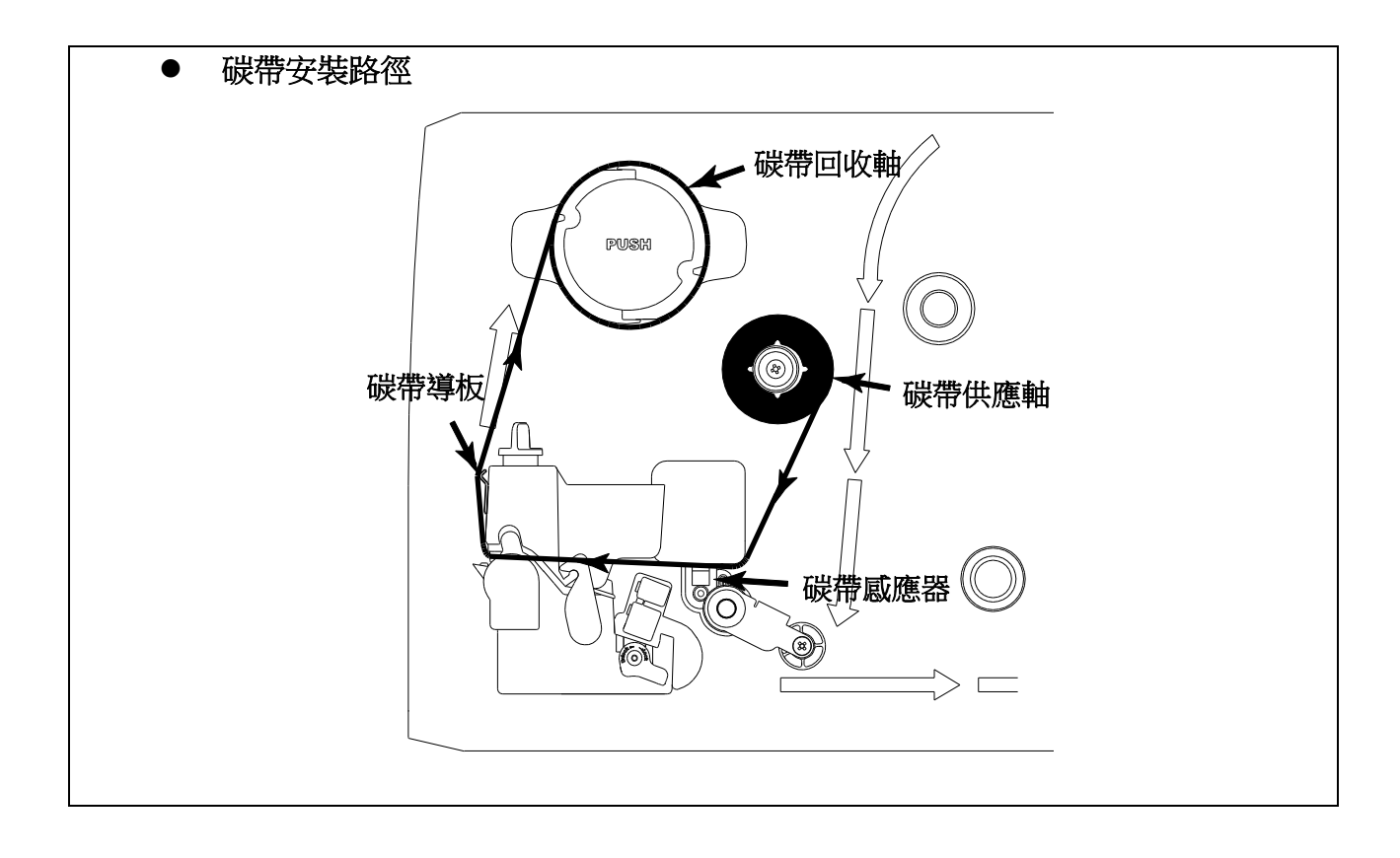

## <span id="page-22-0"></span>**2.5.2** 移除使用過的碳帶

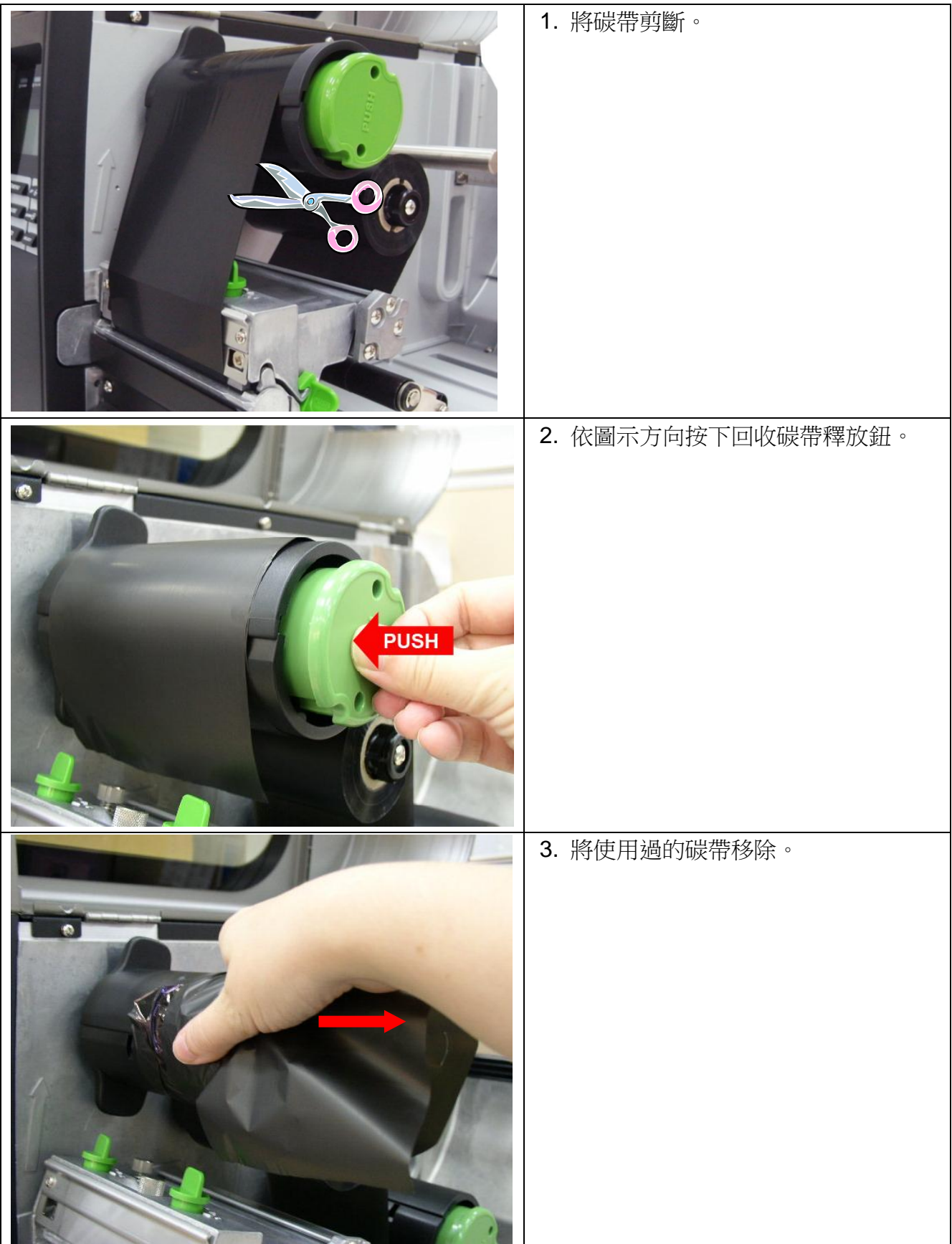

# <span id="page-23-0"></span>**2.6** 標籤安裝

## <span id="page-23-1"></span>**2.6.1** 安裝標籤

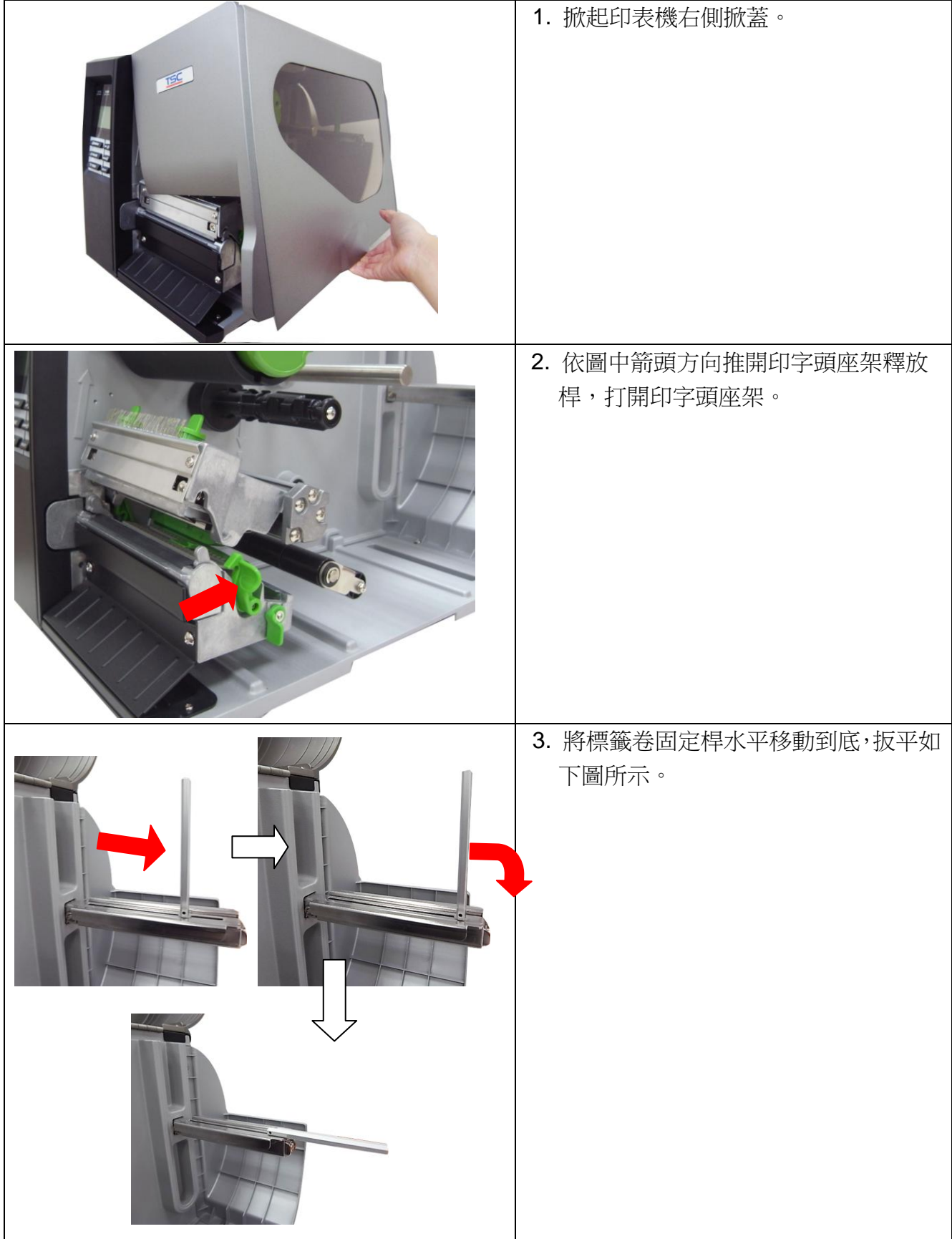

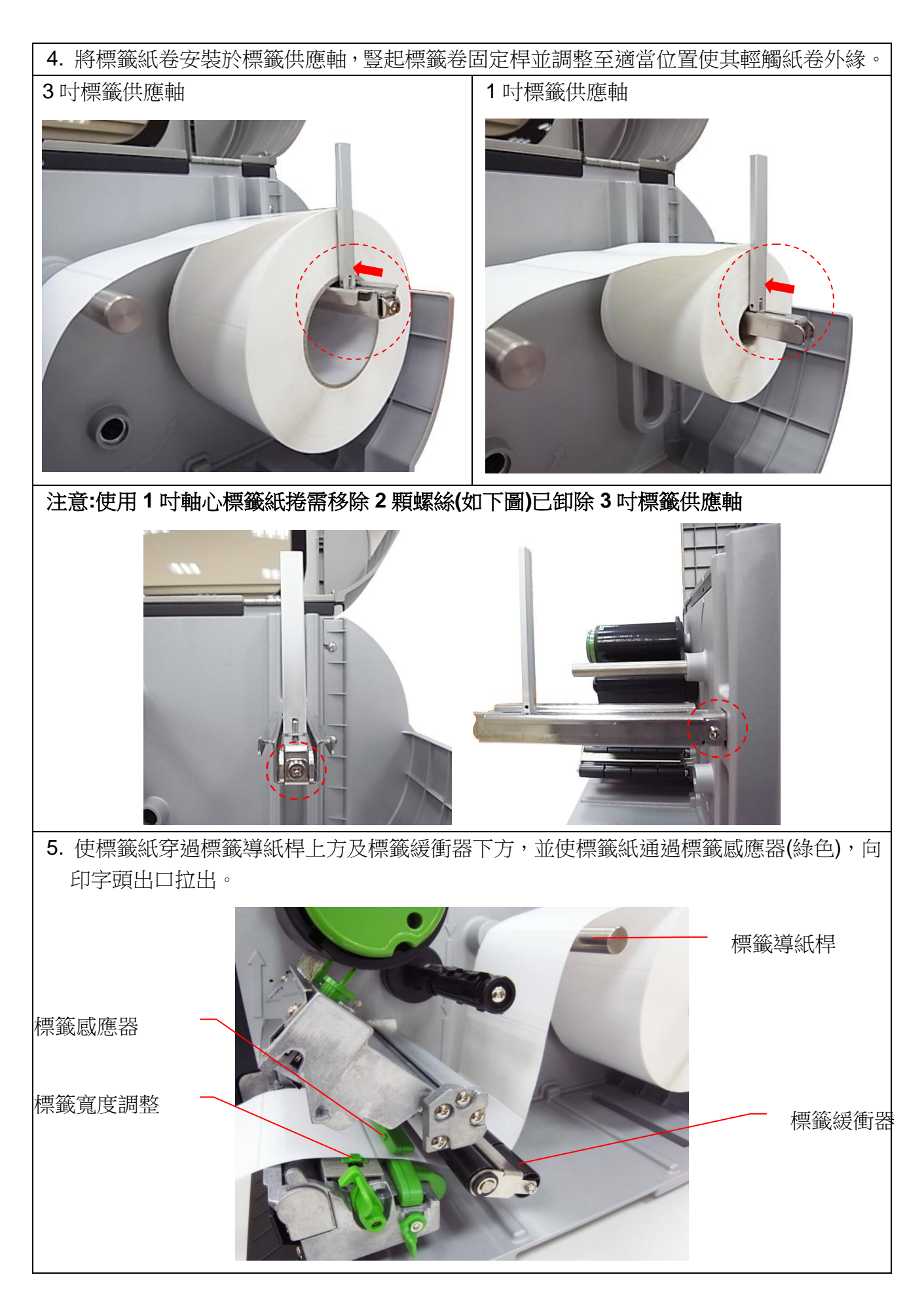

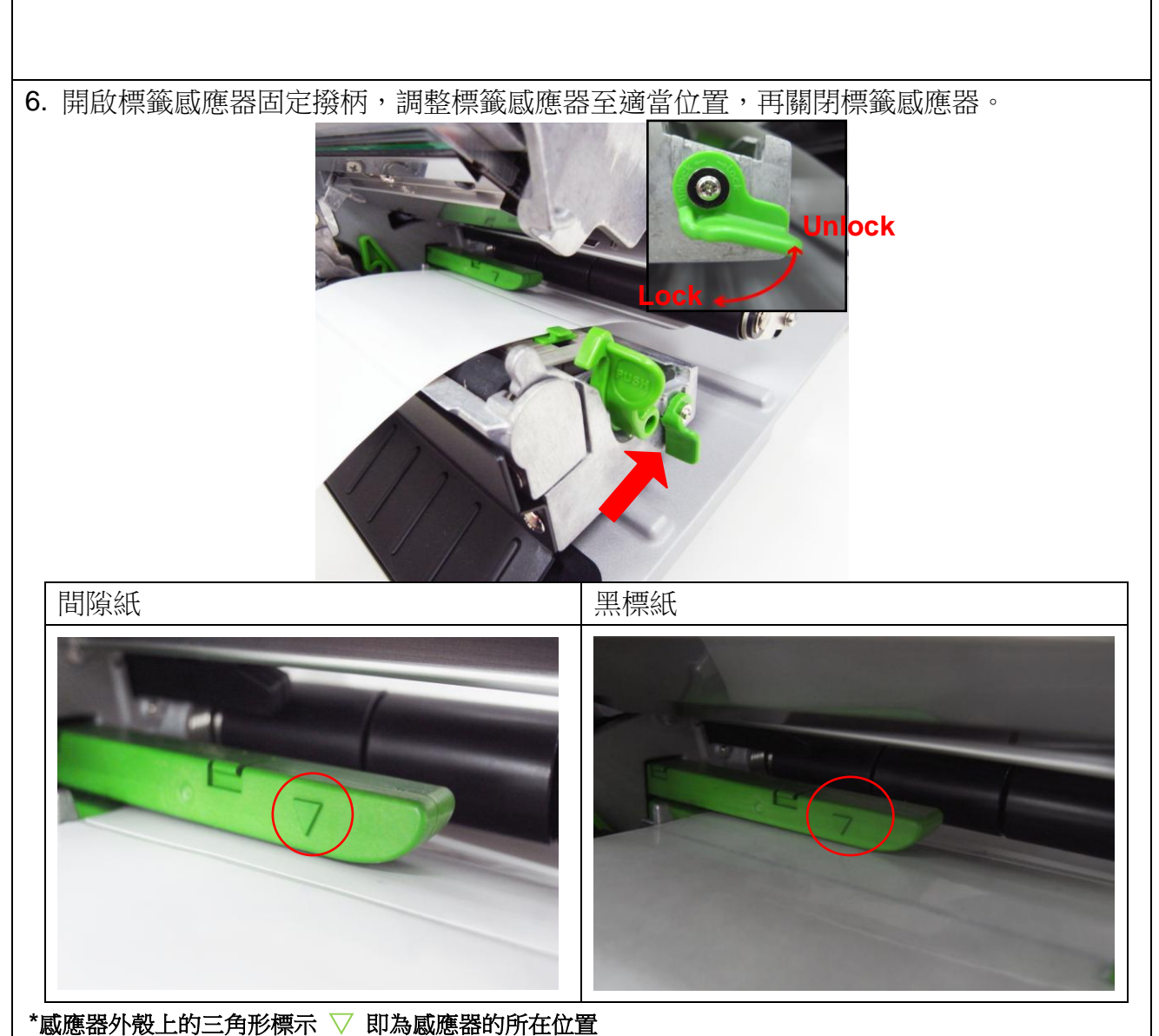

**\***本系列機種的標籤感應器是可移動式的,請確認紙張的間隙**(**或黑標**)**有通過該適用的感應器

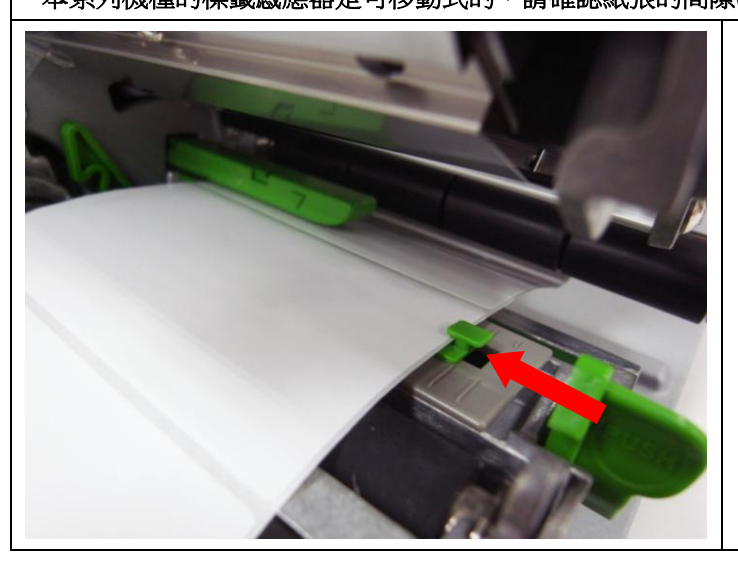

7. 調整標籤寬度調整器,使其適於標籤 寬度。

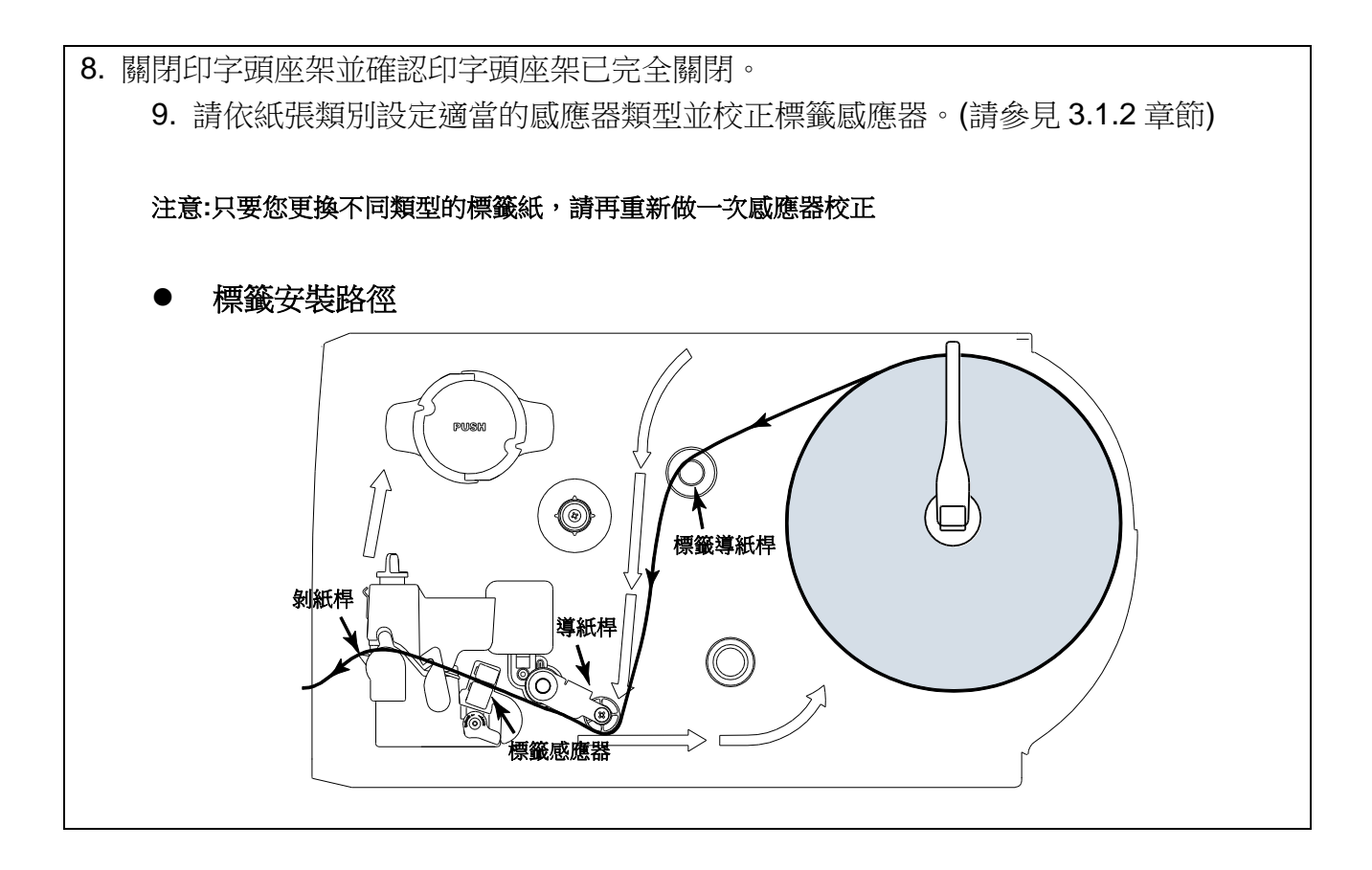

<span id="page-27-0"></span>1. 掀起印表機右側掀蓋。 2. 依圖中箭頭方向推開印字頭座架釋放桿,打開印字頭座架。 **ANA** 3. 經由機器後方或底部的進紙口送紙入機器內部。 4. 使標籤紙穿過標籤導紙桿上方及標籤緩衝器下方,並使標籤紙通過標籤感應器(綠 色),向印字頭出口拉出。 5. 調整標籤寬度調整器,使其適於標籤寬度。 6. 關閉印字頭座架並確認印字頭座架已完全關閉。 7. 請依紙張類別設定適當的感應器類型並校正標籤感應器。(請參見 3.1.2 章節) 注意:只要您更換不同類型的標籤紙,請再重新做一次感應器校正 ● 摺疊式標籤安裝路徑 後方進紙口 **雪貓道紙** 

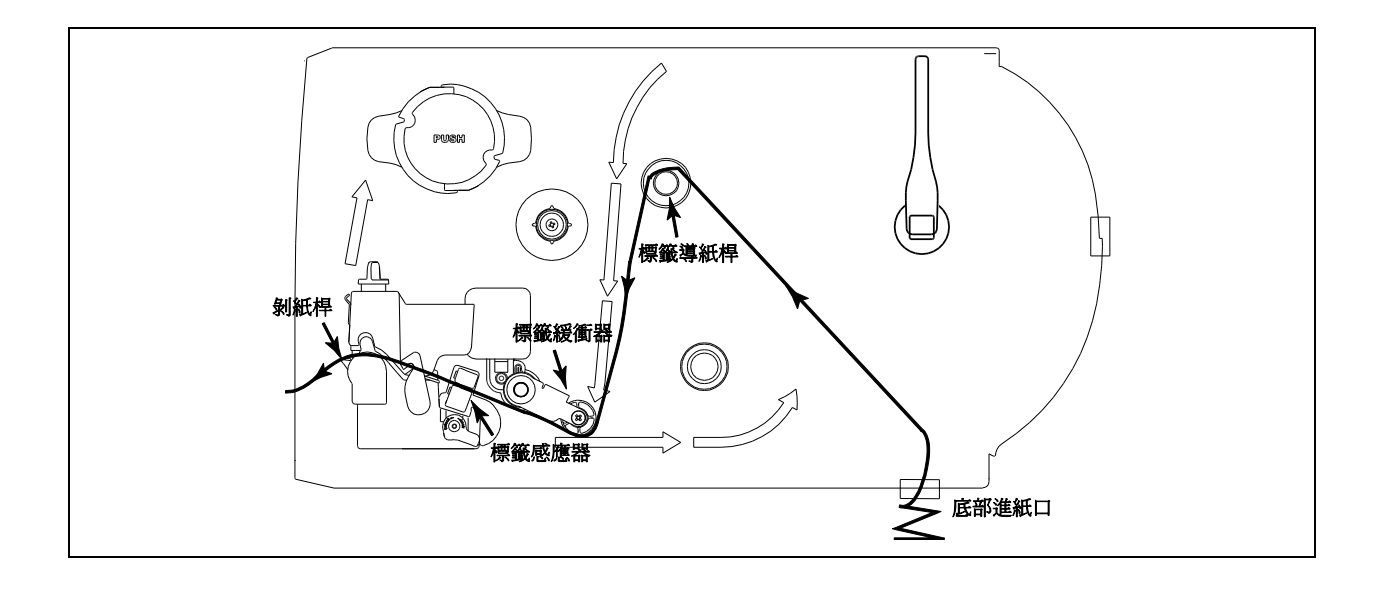

#### <span id="page-29-0"></span>**2.6.3** 剝紙模式裝紙**(**選購功能**)**

- 1. 掀起印表機右側掀蓋並開啟印字頭座架。
- 2. 將標籤卷固定桿水平移動到底後扳平。
- 3. 將標籤紙卷安裝於標籤供應軸, 腎起標籤卷固定桿並調整至適當位置使其輕觸紙卷外緣。
- 4. 使標籤紙穿過標籤導紙桿上方及標籤緩衝器下方,並使標籤紙通過標籤感應器 (綠色), 向印字頭出口拉出。
- 5. 調整標籤寬度調整器,使其適於標籤寬度。
- 6. 使用控制面板依紙張類別設定適當的感應器類型並校正標籤感應器 (請參見 3.1.2 章 節)。並把標籤往出紙口拉出約 650mm 的長度。
- 7. 將剝紙滾輪開啟桿往下方扳下開啟。

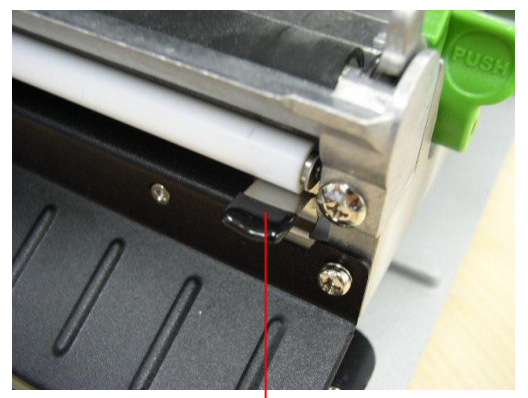

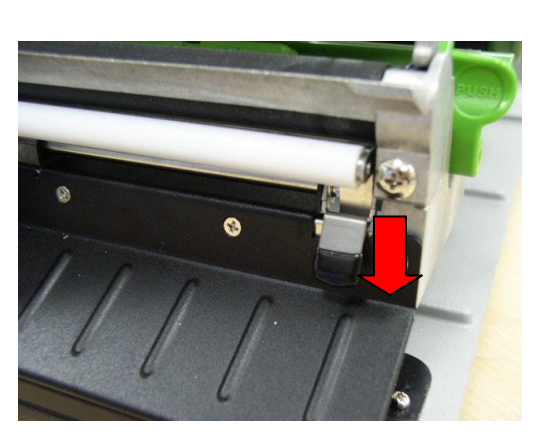

剝紙滾輪開啟桿

8. 將標籤從橡膠滾輪和剝紙滾輪中間的間隙穿過,拉到標籤回收軸。

剝紙滾輪

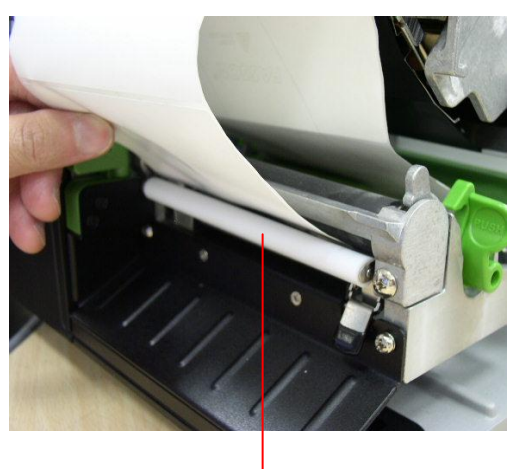

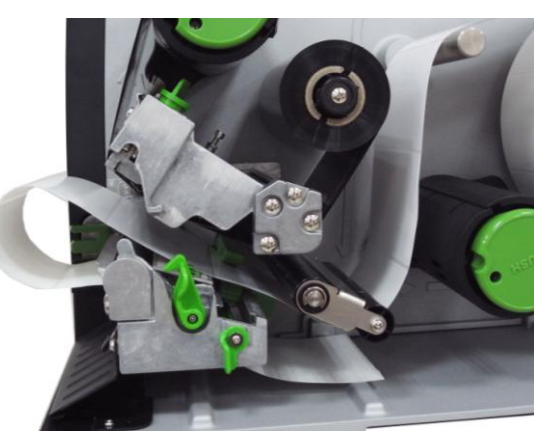

25

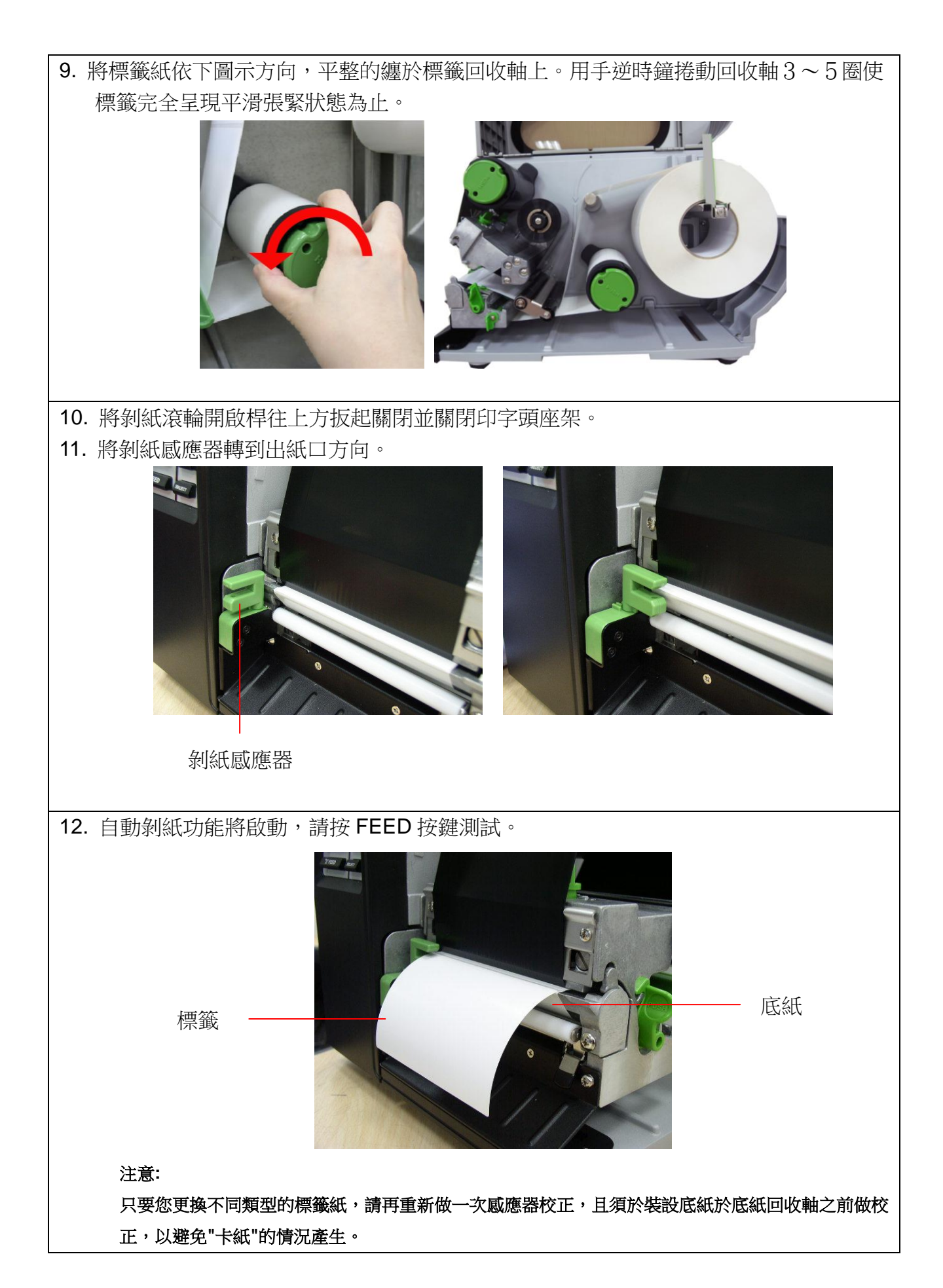

<span id="page-30-0"></span>**2.6.4** 移除標籤底紙**(**選購功能**)**

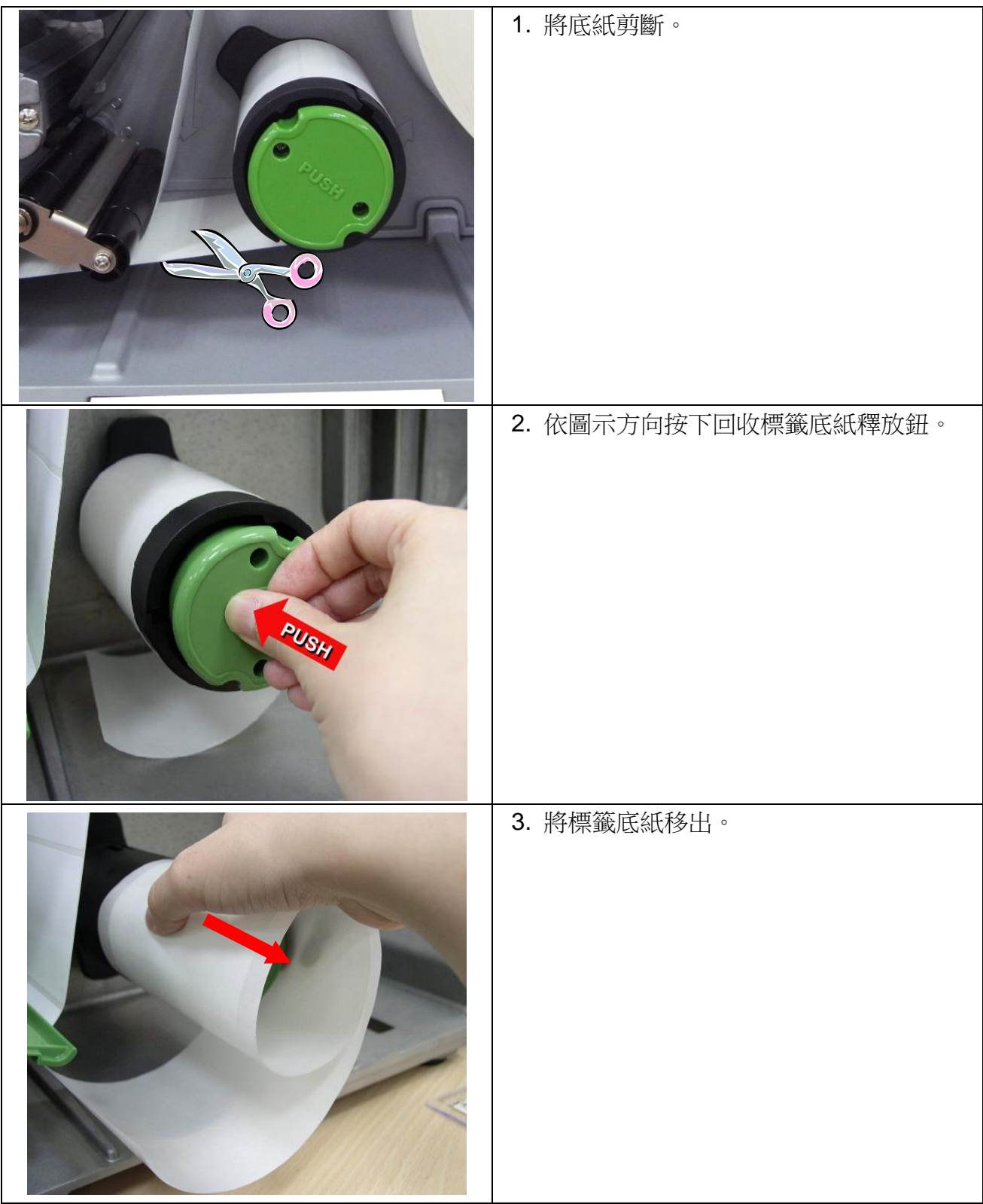

#### <span id="page-32-0"></span>**2.6.5** 整卷回收模式裝紙**(**選購功能**)**

在此模式下可以將印好的標籤紙整卷回收。.

- 1. 掀起印表機右側掀蓋。
- 2. 一吋軸心:裝入紙卷軸擋板及 1 吋空紙卷於回收軸上 三吋軸心:裝入紙卷軸擋板、3吋紙卷軸及 3 吋空紙卷於回收軸上

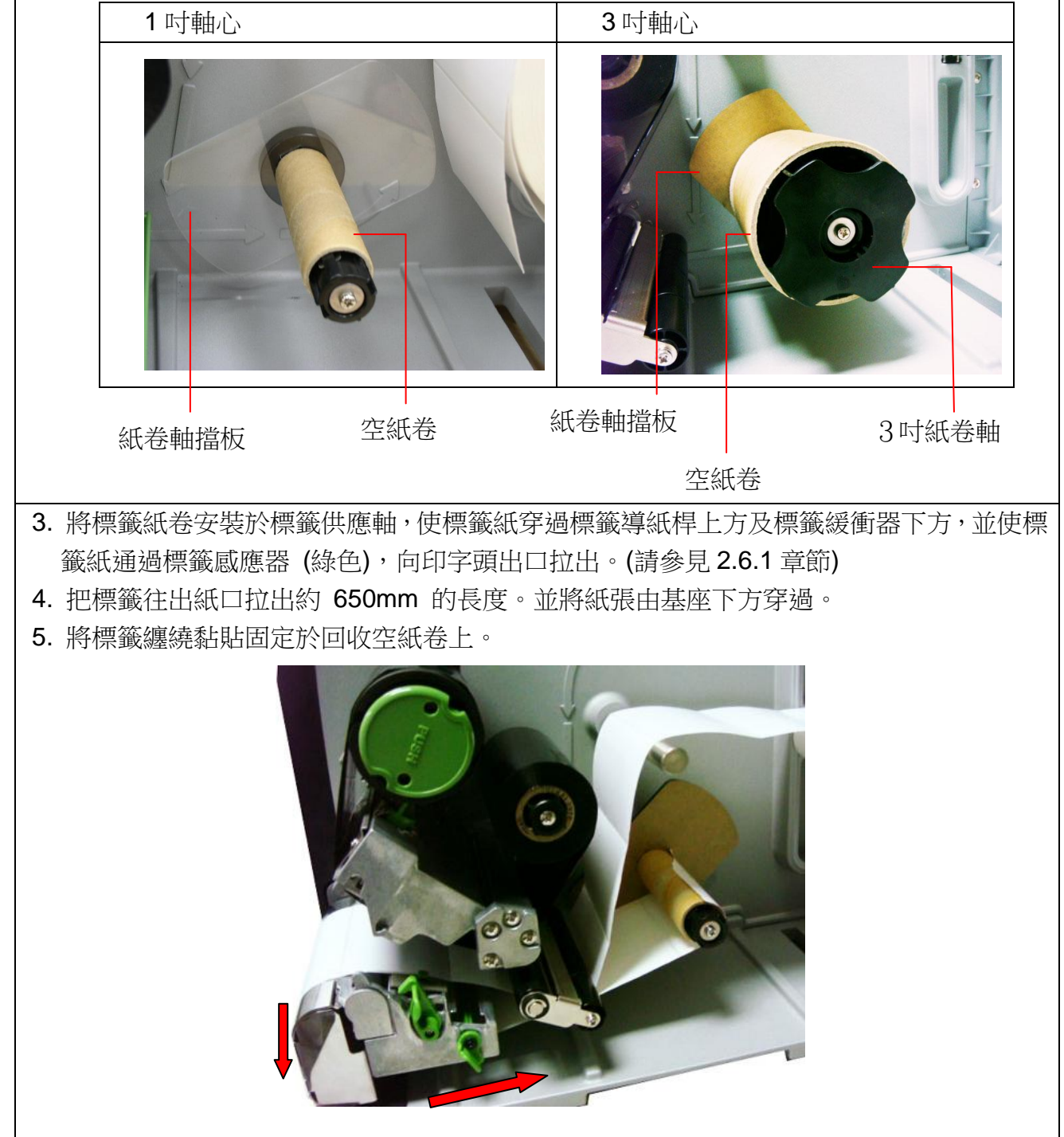

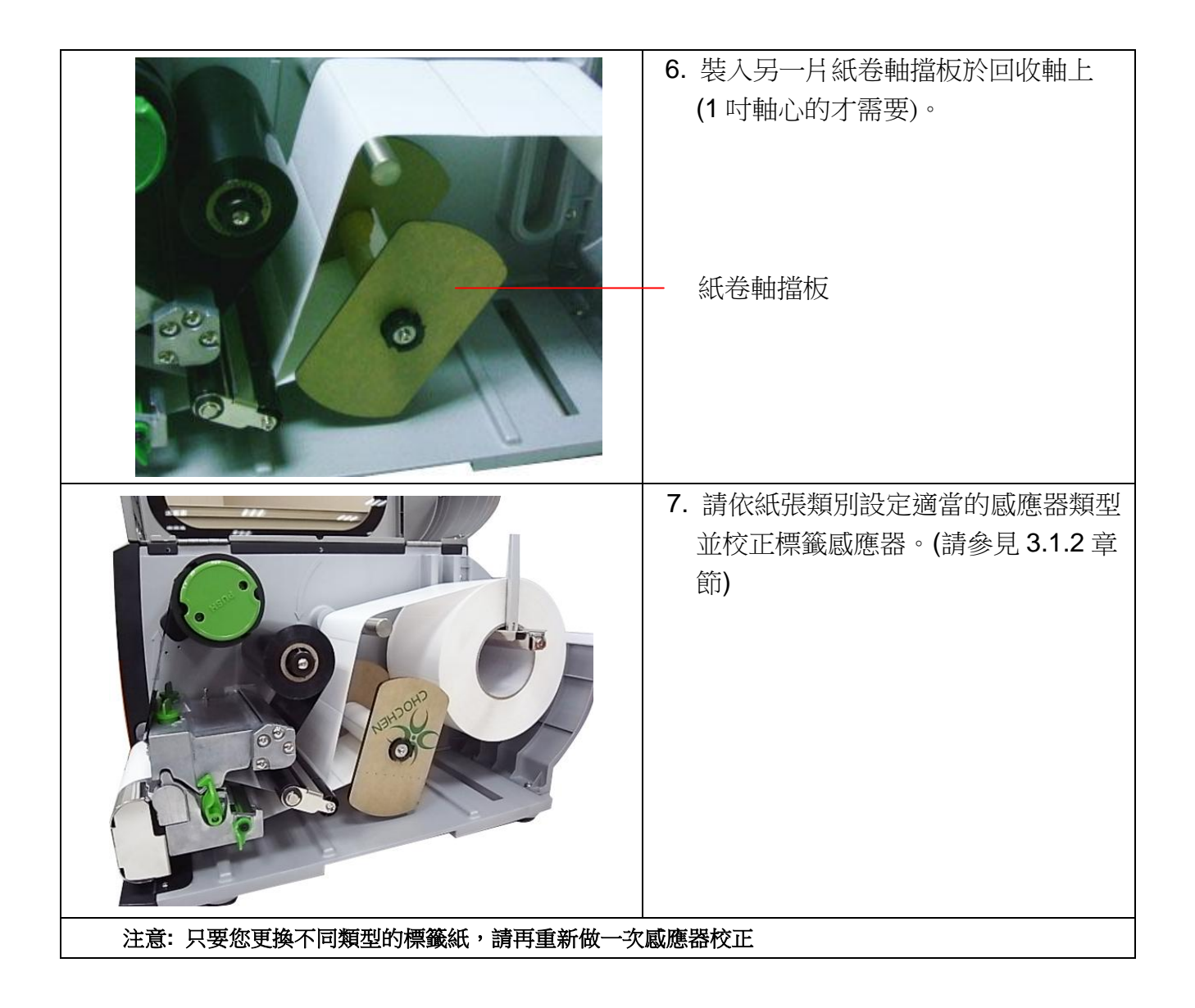

## <span id="page-34-0"></span>**2.6.6** 移除整卷標籤**(**選購功能**)**

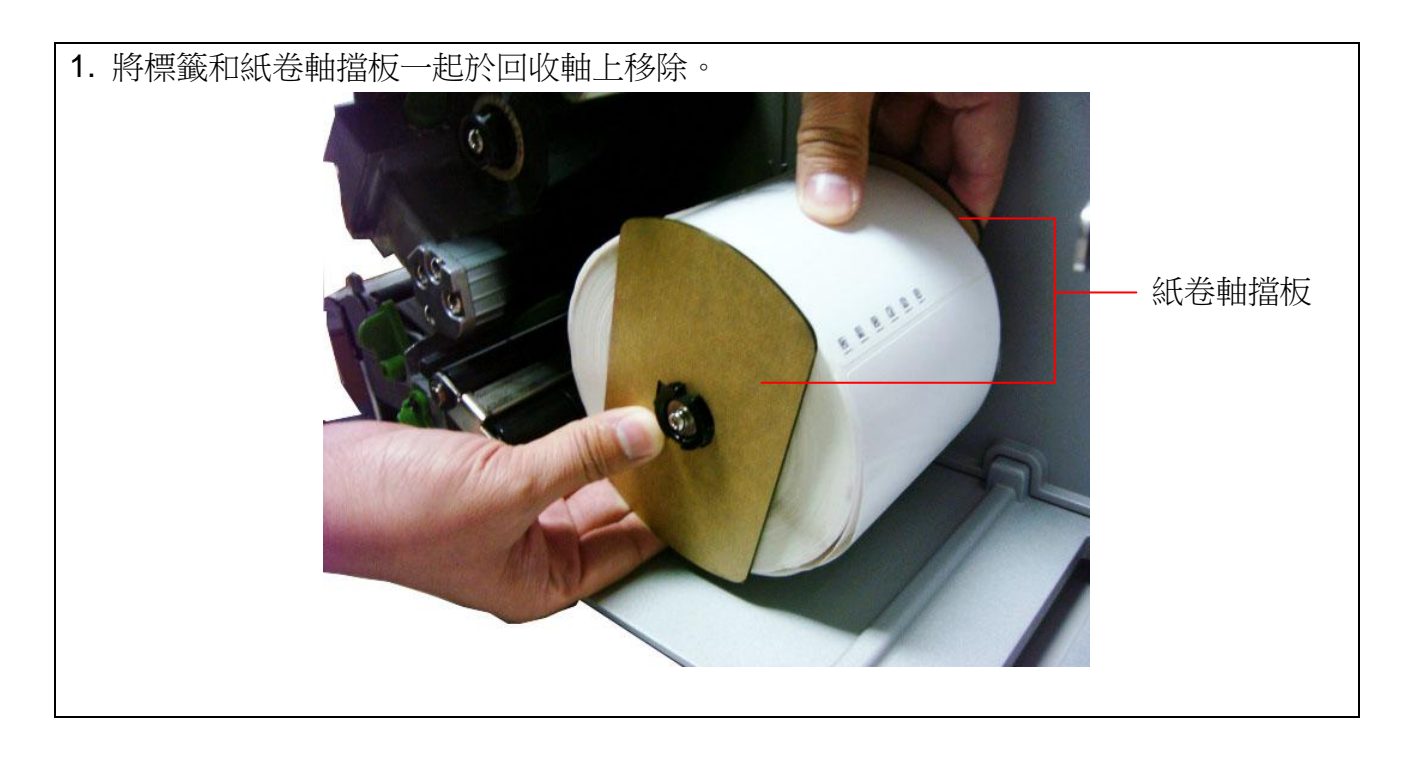

## <span id="page-35-0"></span>**2.7** 調整鈕

#### <span id="page-35-1"></span>**2.7.1** 印字頭壓力調整鈕

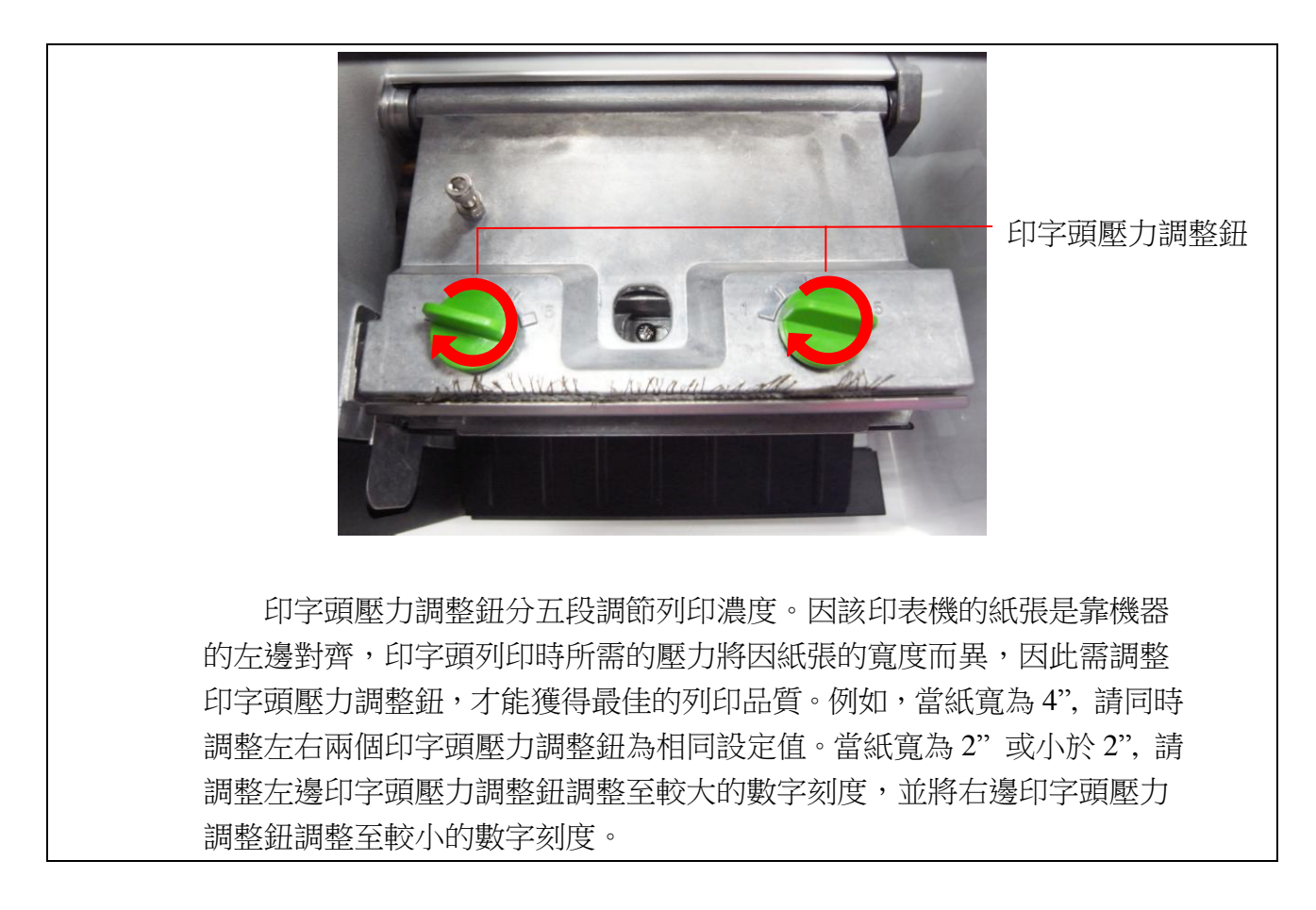

#### <span id="page-35-2"></span>**2.7.2** 印字頭調整鈕

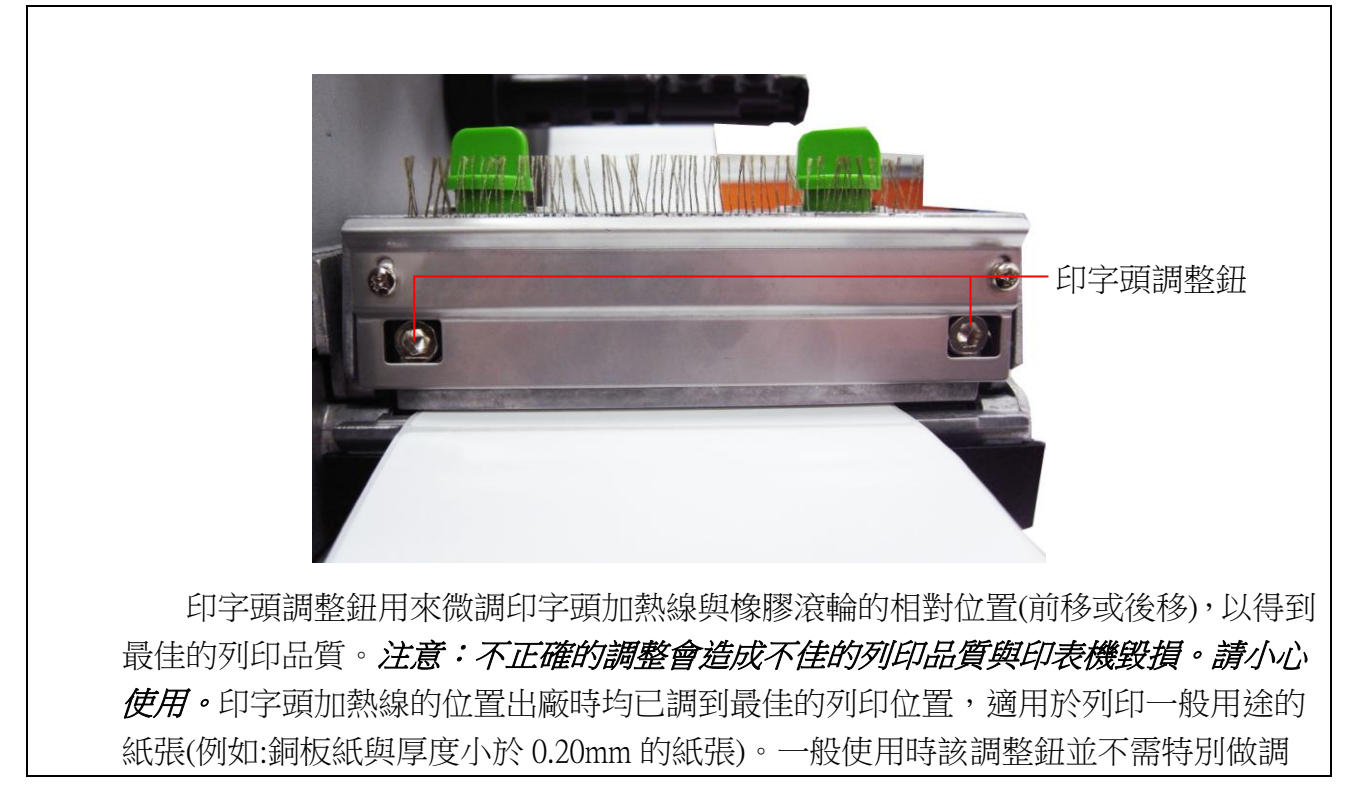
整,若列印不清晰時可先調整列印濃度或改變壓力設定來改善列印品質。 對於厚度大於 0.20mm 的紙張(如吊牌), 若列印品質不夠清晰, 可能印字頭加熱線不在 最佳位置。請先增加印字頭壓力並且以逆時鐘方向轉動**印字頭調整鈕**來微調加熱線位 置,然後再列印,反覆此調整動作直到列印內容清晰為止。

# **2.8** 使用 **PS/2** 介面鍵盤**(TTP-246M Pro/TTP-344M Pro** 機種為選購功

# 能**)**

- 1. 關閉印表機電源。
- 2. 將鍵盤的 PS/2 連接線連接於印表機後方的 PS/2 插槽。
- 3. 開啟印表機電源。
- 4. 按下於鍵盤上的 **F1** 鍵後,印表機 LCD 螢幕上會顯示如下畫面:

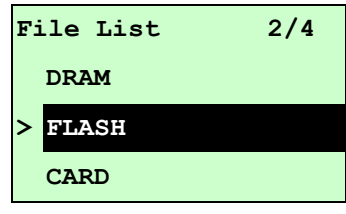

- 5. 使用鍵盤上的 < | 对 | 或 | ↓ 鍵可移動印表機 LCD 螢幕上的">"游標去選擇已有儲存 檔案的 DRAM, FLASH 或 CARD 記憶體,選好後按下鍵盤的 **Enter** 鍵 LCD 會列出 已被儲存於該記憶體中的檔案。
- 6. 選擇所欲執行的.BAS 檔後按下鍵盤的 **Enter** 鍵。

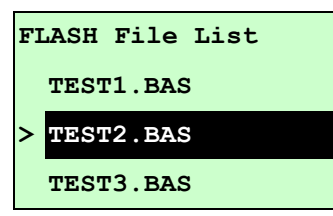

7. 此時您可依.BAS 檔的設定,使用鍵盤輸入所欲列印的內容或列印數量。

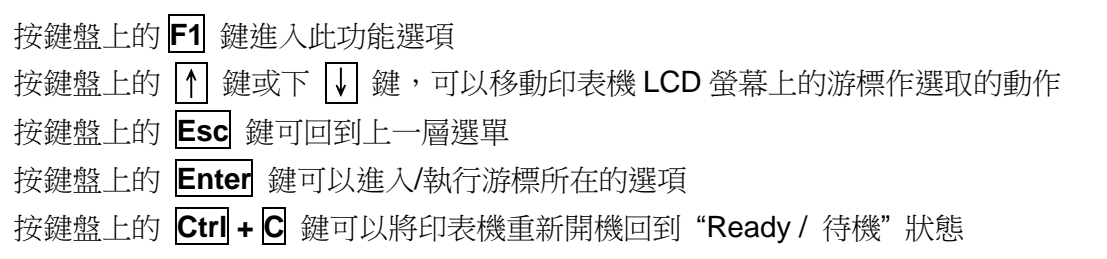

# 注意**: PS/2** 傳輸介面於 **TTP-2410M Pro/TTP-346M Pro/TTP-644M Pro** 機種為標準功能 **TTP-246M Pro/TTP-344M Pro** 機種為選購功能

# 3. 印表機內建功能(按 **图 MENU** 鍵進入)

主選單功能表

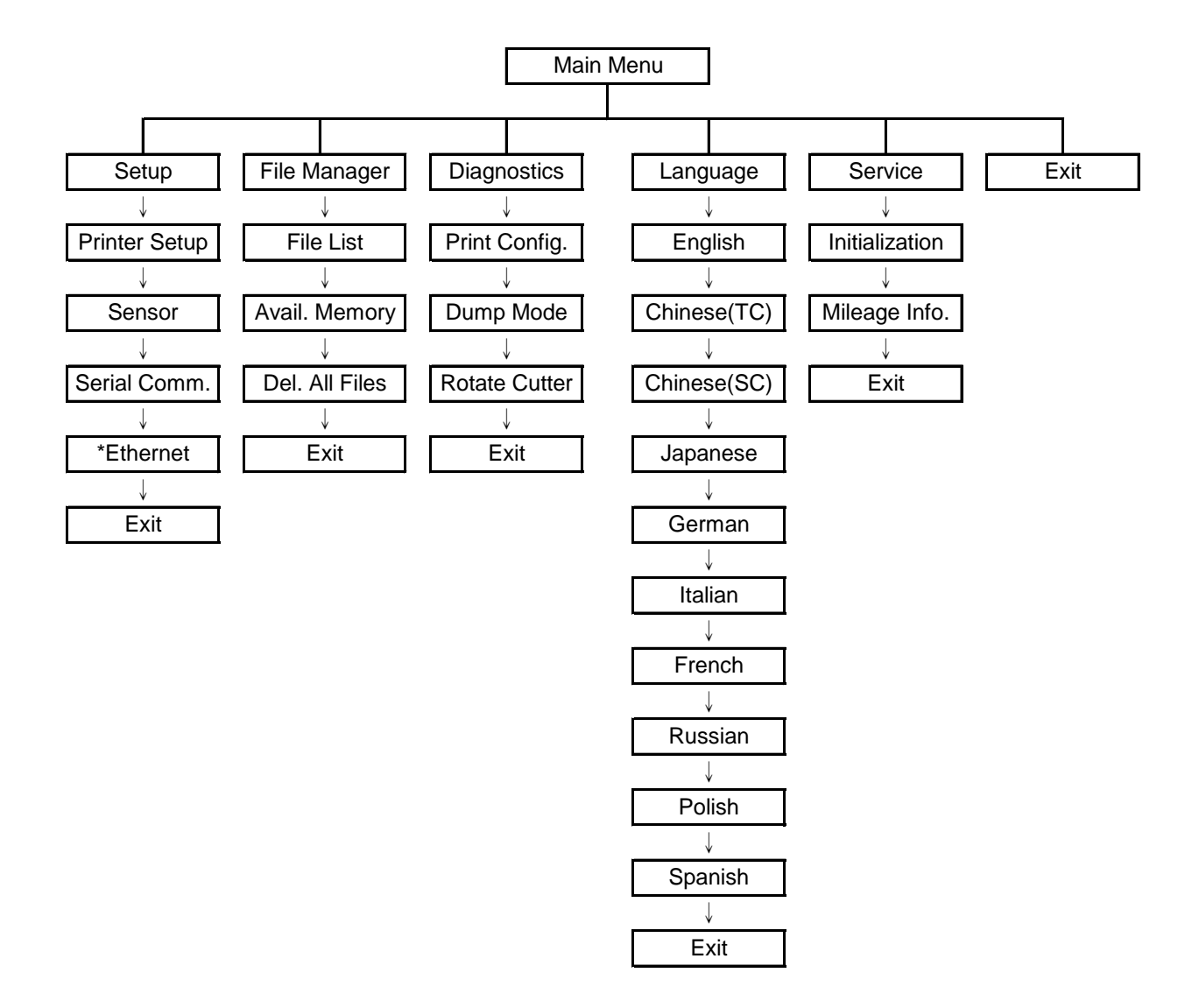

注意:

- \* 僅 TTP-2410M Pro 系列有此乙太網路功能,TTP-246M Pro 系列為選配功能
- \* 在有安裝乙太網路卡的情況下,螢幕才會顯示此功能選項

# **3.1 Setup (**設定**)**

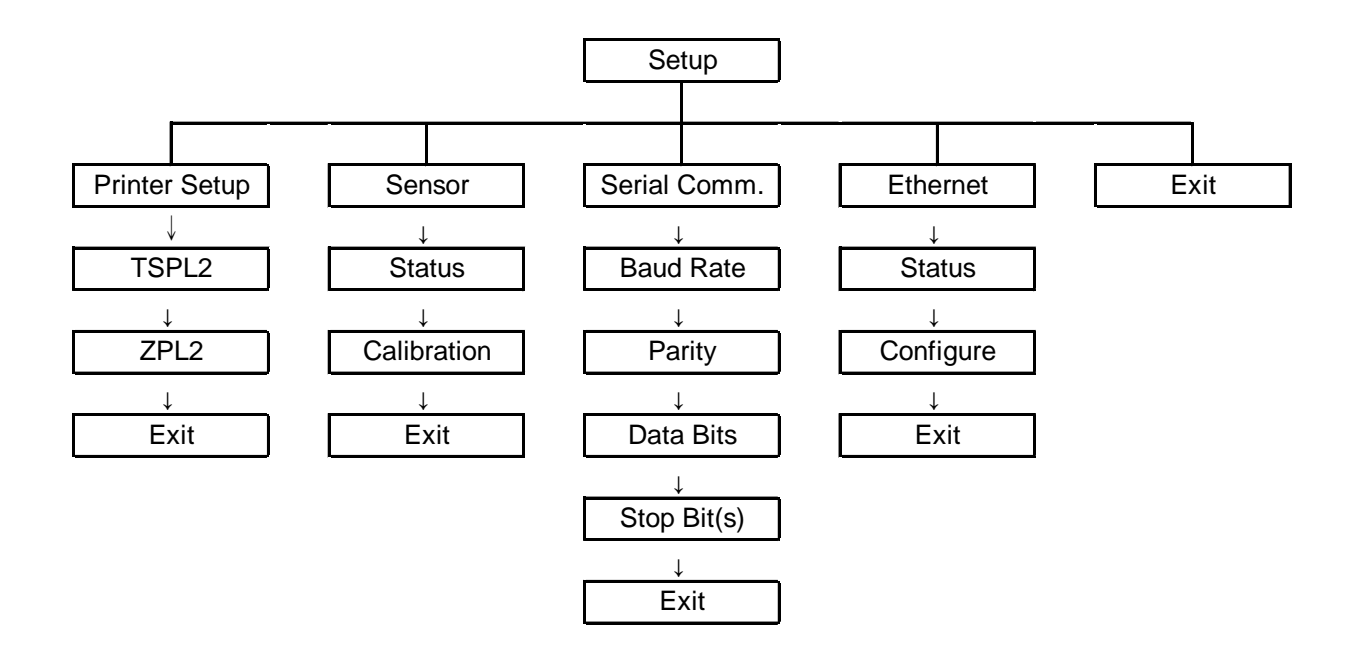

注意:

\* 僅 TTP-2410M Pro 系列有此 Ethernet (乙太網路)功能,TTP-246M Pro 系列為選配功能

\* 在有安裝乙太網路卡的情況下,螢幕才會顯示此功能選項

## **3.1.1-1 Print Setup (**列印設定**/TSPL2)**

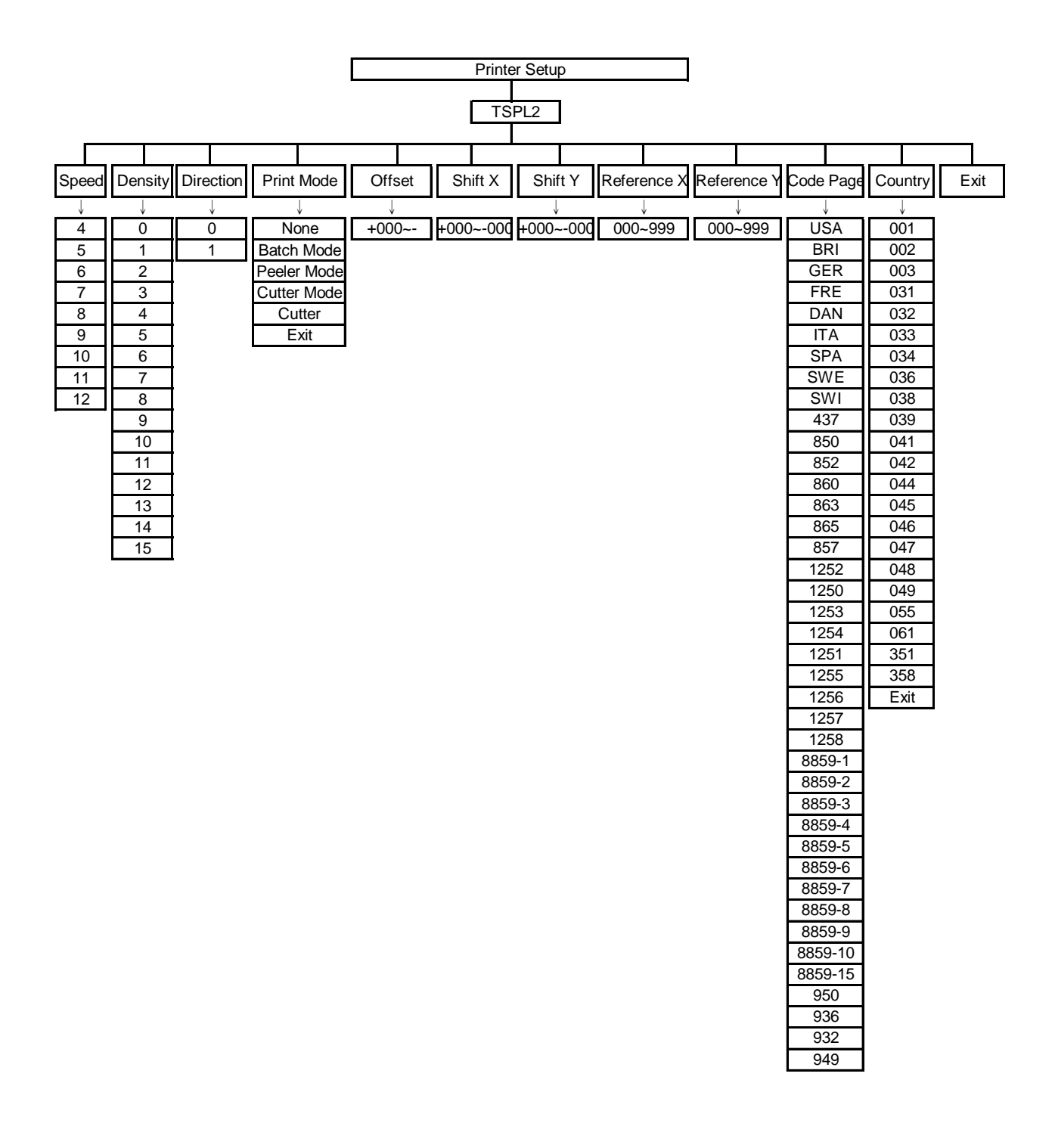

#### **3.1.1-1.1 Speed (**列印速度**)**

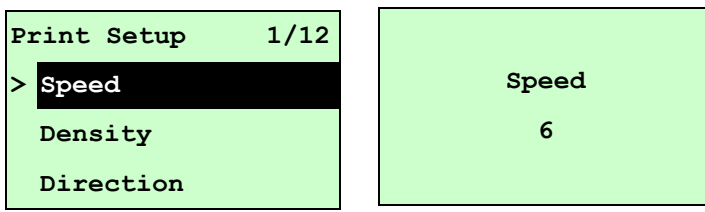

使用此選項可設定印表機的列印速度。調整範圍 4~10 ips 之間,每次增減間距為 1 ips。出廠預設值 6 ips。 按 UP 4 鍵,可增加數值

按DOWN 5鍵,可減少數值

按SELECT鍵,為確認設定

按 三 MENU鍵,可取消設定並回到上一層選單

# 注意 *:* 當使用標籤編輯軟體或是印表機驅動程式列印時*,* 軟體或驅動程式會送出 *SPEED* 指令且控制面板上 *SPEED* 設定值即被改變

#### **3.1.1-1.2 Density (**列印濃度**)**

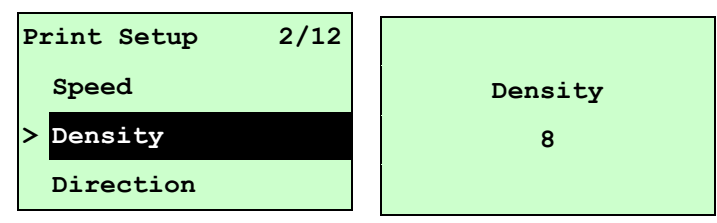

使用此選項可設定印表機列印濃淡。調整範圍 0~15 之間,每次增減間距為 1。出廠 預設值 8。需依您的列印標籤紙做調整。

按 UP 4 鍵,可增加數值

按DOWN 5鍵,可減少數值

按SELECT鍵,為確認設定

按 三 MENU鍵,可取消設定並回到上一層選單

注意 *:* 當使用標籤編輯軟體或是印表機驅動程式列印時*,* 軟體或驅動程式會送出 *DENSITY* 指令且控制面板上 *DENSITY* 設定值即被改變

#### **3.1.1-1.3 Direction (**列印方向**)**

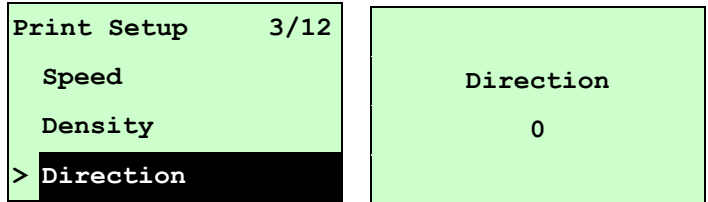

使用此選項可設定印表機的列印方向。列印方向的設定值為 1 或 0。出廠預設值為 0。 (請見下方圖示說明) 按 UP <sup>⊙</sup>鍵,可調整數值為 1

按 DOWN  $\odot$ 鍵,可調整數值為 0

按 SELECT 鍵,為確認設定

按 三 MENU鍵,可取消設定並回到上一層選單

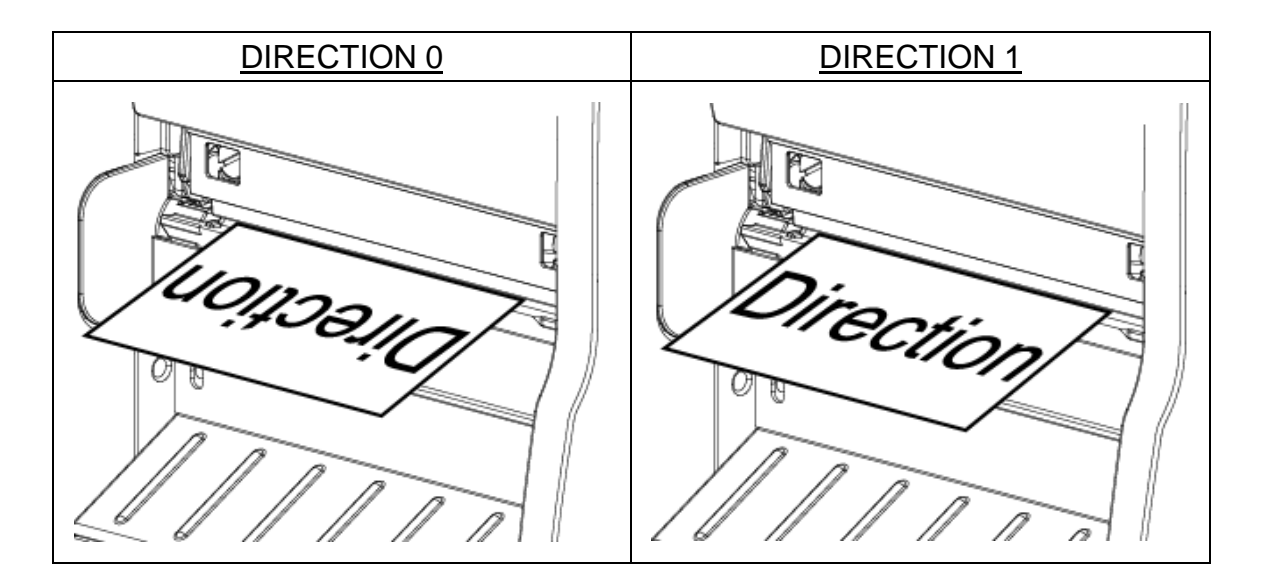

注意 *:* 當使用標籤編輯軟體或是印表機驅動程式列印時*,* 軟體或驅動程式會送出 *DIRECTION* 指令且控制面板上 *DIRECTION* 設定值即被改變

**3.1.1-1.4 Print Mode (**列印模式**) [None** 無**/Batch Mode** 撕紙模式**/Peeler Mode** 剝紙模 式**/Cutter Mode** 裁切模式**/Cutter Batch** 整批裁切模式**]**

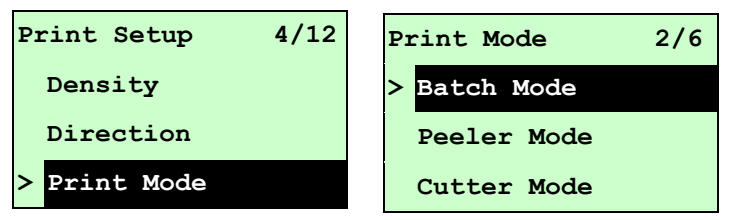

使用此選項可設定印表機的列印出紙模式。出廠預設值為可撕紙模式。當進入此選 項,此" **>**"圖示所指的即為目前設定的模式。

按UP ④和DOWN 5鍵,可往上或往下捲動視窗選項所需的模式,按SELECT鍵即完 成設定。

按目 MENU鍵,可取消設定並回到上一層選單。

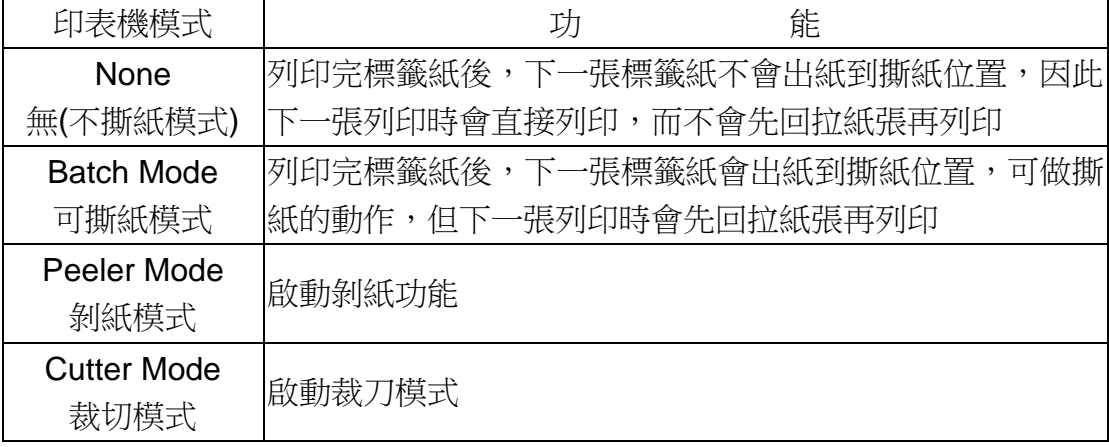

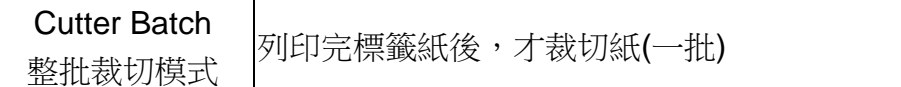

*Note: If printing from enclosed software/driver, the software/driver will send out the command, which will overwrite the setting set from the front panel.*

#### **3.1.1-1.5 Offset (**偏移量調整**)**

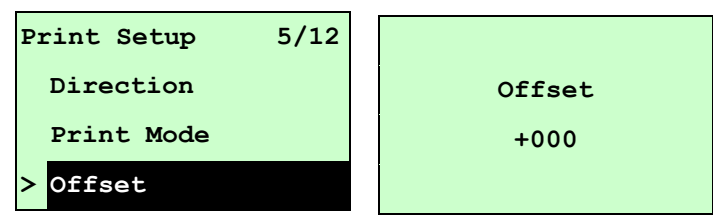

此選項可用來微調標籤紙停止位置。特別是在使用剝紙或裁刀功能時,可用來調整標 籤停止的位置,在列印下一張時標籤會將原本多推出或少推出的部分以回拉方式補償 回來。

按 DOWN ©鍵,可由左至右移動浮標。按 UP ◎鍵可設定 +~ - 或0~9的數值。按 SELECT 鍵即完成設定。按 | <br />
司 MENU, 可取消設定並回到上一層選單。出廠預設值 為 +000。

# 注意 *:* 當使用標籤編輯軟體或是印表機驅動程式列印時*,* 軟體或驅動程式會送出 *OFFSET* 指令且控制面板上 *OFFSET* 設定值即被改變

**3.1.1-1.6 Shift X & Shift Y (X** 軸列印線 及 **Y** 軸列印線 調整**)**

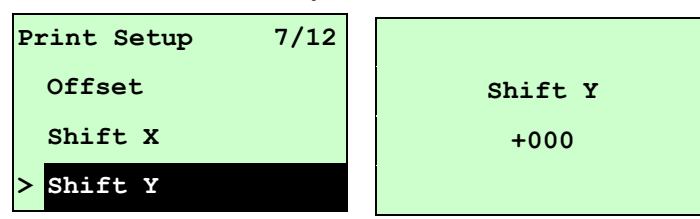

可微調標籤列印位置及標籤停止位置。按 DOWN ®鍵,可由左至右移動浮標。按 UP ⊙鍵可設定 +~ - 或0~9的數值。按 SELECT鍵即完成設定。按 I MENU, 可 取消設定並回到上一層選單。出廠預設值為 +000。

# 注意 *:* 當使用標籤編輯軟體或是印表機驅動程式列印時*,* 軟體或驅動程式會送出 *SHIFT* 指令且控制面板上 *SHIFT* 設定值即被改變

#### **3.1.1-1.7 Reference X & Reference Y (X** 軸參考點 及 **Y** 軸參考點**)**

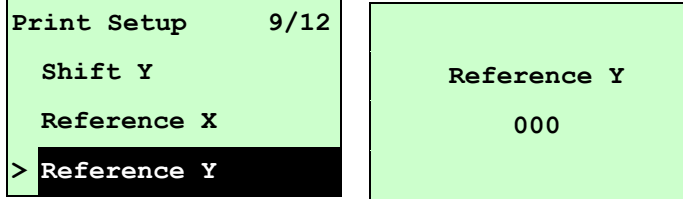

設定標籤紙上的相對於原點的參考點座標。按 DOWN ⊙鍵,可由左至右移動浮標。 按 UP  $\Theta$ 鍵可設定 0~9 的數值。按 SELECT鍵即完成設定。按  $\equiv$  MENU, 可取消 設定並回到上一層選單。出廠預設值為 000。

# 注意 *:* 當使用標籤編輯軟體或是印表機驅動程式列印時*,* 軟體或驅動程式會送出 *REFERENCE* 指令且控制面板上 *REFERENCE* 設定值即被改變

#### **3.1.1-1.8 Code Page (**字元集**)**

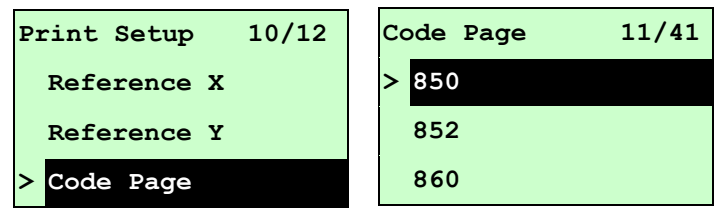

使用此選項可設定印表機的 code page (字元集)。更詳盡的資料請參閱指令集手冊。 當進入此選項,此" **>**"圖示所指的即為目前設定的字元集。

按 UP ⊙和DOWN ⊙鍵可往上或往下捲動選取字元集。按 SELECT鍵即完成設定。 按 目 MENU,可取消設定並回到上一層選單。

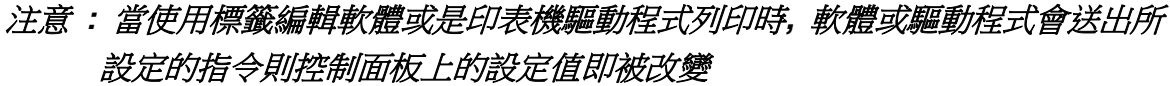

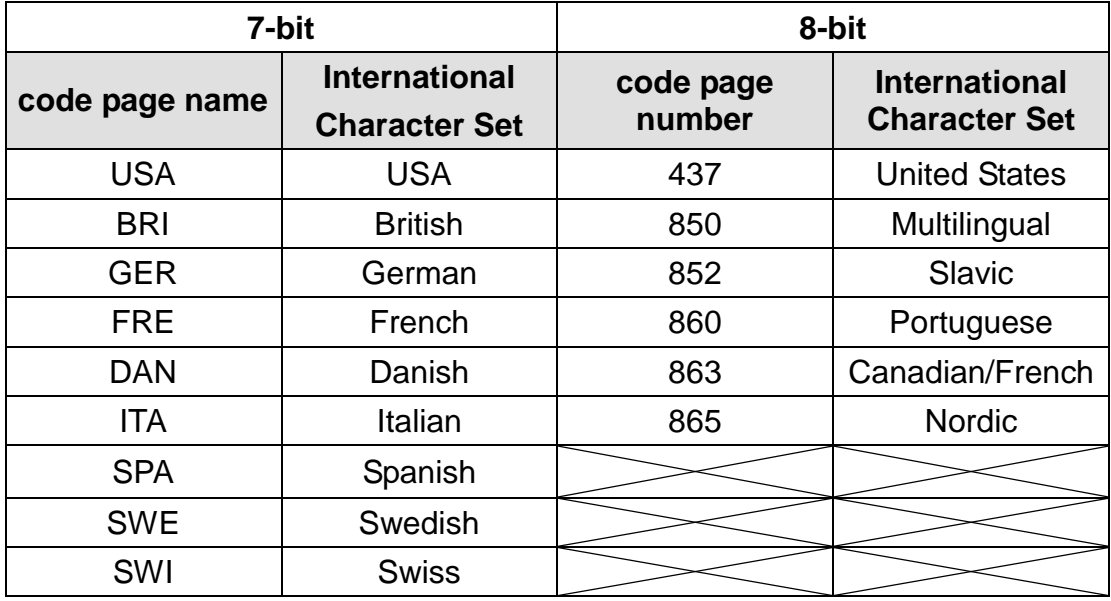

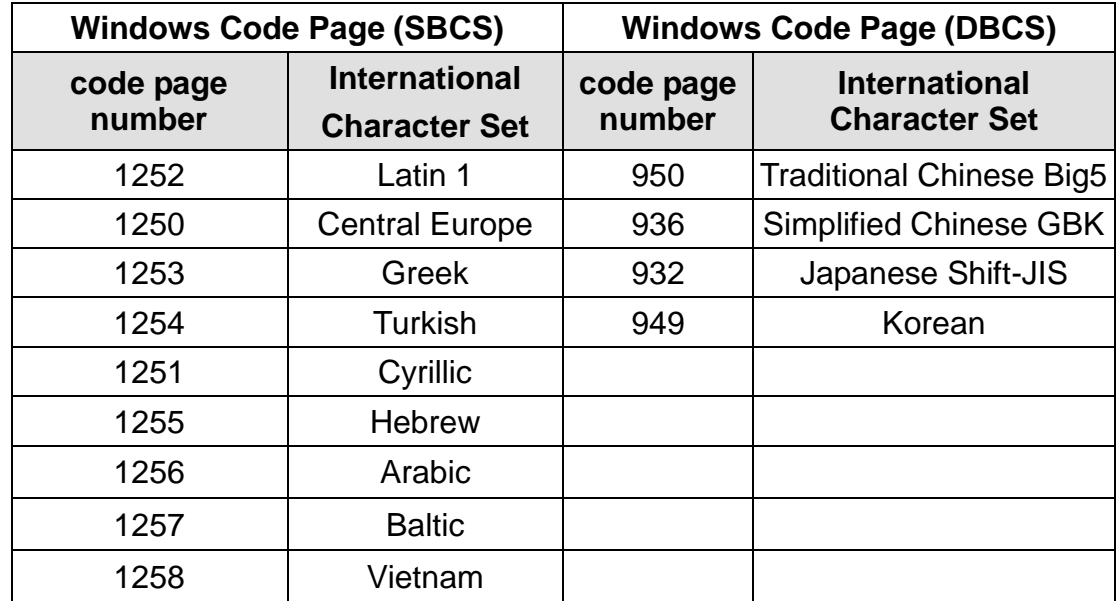

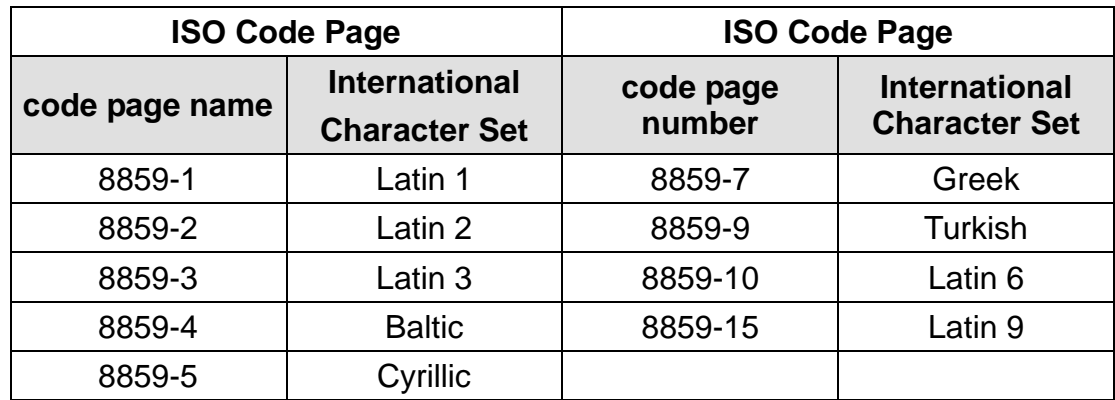

## **3.1.1-1.9 Country (**國碼**)**

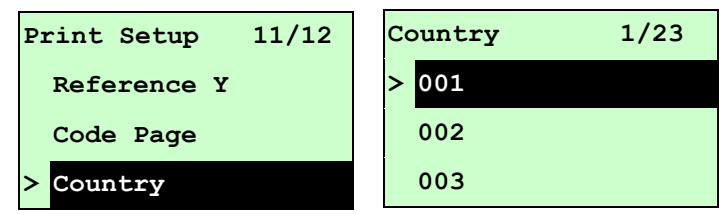

使用此選項可設定印表機的 country code (國碼)。按 UP の和DOWN ®鍵可往上或往 下捲動選取 country code, 按 SELECT 鍵即完成設定。當進入此選項, 此">"圖示所 指的即為目前設定的設定。按 = MENU,可取消設定並回到上一層選單。

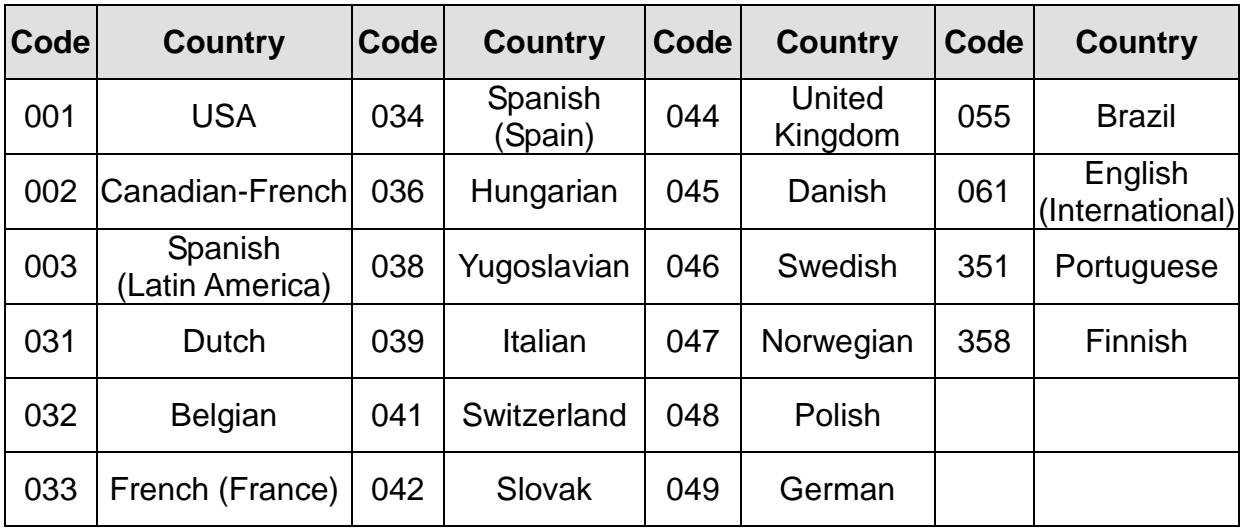

# **3.1.1-2 Printer Setup (**列印設定**/ZPL2)**

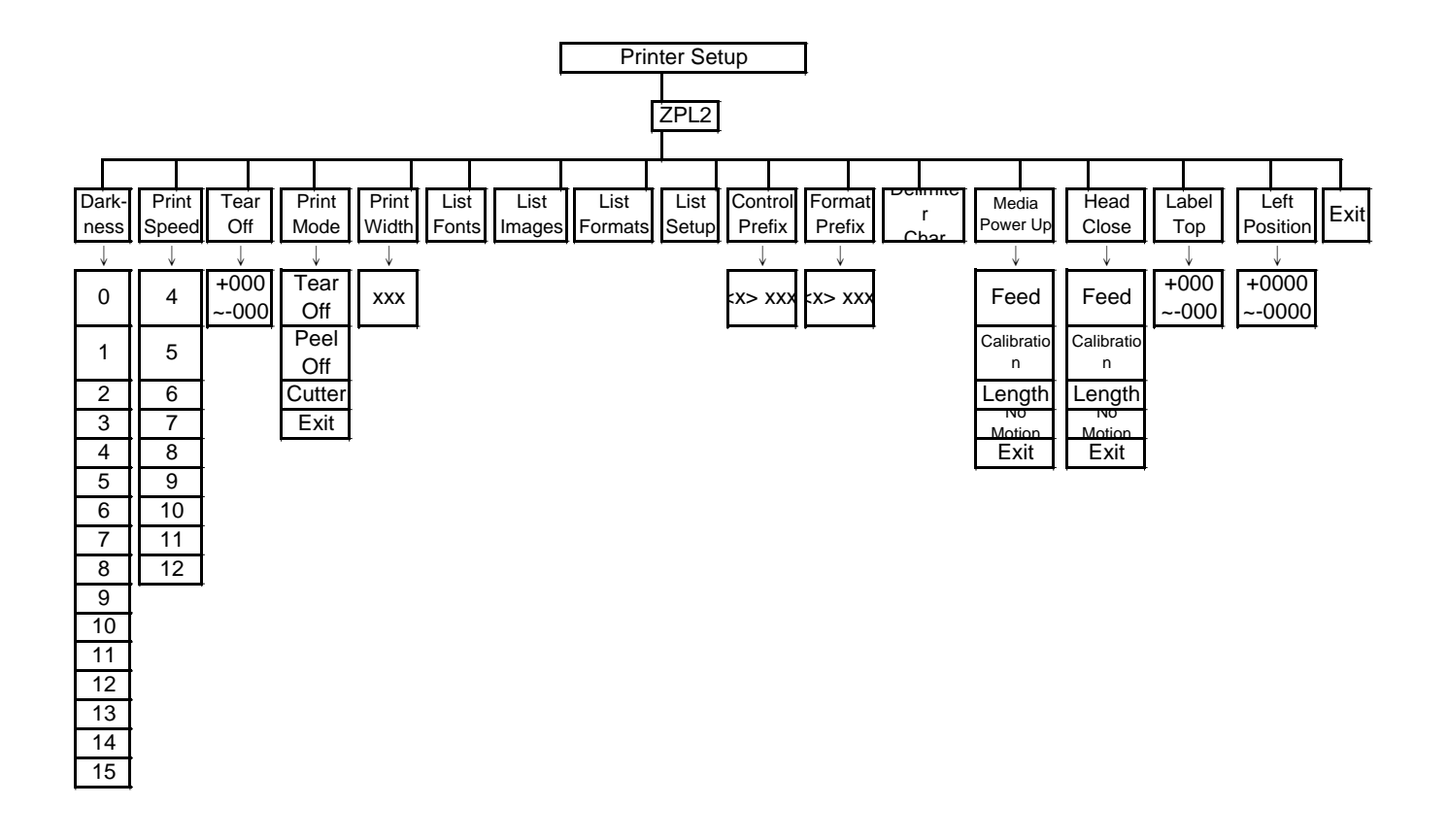

#### **3.1.1-2.1 Darkness (**列印濃度**)**

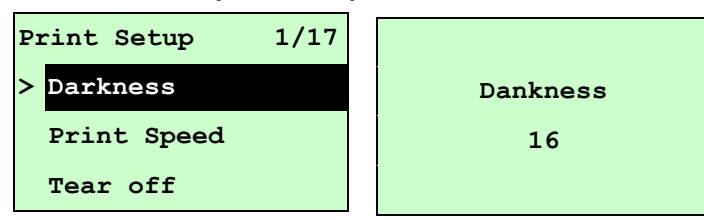

使用此選項可設定印表機列印濃淡。調整範圍 0~30 之間,每次增減間距為 1。出廠 預設值 16。需依您的列印標籤紙做調整。

按 UP 4 鍵,可增加數值

按DOWN 5鍵,可減少數值

按SELECT鍵,為確認設定

按 三 MENU鍵,可取消設定並回到上一層選單

# 注意 *:* 當使用標籤編輯軟體或是印表機驅動程式列印時*,* 軟體或驅動程式會送出指 令且控制面板上此設定值即被改變

#### **3.1.1-2.2 Print Speed (**列印速度**)**

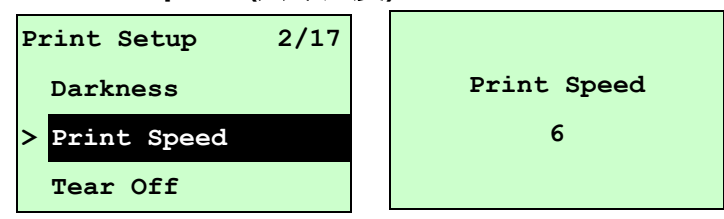

使用此選項可設定印表機速度。每次增減間距為 1。按 UP ⊙ 鍵可增加列印速度, 按 DOWN ® 鍵可降低列印速度,按SELECT鍵可確認設定,按目 MENU鍵可取消 設定並回到上一層選單。

# 注意 *:* 當使用標籤編輯軟體或是印表機驅動程式列印時*,* 軟體或驅動程式會送出指 令且控制面板上此設定值即被改變

#### **3.1.1-2.3 Tear Off (**取紙位置**)**

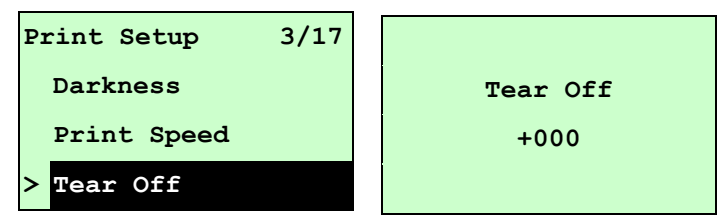

此選項可用來微調標籤紙停止位置。特別是在使用剝紙或裁刀功能時,可用來調整標 籤停止的位置,在列印下一張時標籤會將原本多推出或少推出的部分以回拉方式補償 回來。

按 DOWN ⊙鍵,可由左至右移動浮標。按 UP ⊙鍵可設定 +~ - 或0~9的數值。按

SELECT 鍵即完成設定。按 | 司 MENU, 可取消設定並回到上一層選單。出廠預設值 為 +000。

# 注意 *:* 當使用標籤編輯軟體或是印表機驅動程式列印時*,* 軟體或驅動程式會送出指 令且控制面板上此設定值即被改變

**3.1.1-2.4 Print Mode (**列印模式**) [Tear Off** 撕紙模式**/Peel Off** 剝紙模式**/Cutter** 裁切模式**)]**

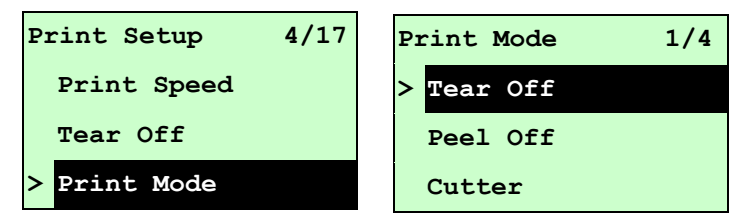

使用此選項可設定印表機的列印出紙模式。出廠預設值為撕紙模式。當進入此選項, 此" **>**"圖示所指的即為目前設定的模式。

按UP の和DOWN ®鍵,可往上或往下捲動視窗選項所需的模式,接SELECT鍵即完 成設定。按 <br> **IMENU**鍵,可取消設定並回到上一層選單。

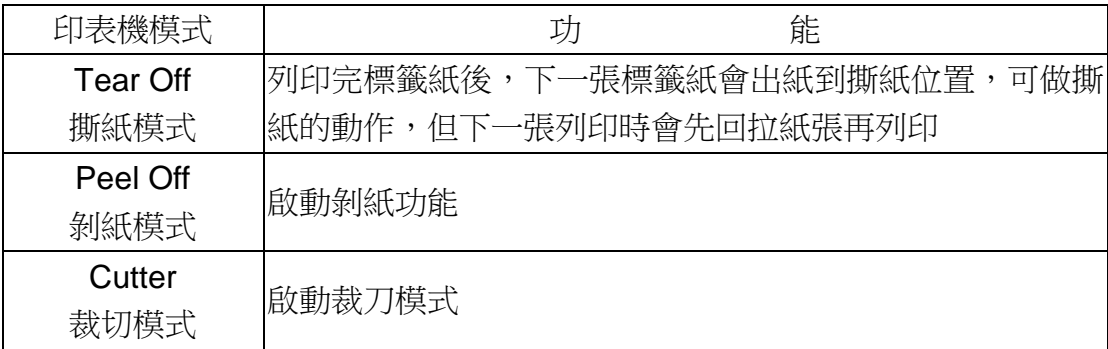

注意 *:* 當使用標籤編輯軟體或是印表機驅動程式列印時*,* 軟體或驅動程式會送出所 設定的指令則控制面板上的設定值即被改變

#### **3.1.1-2.5 Print Width (**列印寬度**)**

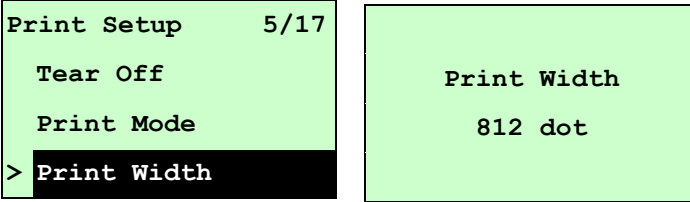

使用此選項可設定印表機的可列印寬度。按 DOWN ⊙鍵,可由左至右移動浮標。按 UP <sup>9 鍵可設定0~9或dot~mm的數值。按 SELECT 鍵即完成設定。按 目 MENU,</sup> 可取消設定並回到上一層選單。

# 注意 *:* 當使用標籤編輯軟體或是印表機驅動程式列印時*,* 軟體或驅動程式會送出指 令且控制面板上此設定值即被改變

## **3.1.1-2.6 List Fonts(**列印字型清單**)**

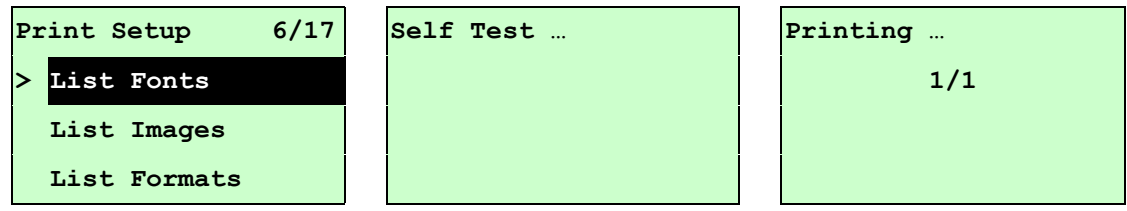

使用此選項可列印印表機可用字型清單於標籤紙上。字型儲存於印表機中的 DRAM, Flash 記憶體或選配件的記憶卡中。按SELECT 鍵列印字型清單。

### **3.1.1-2.7 List Images(**列印影像清單**)**

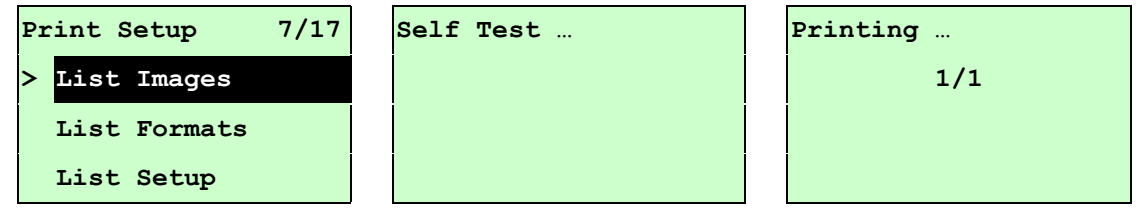

使用此選項可列印被儲存於印表機 DRAM, Flash 記憶體或選配件的記憶卡中的可用 影像清單。按SELECT鍵列印影像清單。

## **3.1.1-2.8 List Formats(**列印標籤清單**)**

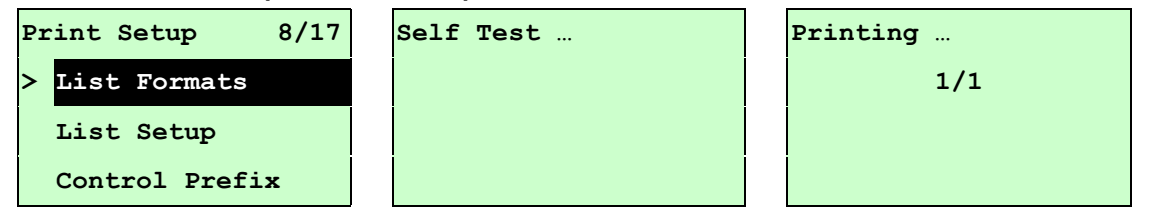

使用此選項可列印被儲存於印表機 DRAM, Flash 記憶體或選配件的記憶卡中的標籤 格式清單。按SELECT鍵列印標籤格式清單。

### **3.1.1-2.9 List Setup(**列印設定組態**)**

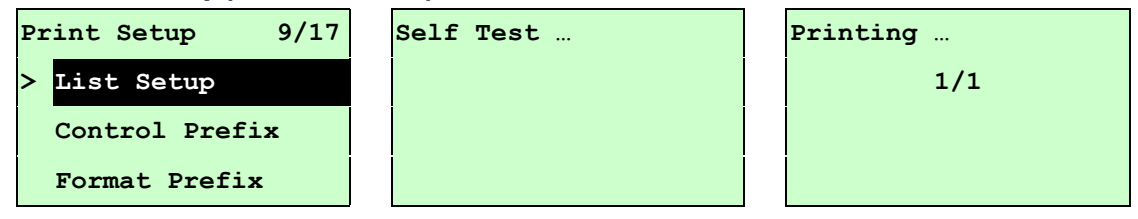

使用此選單可列印目前印表機的內部設定。按SELECT鍵列印設定清單。

#### **3.1.1-2.10 Control Prefix(**控制字元符號**)**

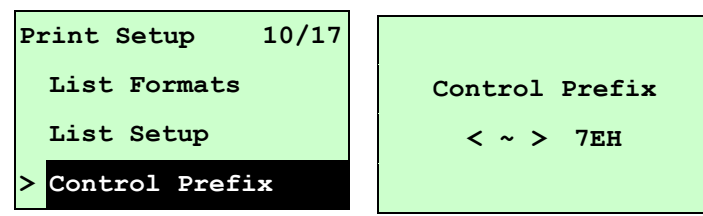

使用此選單可設定控制字元符號。按 DOWN ⊙鍵,可由左至右移動浮標。按 UP ⊙鍵 可設定 0~9 或 A~F 的數值。按 SELECT 鍵即完成設定。按 目 MENU, 可取消設定 並回到上一層選單。

#### **3.1.1-2.11 Format Prefix(**格式字元符號**)**

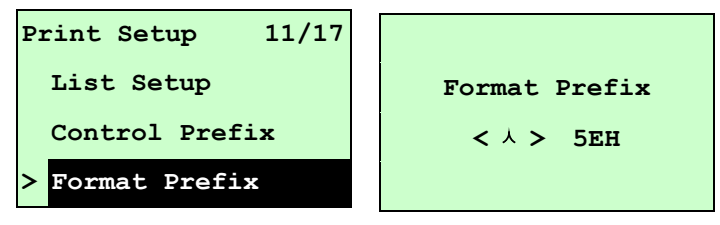

使用此選單可設定格式字首字元。按 DOWN ⊙鍵,可由左至右移動浮標。按 UP ⊙鍵 可設定 0~9 或 A~F 的數值。按 SELECT 鍵即完成設定。按 目 MENU, 可取消設定 並回到上一層選單。

#### **3.1.1-2.12 Delimiter Char(**區隔字元符號**)**

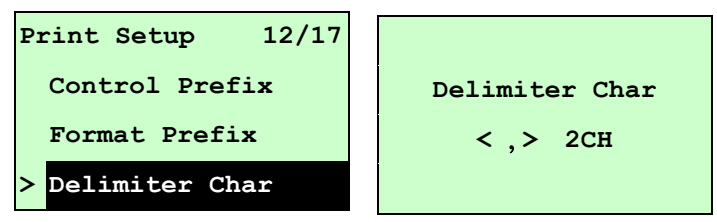

使用此選項可設定分隔字元。按 DOWN ⊙鍵,可由左至右移動浮標。按 UP ⊙鍵可 設定 0~9 或 A~F 的數值。按 SELECT鍵即完成設定。按 目 MENU,可取消設定並 回到上一層選單。

# **3.1.1-2.13 Media Power Up(**電源開啟模式**)**

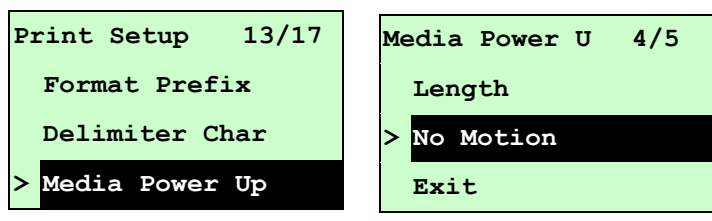

使用此選項可以設定印表機電源開始後對標籤紙所要採取的動作。印表機預設時為無 動作。當進入此選項,此" **>**"圖示所指的即為目前設定的動作。

按UP ❷和DOWN <sup>®</sup>鍵,可往上或往下捲動視窗選項所需的動作,按 SELECT 鍵即完 成設定。按 三 MENU鍵,可取消設定並回到上一層選單。

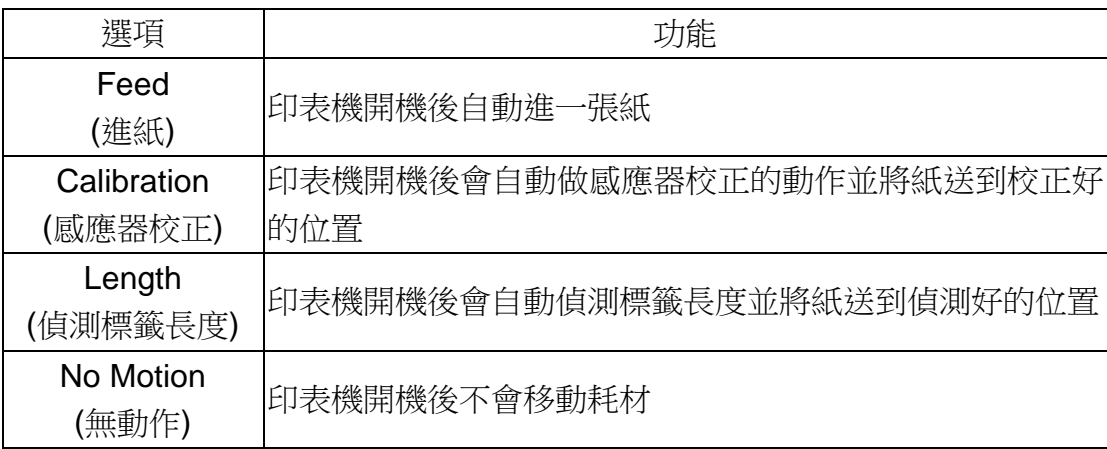

# **3.1.1-2.14 Head Close(**印字頭關閉模式**)**

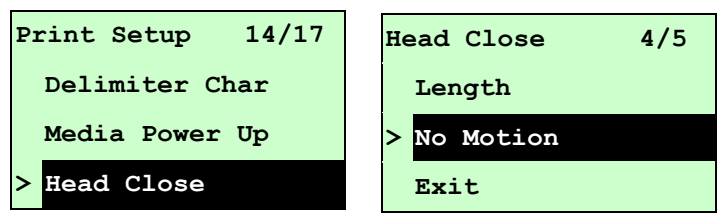

使用此選項可以設定印表機印字頭架座關閉後對標籤紙所要採取的動作。印表機預設 時為無動作。當進入此選項,此" **>**"圖示所指的即為目前設定的動作。

按UP @和DOWN @鍵,可往上或往下捲動視窗選項所需的動作,按SELECT鍵即完 成設定。按 <br> **IMENU**鍵,可取消設定並回到上一層選單。

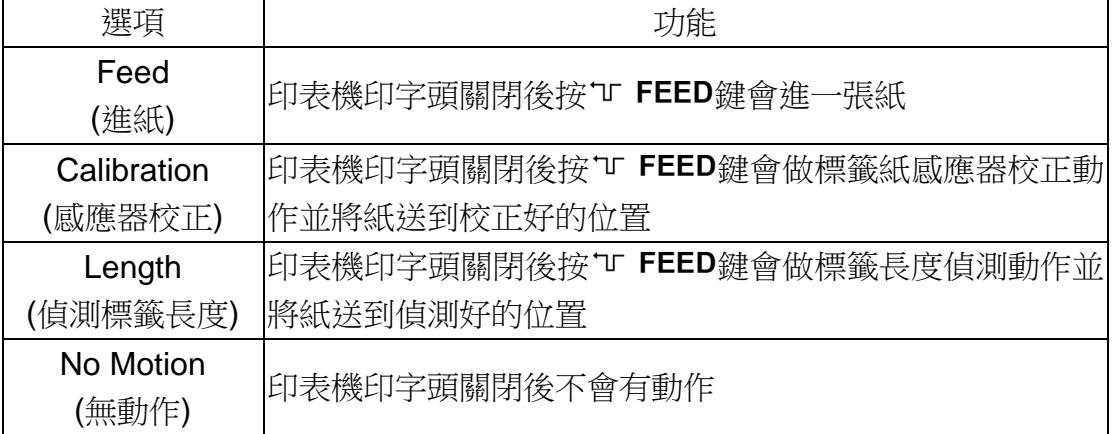

**3.1.1-2.15 Label Top(**標籤起始位置**)**

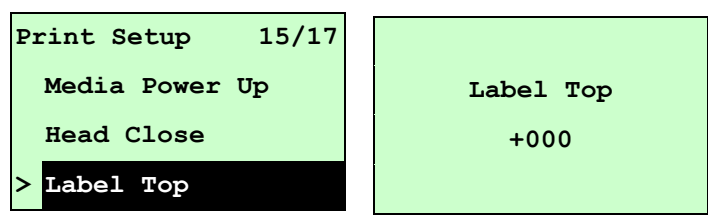

使用此選項可以調整在標籤上的垂直列印位置。按 DOWN ⊙鍵,可由左至右移動浮 標。按 UP ⊙鍵可設定+~-或1~2的數值。按 SELECT鍵即完成設定。按 目 MENU, 可取消設定並回到上一層選單。印表機預設值為+000,可調整範圍-120 ~+120 dots。

### **3.1.1-2.16 Left Position(**左起始位置**)**

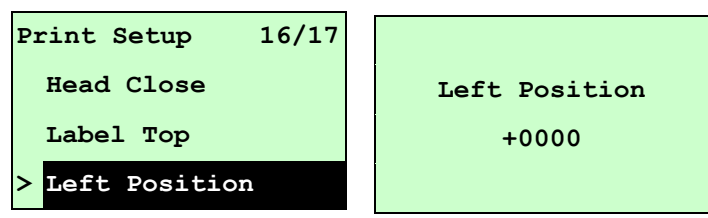

使用此選項可以調整在標籤上的水平列印位置。按 DOWN ⊙鍵,可由左至右移動浮 標。按 UP ⊙鍵可設定+~-或0~9的數值。按 SELECT鍵即完成設定。按 I MENU, 可取消設定並回到上一層選單。印表機預設值為+0000,可調整範圍-9999 ~+9999 dots。

# **3.1.2 Sensor (**感應器設定**)**

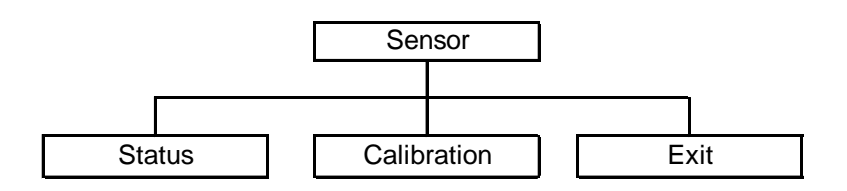

#### **3.1.2.1 Status (**感應器狀態**)**

此選項可以查看印表機的感應器狀態。當進入此選項可看到下列資訊。

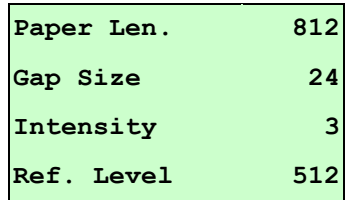

## **3.1.2.2 Calibration(**感應器校正**)**

此選項可以依照所使用的標籤紙來設定感應器的偵測模式及校正所選取的感應器。建議您 只要更換不同類型的標籤紙,就要再重新做一次感應器(紙張)校正。

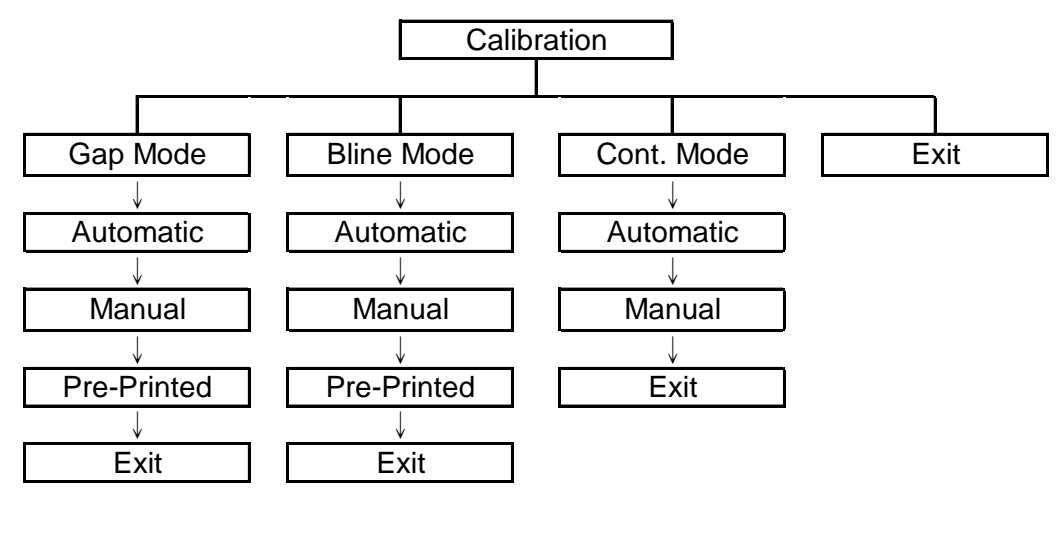

**A. Gap Mode(**間隙模式**)**

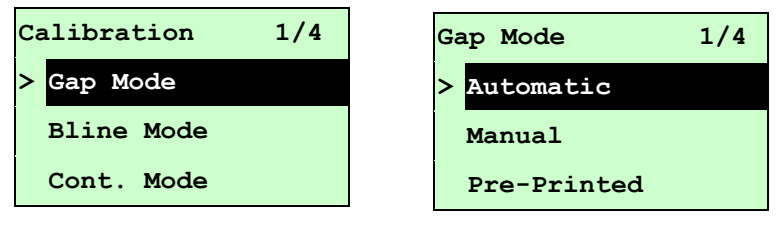

按 UP ⊙ 和 DOWN⊙ 鍵夫選擇感應器類型(偵測模式), 按 SELECT 鍵即完成設定。按  $\equiv$  MENU, 可取消設定並回到上一層選單。

# 注意 *:* 當使用標籤編輯軟體或是印表機驅動程式列印時*,* 軟體或驅動程式會送出 *GAP*  或 *BLINE* 指令且控制面板上 *GAP* 或 *BLINE* 設定值即被改變

### **A-1 Automatic(**自動間隙校正**)**

當進入此選項時,您將看見下方訊息且印表機會進 2~3 張標籤進行感應器校 正動作。當校正完成後 LCD 顯示螢幕會回到上一層選單。

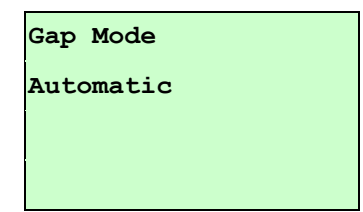

# **A-2 Manual(**手動間隙校正)

當間隙感應器自動校正失敗時,請進行手動校正間隙感應器程序。此動作可 微調感應器的發射強度值 (Intension)。

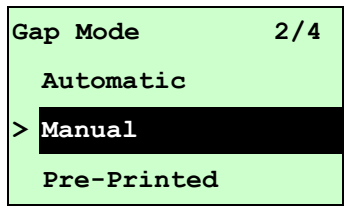

## 當進入此選項時,請依下列步驟設定:

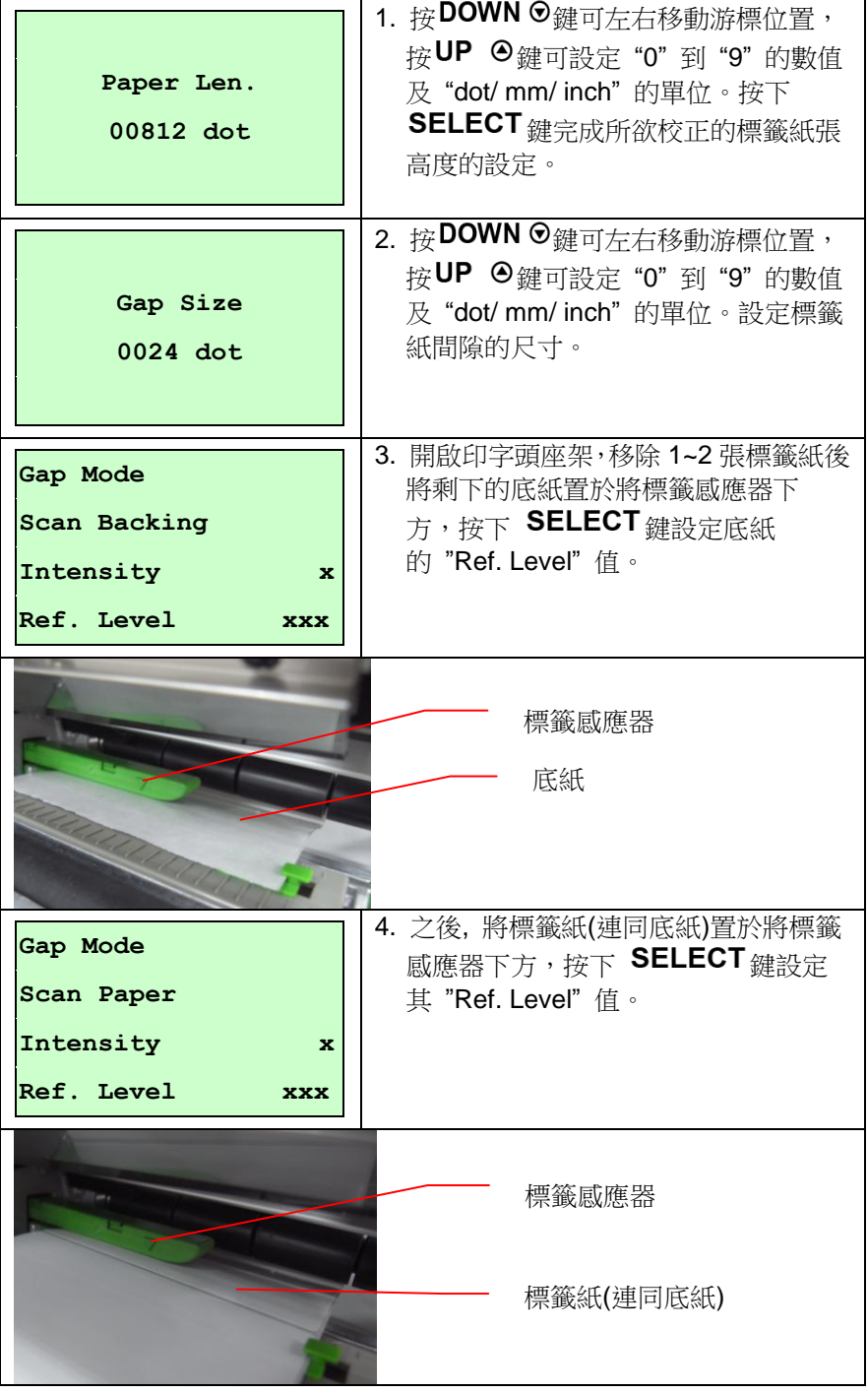

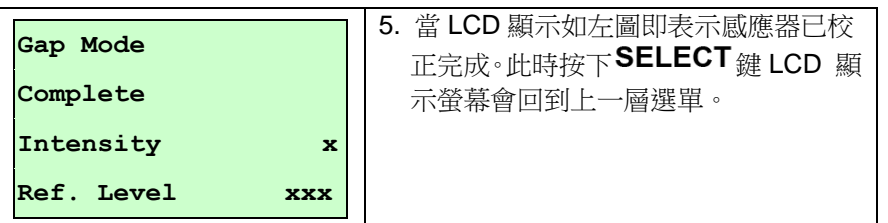

# **A-3 Pre-Printed(**半自動間隙校正**)**

此功能選項會於執行自動間隙校正前先設定標籤紙的高度及間隙尺寸。如此可 以提高自動感應器校正的精確度。

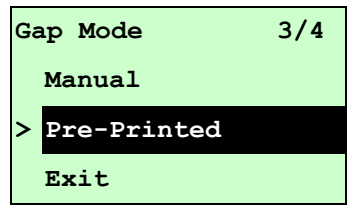

當進入此選項時,請依下列步驟設定:

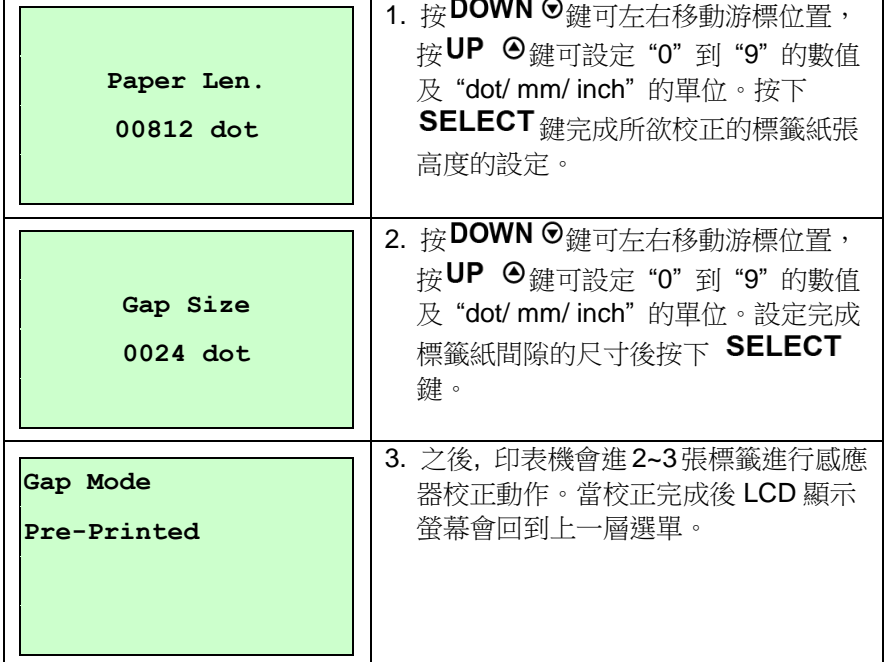

#### **B. Bline Mode (**黑標模式**)**

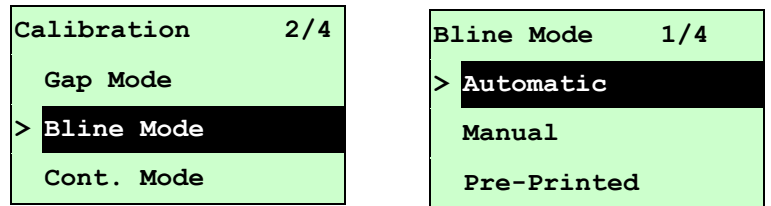

按 UP ⊙ 和 DOWN⊙ 鍵去選擇感應器類型(偵測模式), 按 SELECT 鍵即完成設定。

# 注意 *:* 當使用標籤編輯軟體或是印表機驅動程式列印時*,* 軟體或驅動程式會送出 *GAP*  或 *BLINE* 指令且控制面板上 *GAP* 或 *BLINE* 設定值即被改變

#### **B-1 Automatic(**自動黑標校正**)**

當進入此選項時,您將看見下方訊息且印表機會進 2~3 張標籤進行感應器校 正動作。當校正完成後 LCD 顯示螢幕會回到上一層選單。

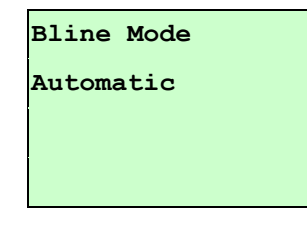

## **B-2 Manual(**手動黑標校正**)**

當黑標感應器自動校正失敗時,請進行手動校正黑標感應器程序。此功能可 根據感應器下為空白標籤紙或黑標作微調感應器的發射強度值 (Intension)調 整。

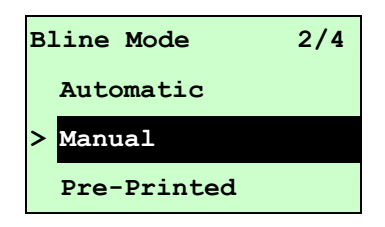

當進入此選項時, 您可見下面的字樣於螢幕, 請依下列步驟設定:

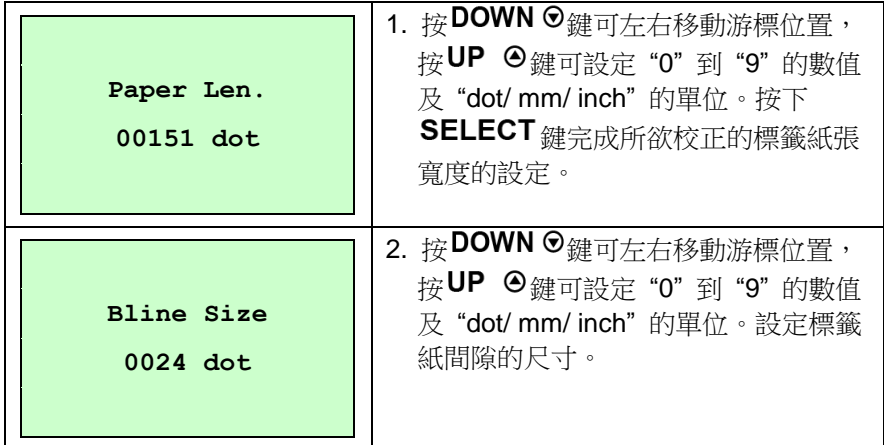

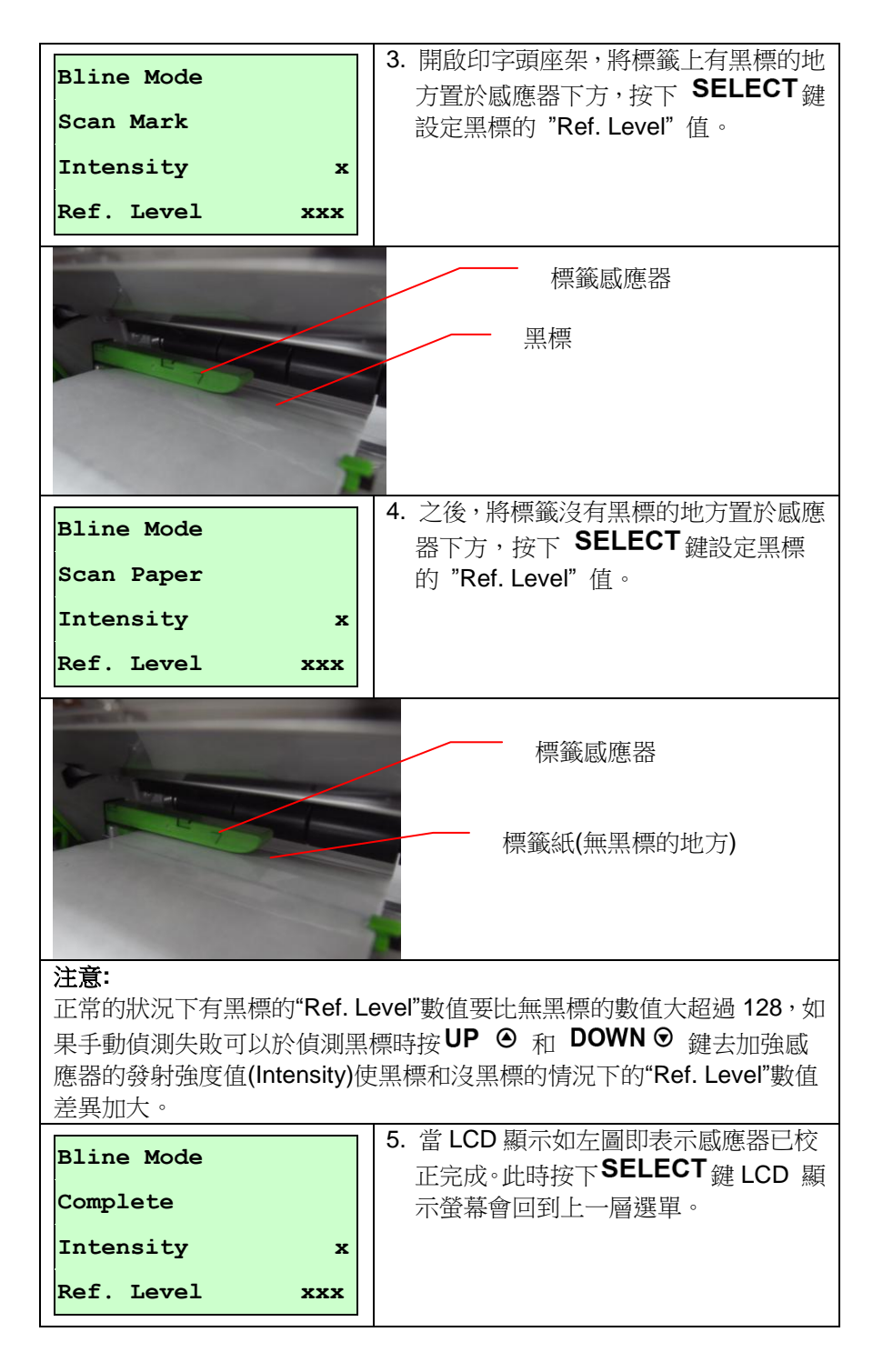

# 注意*:*如果標籤紙上有印刷的字樣或商標圖案在感應器偵測路徑上,這將可能 會影響到感應器偵測標籤的正確性,在此情況下請將標籤上印有字樣或 商標圖案的地方移開感應器偵測路徑

#### **B-3 Pre-Printed(**半自動黑標校正**)**

此功能選項會於執行自動黑標校正前先設定標籤紙的高度及黑標的尺寸。如此 可以提高自動感應器校正的精確度。

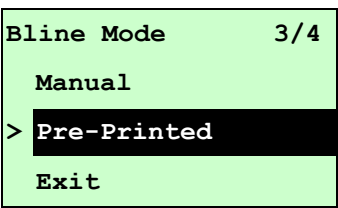

當進入此選項時,您可見下面的字樣於螢幕,請依下列步驟設定:

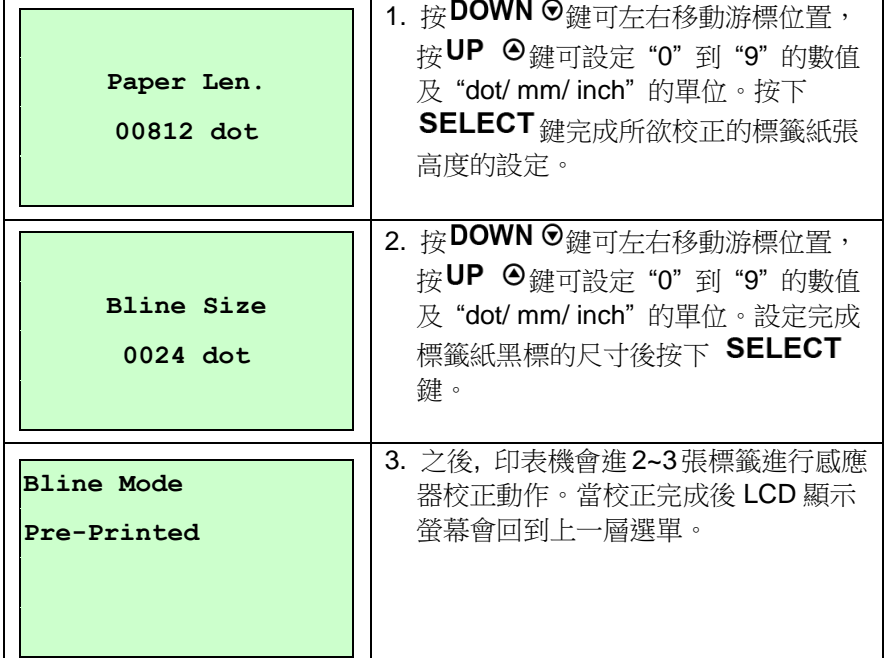

#### **C. Cont. Mode (**連續紙模式**)**

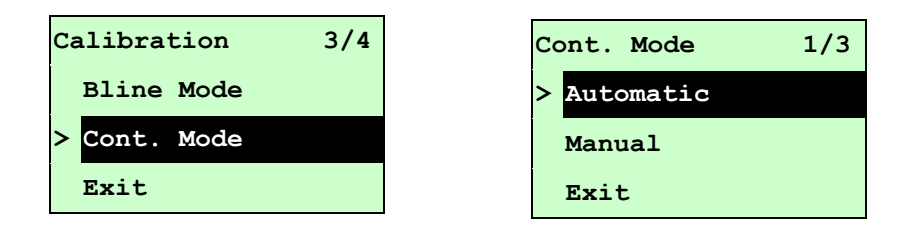

按 UP ⊙ 和 DOWN ⊙ 鍵去選擇感應器類型(偵測模式),按 SELECT 鍵即完 成設定。

#### **C-1 Automatic(**自動連續紙校正**)**

當進入此選項時,您將看見下方訊息且印表機會自動進標籤紙進行感應器校正 動作。當校正完成後 LCD 顯示螢幕會回到上一層選單。

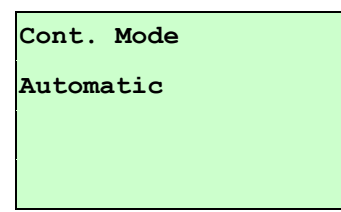

## **C-2 Manual (**手動連續紙校正**)**

當自動連續紙校正失敗時,請進行手動連續紙校正程序。此功能可根據感應 器下為連續標籤紙或無標籤,作感應器的發射強度值 (Intension)調整。

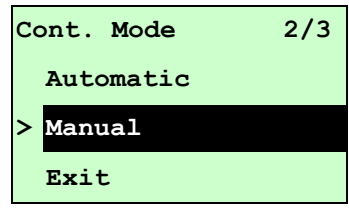

當進入此選項時,您可見下面的字樣於螢幕,請依下列步驟設定:

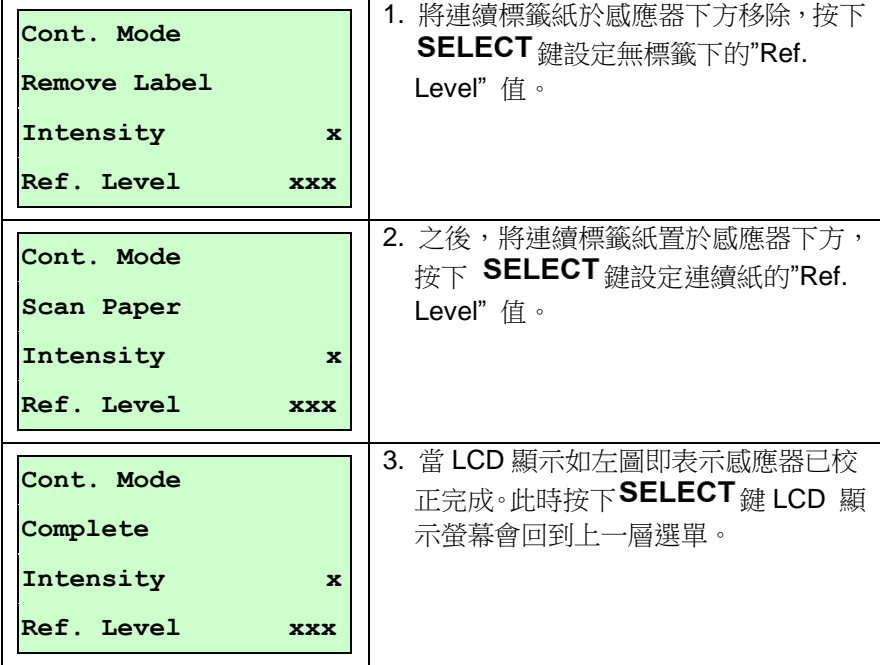

# **3.1.3 Serial Comm. (**串列埠設定**)**

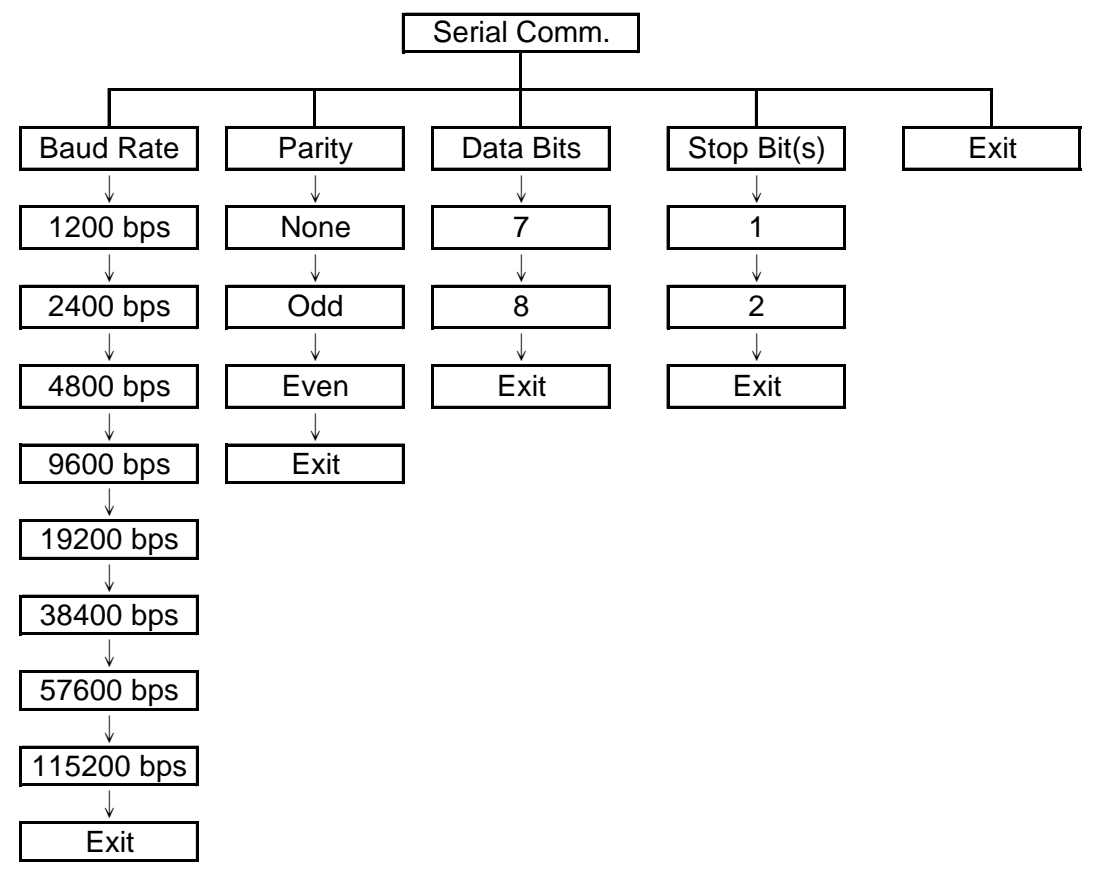

#### **3.1.3.1 Baud Rate (**傳輸速率**)**

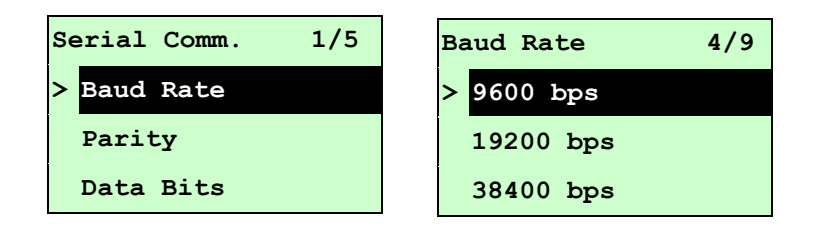

此選項可設定印表機 RS-232 的傳輸速率,出廠設定值為 9600 bps。 按 UP ⊙ 和 DOWN ☉鍵,可往上或往下捲動選取不同的速率,在 ">"圖示所指的值 按 SELECT 鍵即完成設定。按 I MENU,可取消設定並回到十一層選單。

#### **3.1.3.2 Parity (**同位元檢查**)**

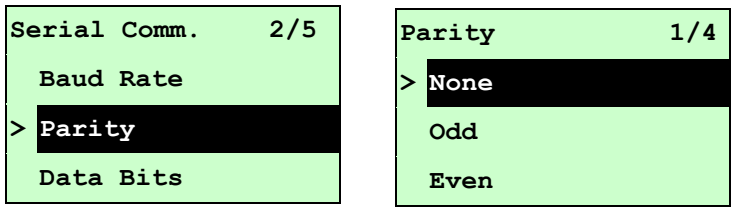

此選項可設定RS-232 的同位元檢查。出廠預設值為 "None"。按 UP ⊙ 和 DOWN⊙ 鍵可往上或往下捲動選取不同的同位元檢查。在 "**>**"圖示所指的值按 鍵即 完成設定。按 II MENU,可取消設定並回到上一層選單。

### **3.1.3.3 Data Bits (**資料位元**)**

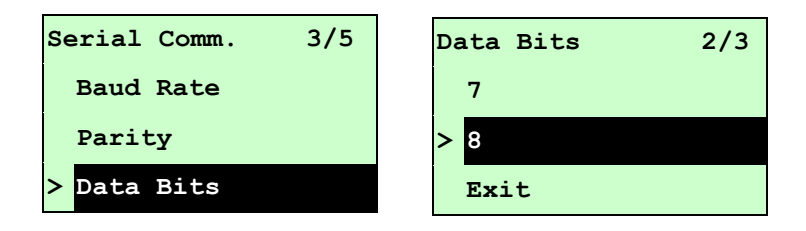

此選項可設定 RS-232 的資料位元。出廠預設值為 8。按 UP ⊙ 和 DOWN⊙ 鍵可 往上或往下捲動選取不同的資料位元。在 ">"圖示所指的值按 SELECT 鍵即完成設 定。按 □ MENU,可取消設定並回到上一層選單。

# **3.1.3.4 Stop Bit(s) (**停止位元**)**

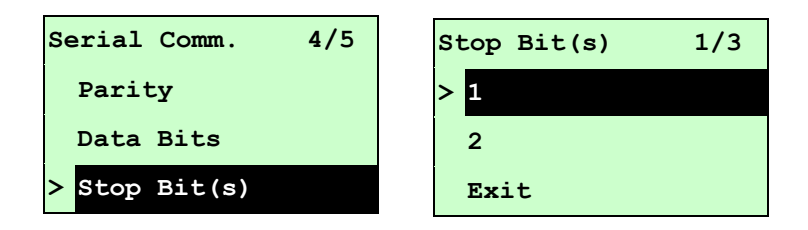

此選項可設定 RS-232 的停止位元。出廠預設值為 1。按 UP ⊙ 和 DOWN⊙ 鍵可 往上或往下捲動選取不同的停止位元。在 ">"圖示所指的值按 SELECT 鍵即完成設 定。按 三 MENU,可取消設定並回到上一層選單。

#### **3.1.4 Ethernet (**乙太網路設定**)**

此選項可查看及設定乙太網路卡,在有安裝乙太網路卡的情況下,螢幕才會顯示此功能選 項。

按 UP <sup>⊙</sup> 和 DOWN <sup>⊙</sup> 鍵可選取不同的選項 。在 ">"圖示所指的值按 SELECT 鍵即完 成設定。按 = MENU,可取消設定並回到上一層選單。

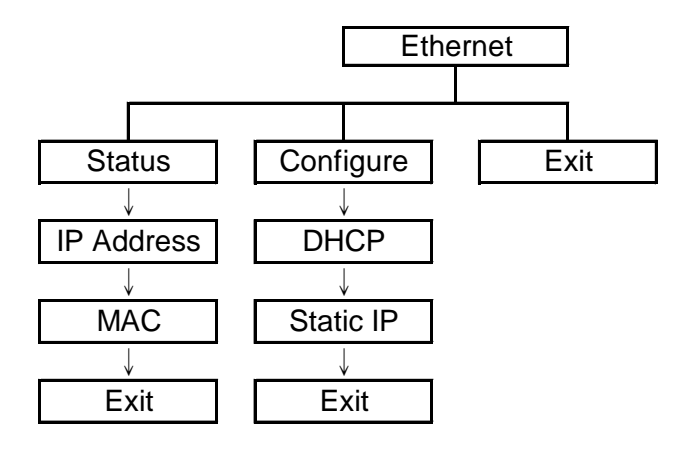

#### 注意**:**

僅 TTP-2410M Pro 系列機種有此功能,TTP-246M Pro 系列為選配功能。

#### **3.1.4.1 Status (**狀態**)**

此功能可以查詢乙太網路卡設定的狀態。

#### **3.1.4.1.1 IP Address (IP** 位址**)**

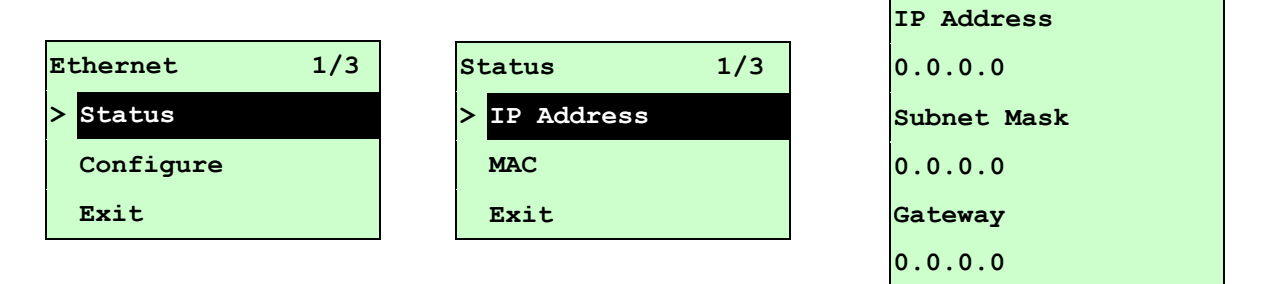

IP 位址會顯示於 LCD 螢幕上。按 SELECT 或  $\equiv$  MENU 可回到上一層選單。

```
3.1.4.1.2 MAC
```
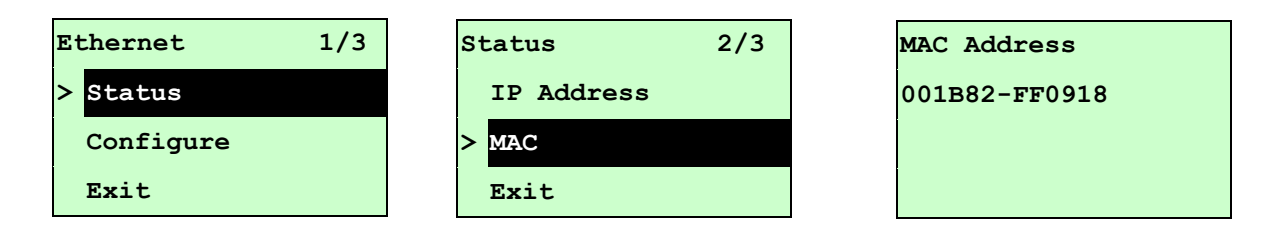

MAC 資訊會顯示於 LCD 顯示器上。按 SELECT或 目 MENU 可回到上一層選單。

## **3.1.4.2 Configure (**設置**)**

此功能可用來設定印表機的 IP 位址。

### **3.1.4.2.1 DHCP (**自動取得 **IP** 位置**)**

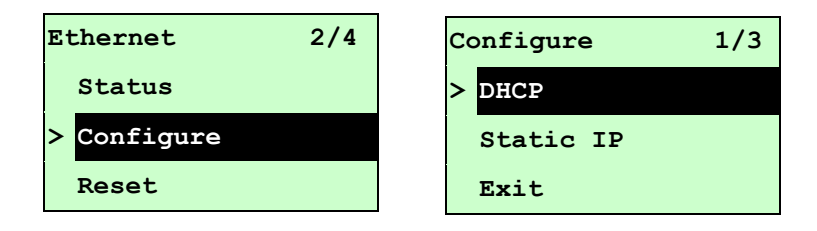

按 UP ⊙ 和 DOWN⊙ 鍵移動浮標,選取 "自動取得 IP 位置" 的選項, 按 SELECT 鍵進入此選項。

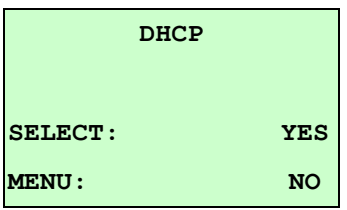

按 SELECT 鍵印表機將會自動取得 IP 位置並重新開機設定。

按 目 MENU 取消跳回上一層選項。

#### **3.1.4.2.2 Static IP (**指定 **IP** 位置**)**

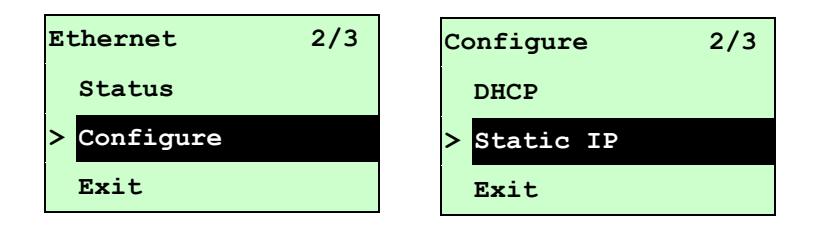

按 UP ⊙ 和 DOWN ⊙ 鍵移動浮標,選取 "指定 IP 位置" 的選項,按 SELECT 鍵 進入此選項。

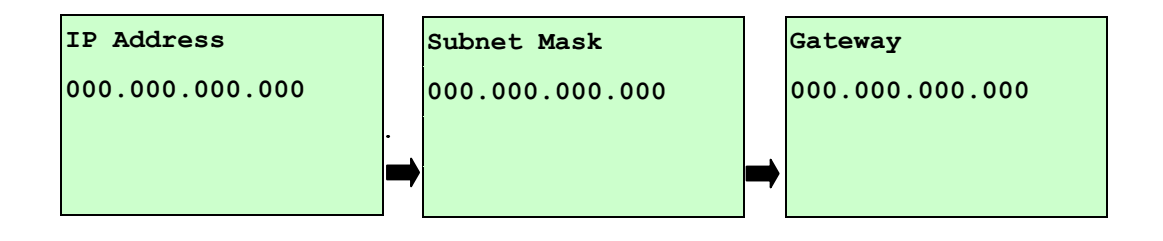

- 按 DOWN <sup>®</sup> 鍵可以由左至右移動浮標。
- 按 UP <sup>3</sup> 鍵可以設定 0~9 的數值。
- 按 SELECT 鍵即可跳到下一組設定。
- 按 目 MENU 鍵可取消設定並回到上一層選單。

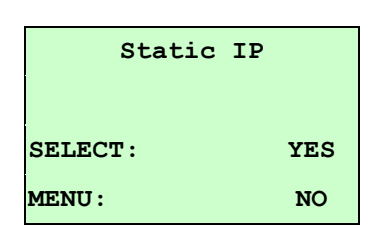

- 按 SELECT 鍵印表機將會儲存設定的數值並重新開機設定。
- 按 目 MENU 鍵可取消設定並回到上一層選單。

# **3.2 File Manager (**檔案管理**)**

此選項功能可查看印表機記憶體的使用情況及檔案管理。

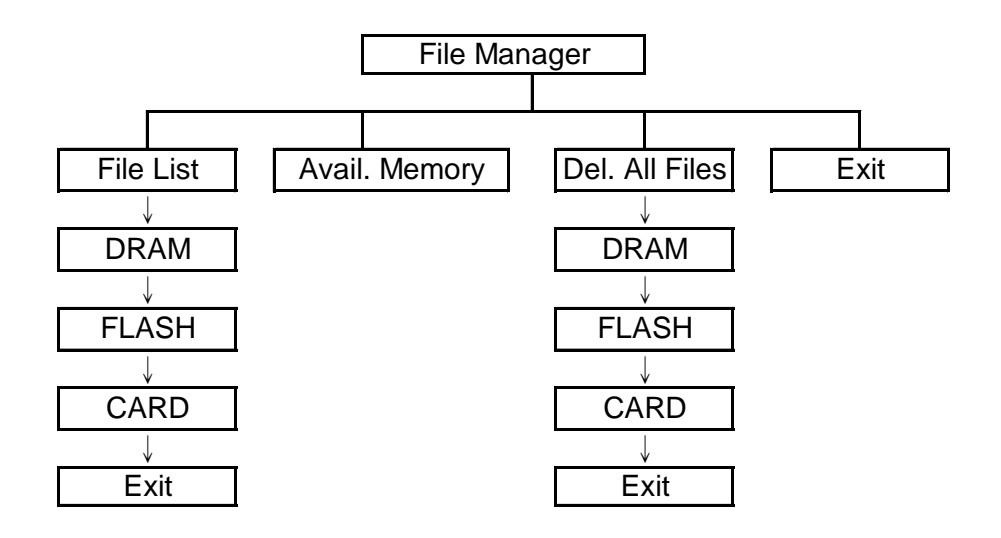

## **3.2.1 File List (**檔案清單**)**

此選項可顯示、刪除或執行(.BAS)被存於印表機記憶體中的檔案。

顯示檔案:

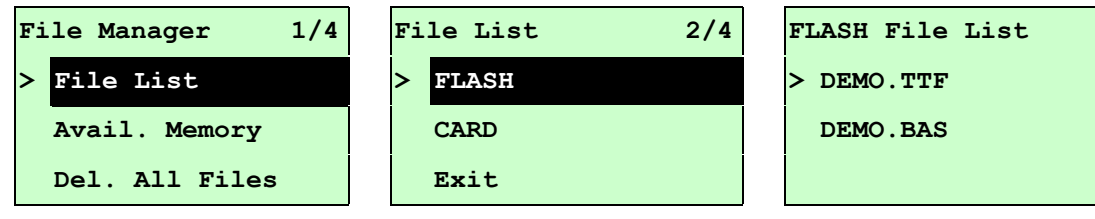

## 刪除檔案:請按DOWN <sup>⊙</sup>鍵刪除檔案

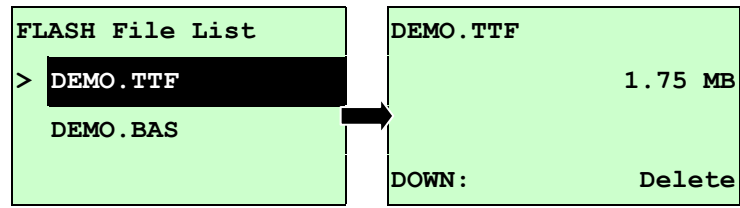

執行.BAS 檔案:請按SELECT鍵執行檔案

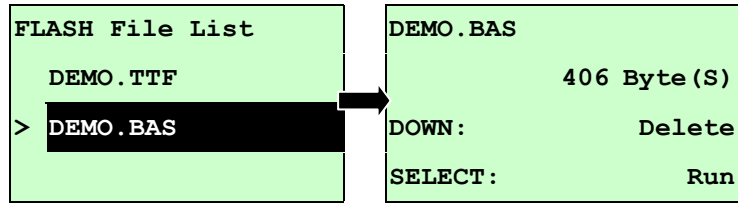

# **3.2.2 Avail. Memory (**可用記憶體**)**

此選項可查看記憶體剩餘空間。

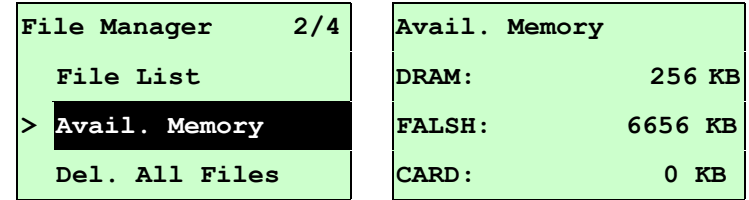

# **3.2.3 Del. All Files (**刪除檔案**)**

此選項可刪除檔案資料。

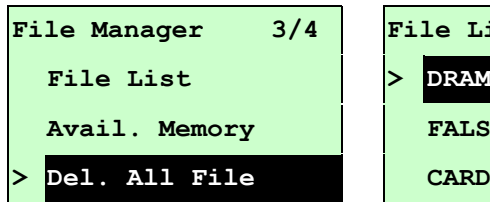

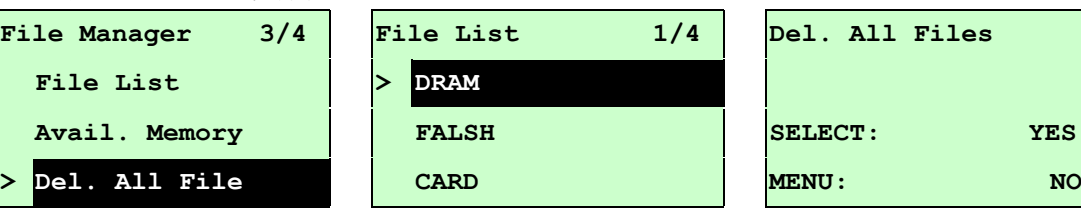

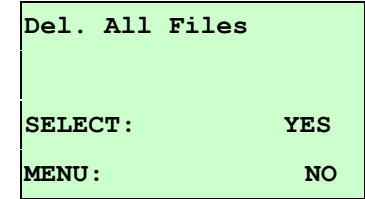

# **3.3 Diagnostics (**印表機診斷**)**

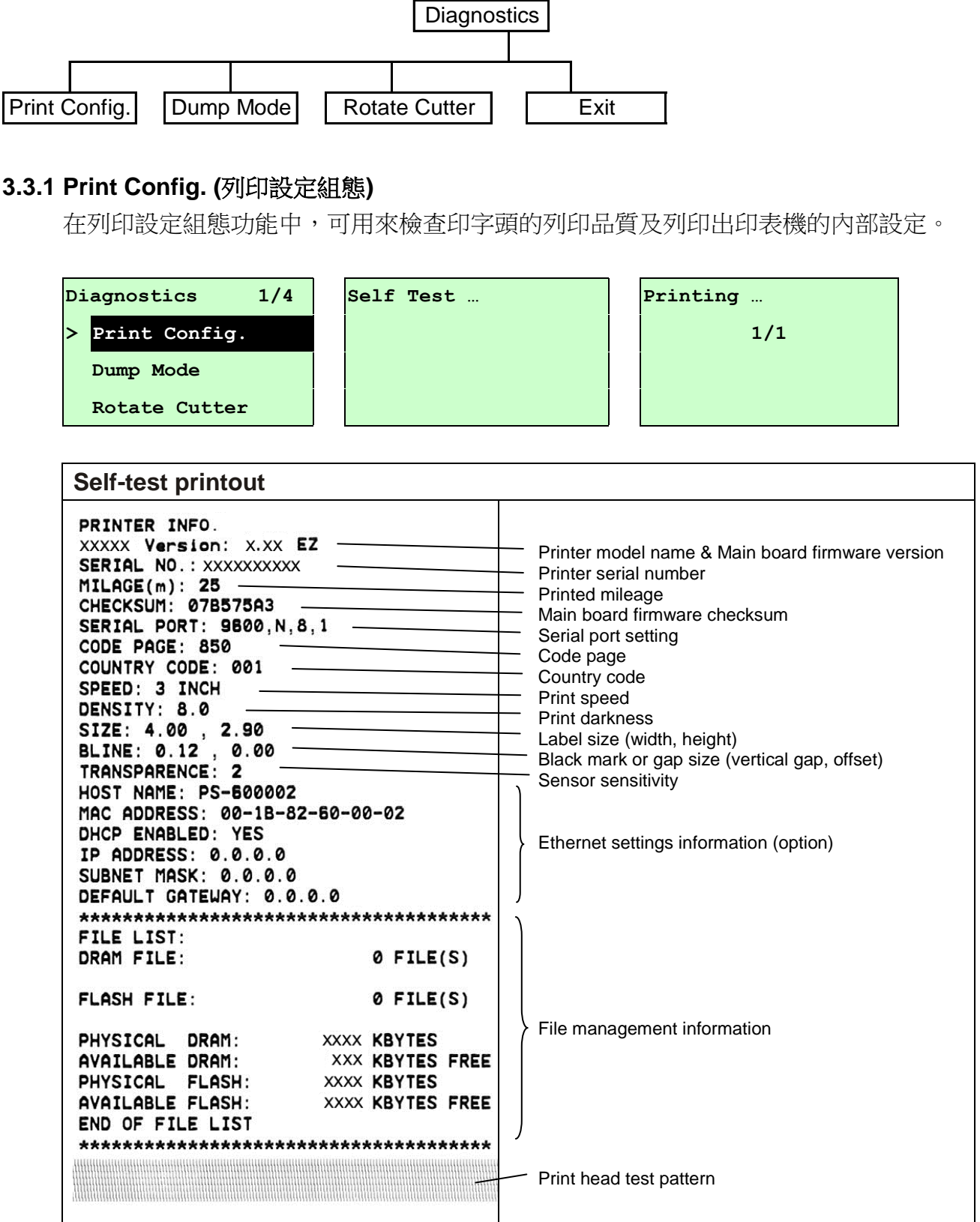

#### **3.3.2 Dump Mode (**除錯模式**)**

在這個模式之下,從電腦中所傳送的所有資料將會被列印在兩個欄位中,就如下圖所 示。兩欄文字中的左方欄位顯示的就是接收到的文字,而右方欄位顯示的就是對應的十 六進位數值;這對想要進行程式或指今偵錯的使用者來說,是相當方便的一項功能。

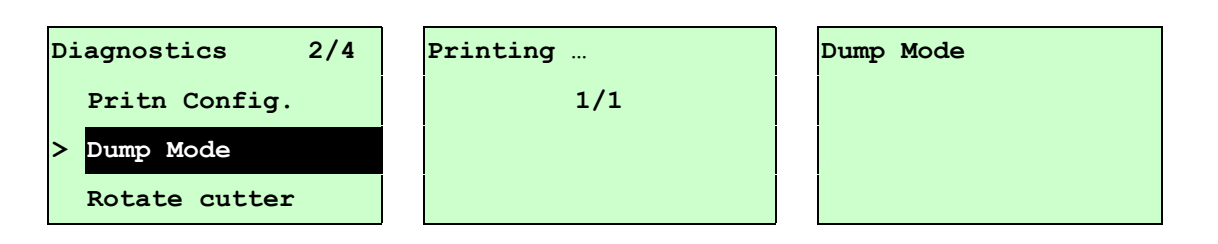

注意*:*

- *1.* 除錯模式需要安裝 *4"*寬的標籤印出
- 2. 請重新開關機,回到待機狀態
- *2.* 按 鍵回到上一層選單

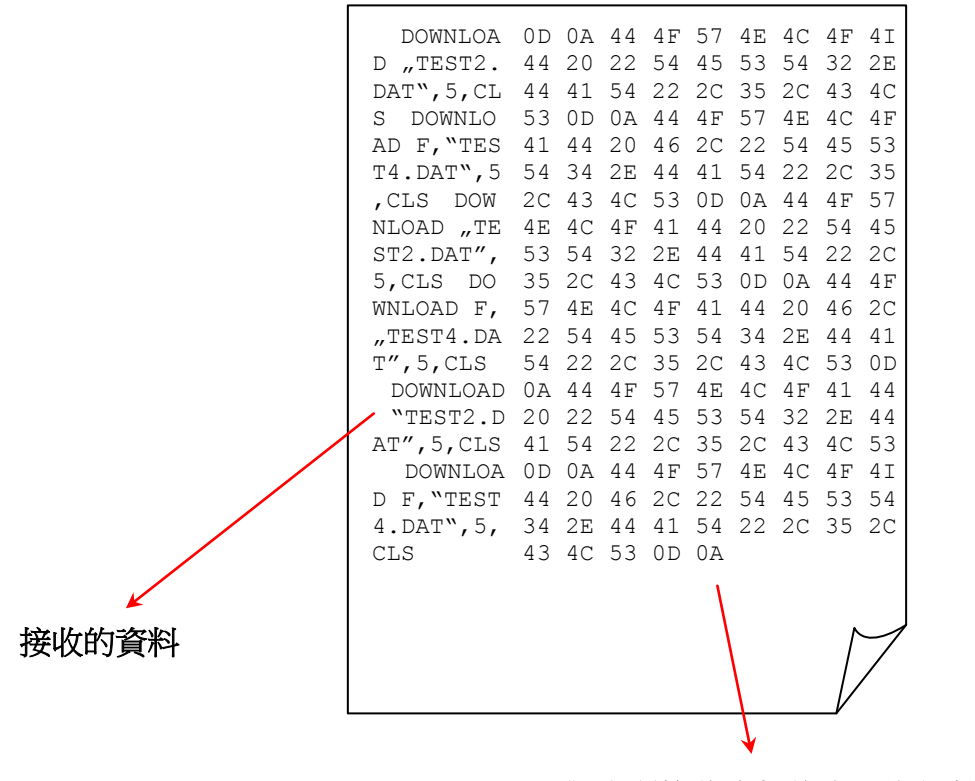

對應所接收資料的十六進位數值

## **3.3.3 Rotate Cutter (**旋轉裁刀**)**

使功能適用於當裁刀發生卡紙的情況時可旋轉裁刀中的刀片方向, 按 UP ® 鍵可讓裁 刀正轉, 按 DOWN ⊙ 鍵可讓裁刀反轉,可幫助移除卡於裁刀中的標籤紙張。按 □ MENU 鍵,可離開此選項。

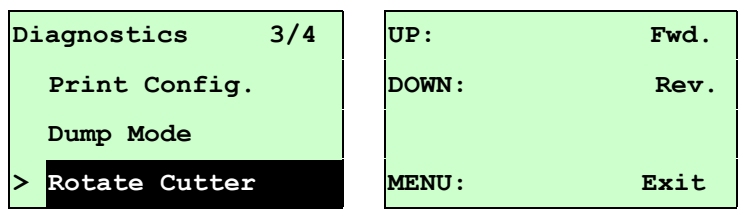

# **3.4 Language (**語言**)**

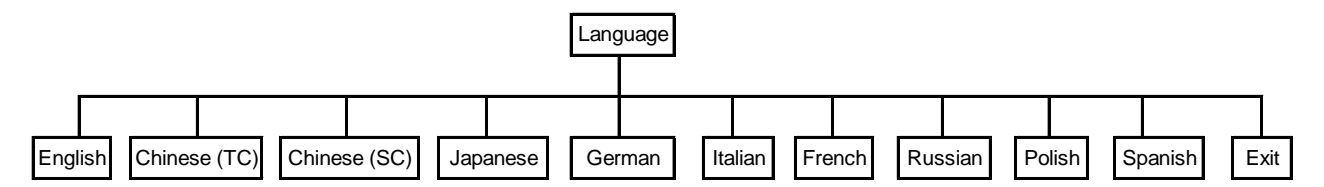

此選項可設定液晶顯示器所顯示的語言。

按 UP <sup>◎</sup> 和 DOWN <sup>◎</sup> 鍵,可往上或往下捲動選取不同的語言。在 ">" 圖示所指的語 言按 SELECT 鍵即完成設定。按 三 MENU 鍵可取消設定並回到上一層選單。出廠預 設值為 English。
## **3.5 Service (**服務**)**

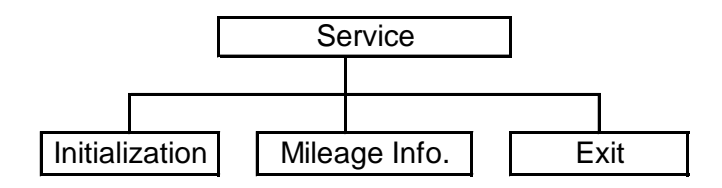

此選項可做印表機初始化及查看已列印公里數。

#### **3.5.1 Initialization (**印表機預設值**)**

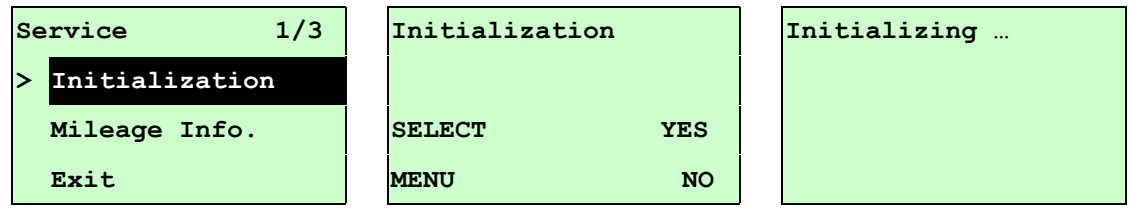

印表機初始化會將印表機設定值回復到出廠預設值。

#### 注意 *:*

 $\epsilon$ 

#### 當印表機初始化後請要再重新校正紙張感應器*(*間隙*/*黑標*)*

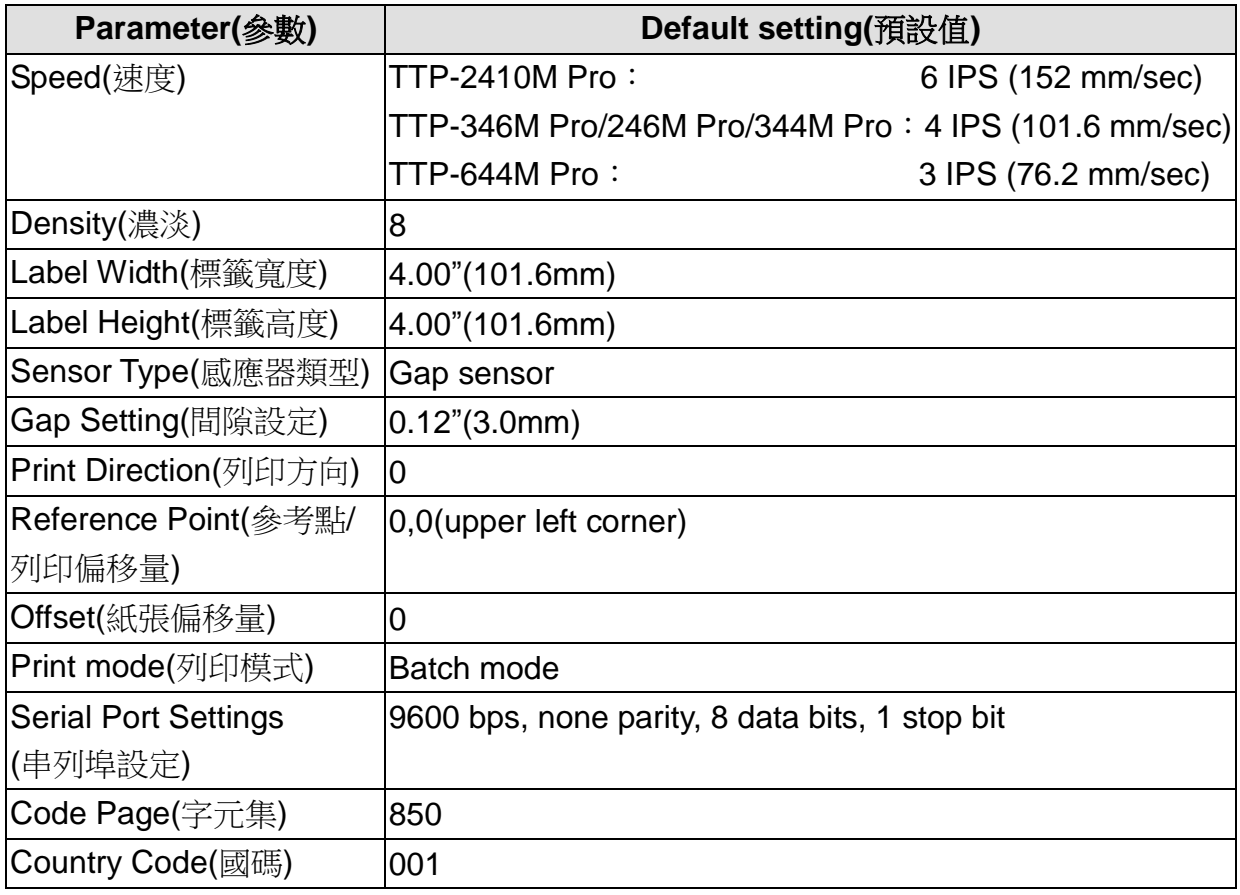

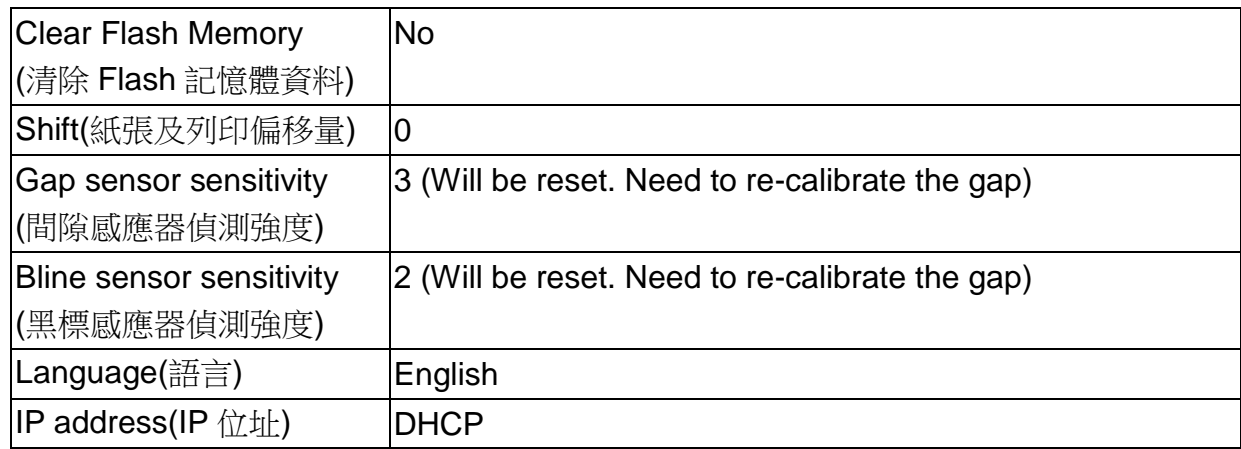

## **3.5.2 Mileage Info. (**里程資訊**)**

此功能可查看此印表機已列印里程數。(單位:公尺)

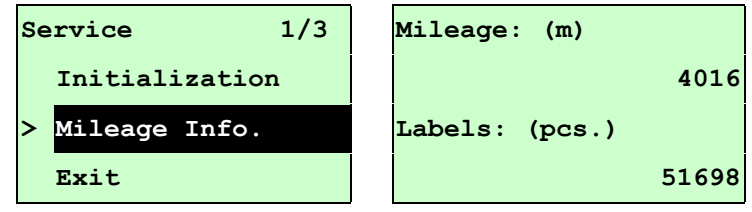

## **4.** 印表機診斷工具**(Diagnostic Tool)**

Diagnostic Tool 是一方便使用的視窗界面的工具程式,透過該程式可查看目前印表機的 狀態及設定值,圖檔、程式、字型檔案的下載及韌體更新、產生及下載點所需的點陣字 型,指令傳送...等。藉由此工具程式,客戶能更容易瞭解印表機的狀態及排除印表機使 用上的問題。

注意:此工具需配合印表機韌體 **V6.00** 以上版本方可使用。

### **4.1** 啟用 **Diagnostic Tool** 工具程式

1. 請將滑鼠游標移至 Diagnostic Tool 圖像 < Diagnosing Diagnosis Diagnosis Diagnosis Diagnosis Diagnosis Diagnosis Diagnosis Diagnosis Diagnosis Diagnosis Diagnosis Diagnosis Diagnosis Diagnosis Diagnosis Diagnosis Diagnosis Diagnos

2. 開啟後主畫面可看到 4 個管理頁面( Printer Configuration/印表機組態設定、File Manager/印表機檔案管理、Bitmap Font Manager/印表機點陣字下載管理、Command Tool/指令傳送 )。

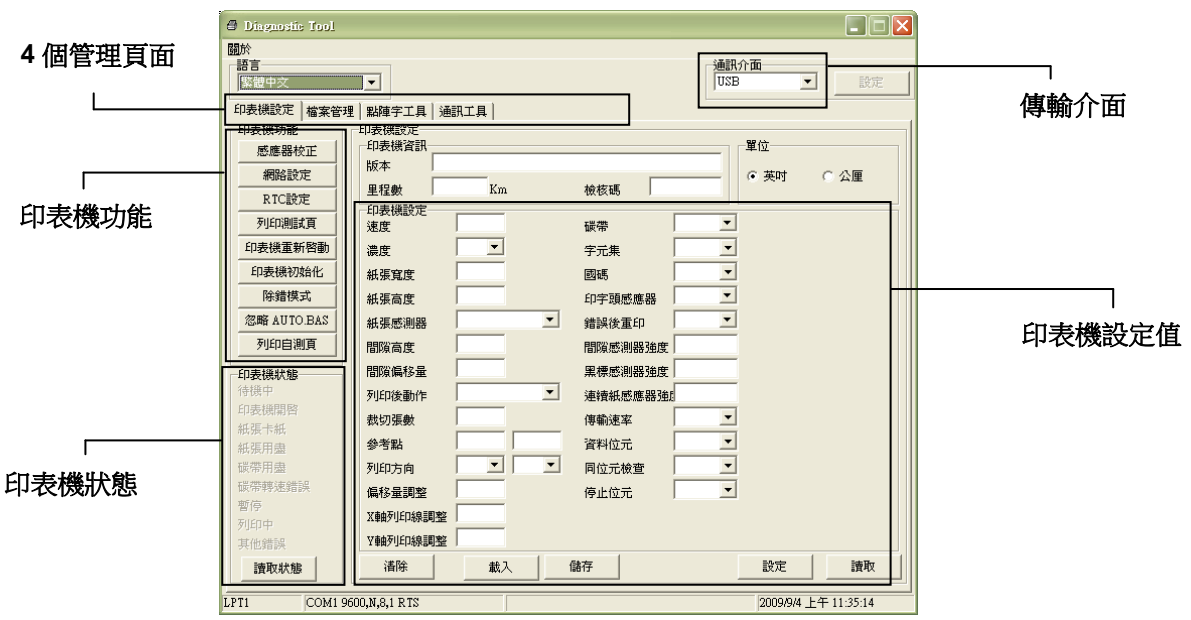

### **4.2** 印表機組態設定 **(**感應器校正、設定乙太網路、設定印表機 **RTC** 時間參數**…..)**

- 1. 選取電腦與印表機之間的聯接介面。
- 2. 按下"印表機組態"中所欲做的功能設定。
- 3. 印表機組態設定管理頁面中的印表機功能簡介如下。

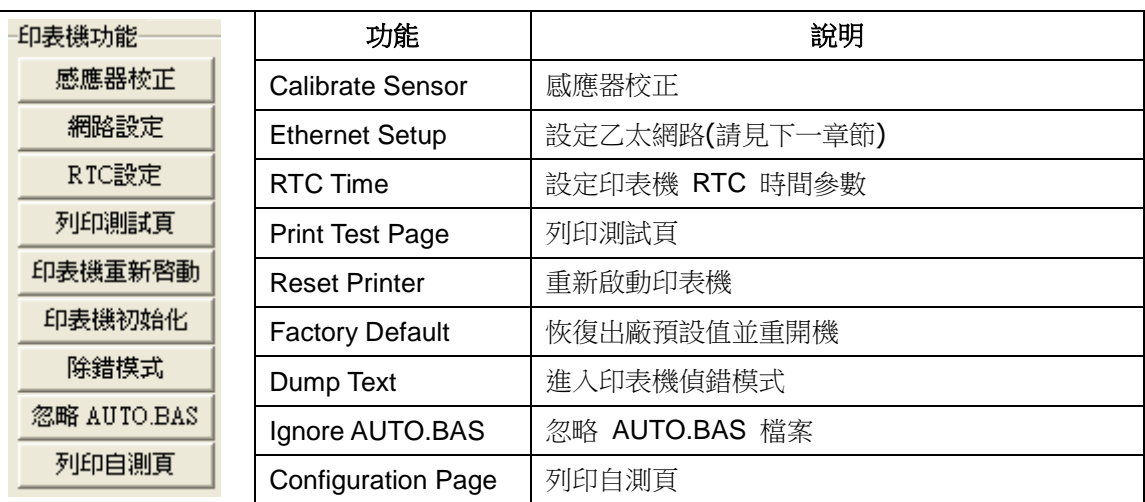

註**:** 若您需要更詳盡的資訊,請參見光碟片 **\ Utilities** 資料夾中的 **Diagnostic utility quick start guide**

# 5. 用印表機診斷工具**(Diagnostic Tool)**設定乙太網路

#### **(TTP-246M Pro/TTP-344M Pro** 機種此為選配功能**)**

此印表機診斷工具程式(Diagnostic Tool)附於隨機光碟 Utilities 資料夾中。使用者可用此診斷 工具(Diagnostic Tool)經由乙太網路透過 USB 或 RS-232 或 Ethernet 介面來設定。

### **5.1** 經由 **USB** 介面設定

- 1. 連接 USB 線於印表機和電腦
- 2. 將印表機電源開啟
- 3. 於 圖示雙響滑鼠左鍵開啟印表機診斷工具程式

#### 注意*:* 此工具需配合印表機韌體版次 *6.00* 以上的機器

4. 此印表機診斷工具程式預設的通訊介面即是 USB, 所以如果是诱過 USB 線連結電腦 做傳輸時,此部份即不用去改變其設定.

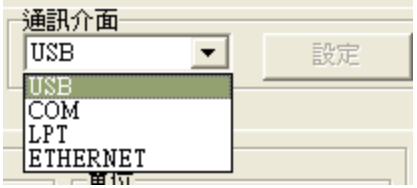

5. 於印表機設定頁面,點選印表機功能中的"網路設定"按鈕去設定 IP, 子網路遮罩和涌 信閘

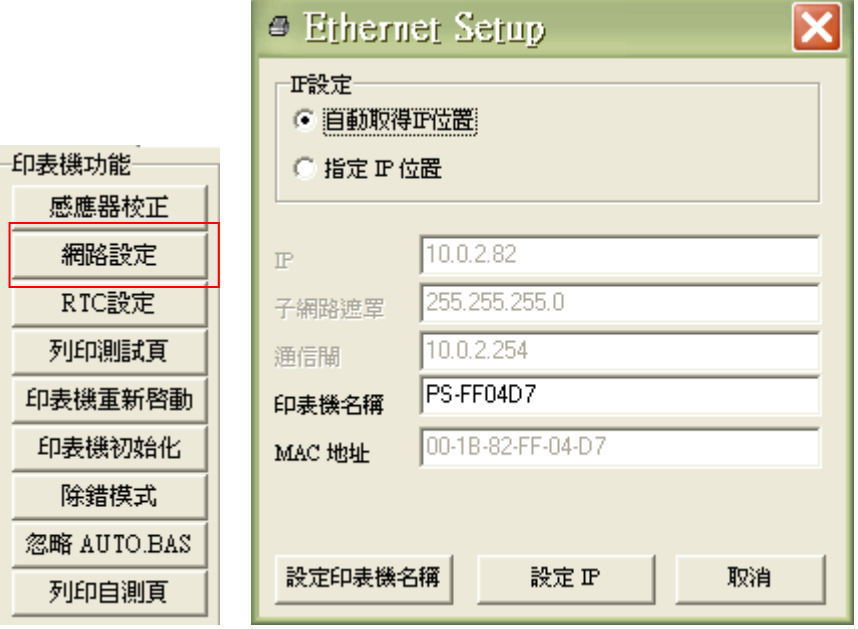

## **5.2** 經由 **RS-232** 介面設定

- 1. 連接 RS-232 線於印表機和電腦
- 2. 將印表機電源開啟
- 3. 於 圖示雙響滑鼠左鍵開啟印表機診斷工具程式

#### 注意*:* 此工具需配合印表機韌體版次 *6.00* 以上的機器

4. 於通訊介面處選取"COM"後按下設定鍵去設定串列埠的傳輸埠, 傳輸速度, 資料位元, 同位元檢查, 停止位元…..等參數設定

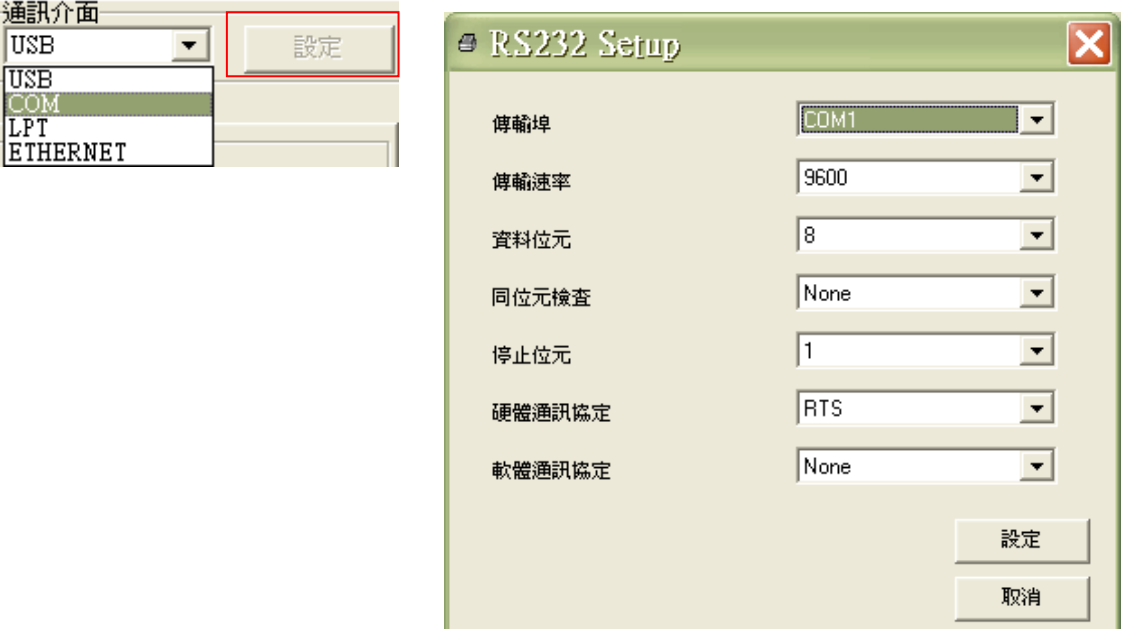

5. 於印表機設定頁面,點選印表機功能中的"網路設定"按鈕去設定 IP, 子網路遮罩和通 信閘

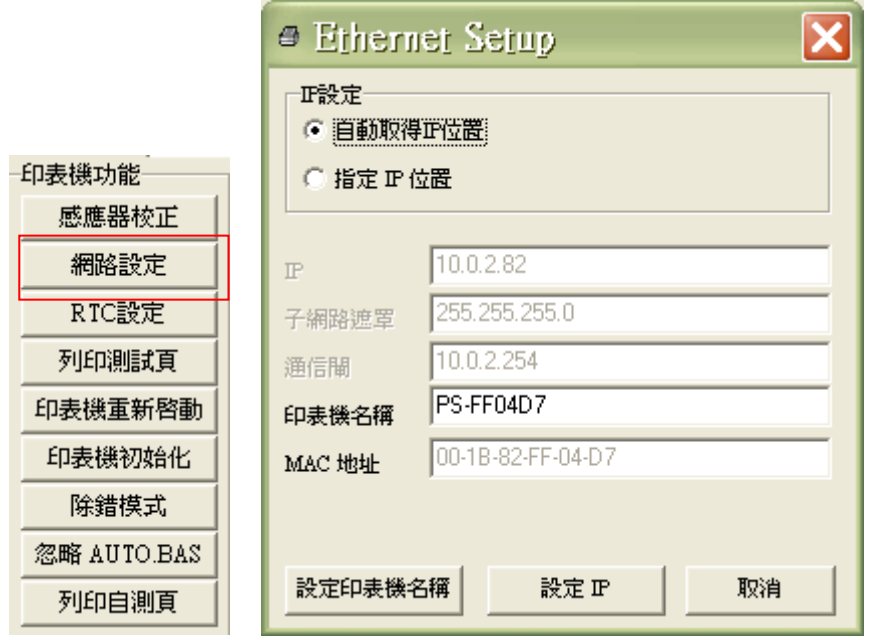

## **5.3** 經由 **Ethernet** 介面設定

- 1. 連接電腦及印表機於區域網路
- 2. 將印表機電源開啟
- 3. 於 圖示雙響滑鼠左鍵開啟印表機診斷工具程式 注意*:* 此工具需配合印表機韌體版次 *6.00* 以上的機器
- 4. 於通訊介面處選取"ETHERNET"後按下設定鍵去設定 IP, 子網路遮罩和通信閘

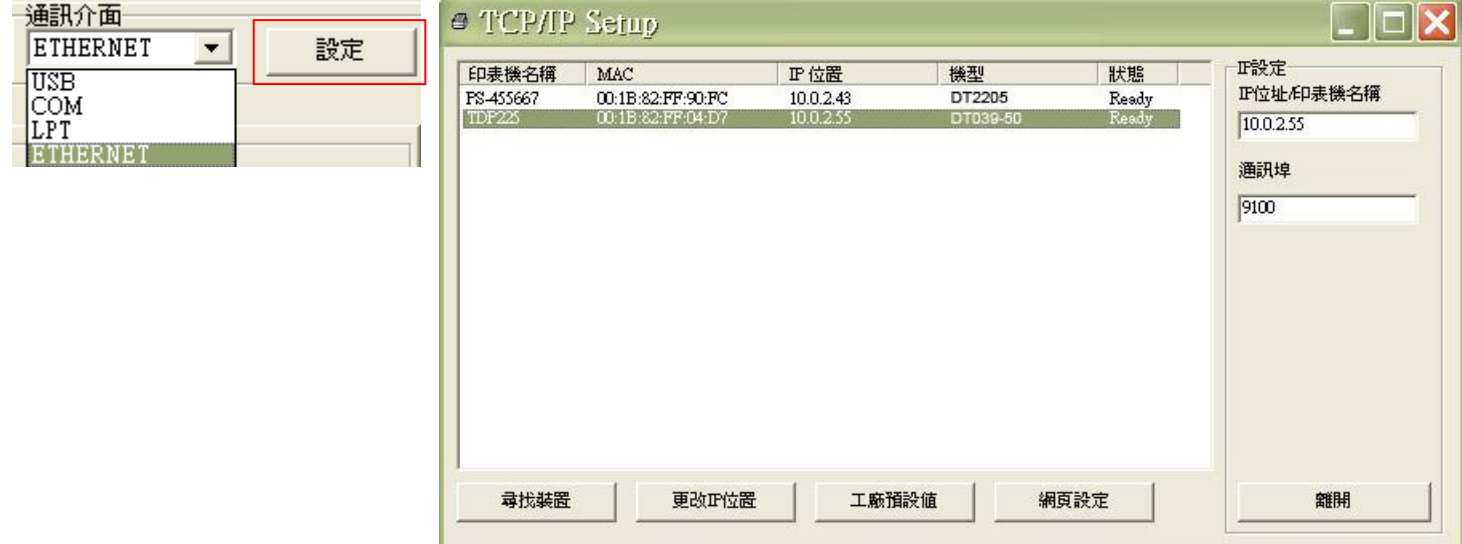

- 5. 按下"尋找裝置"鍵可尋找有在區域網路上的印表機
- 6. 請於左側選取欲設定的印表機,相對應的 IP 位址會出現於右側的"IP 位址/印表機名 稱"處
- 7. 按下 "更改 IP 位置"可設定指定 IP 位置或自動取得 IP 位置(DHCP)

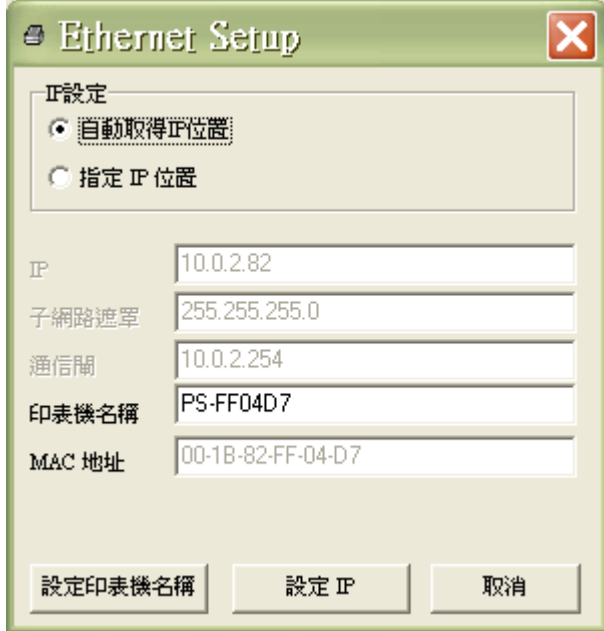

此 IP 設定的出廠預設值為"自動取得 IP 位置"。如需改變 IP 位置請選擇"指定 IP 位置" 並輸入欲設定的 IP,子網路遮罩和通信閘,之後按下"設定 IP"鍵設定

使用者也可於此處改變印表機名稱,於印表機名稱處輸入欲改變的名稱之後按下"設定 印表機名稱"即可

#### 注意*:* 按下 *"*設定印表機名稱*"*鍵 或 *"*設定 *IP"*鍵 後,印表機將會重新設定其設定值

8. 按下"離開"鍵即可離開此 TCP/IP Setup 畫面回到印表機診斷工具(Diagnostic Tool)的 主畫面

"工廠預設值"鍵

按下此鍵可將 IP 設定改回出廠預設的自動取得 IP 位置(DHCP)和重設印表機名稱

"網頁設定"鍵

除了使用此印表機診斷工具(Diagnostic Tool)來做設定之外,使用者也可透過 IE 或 Firefox 以開啟網頁的方式去設定、查看或更新印表機韌體。此功能提供使用者可透過 區域網路遠距離設定印表機。

# **6.** 故障排除

## **6.1** 常見問題

下方表格中的內容是一般操作者常見的問題以及問題解決方法;如果您已經依照我們建議的方 式來排除故障情形,而印表機仍未正常運作,那麼請與您購買廠商的客戶服務部門聯繫,以便 獲的更多協助。

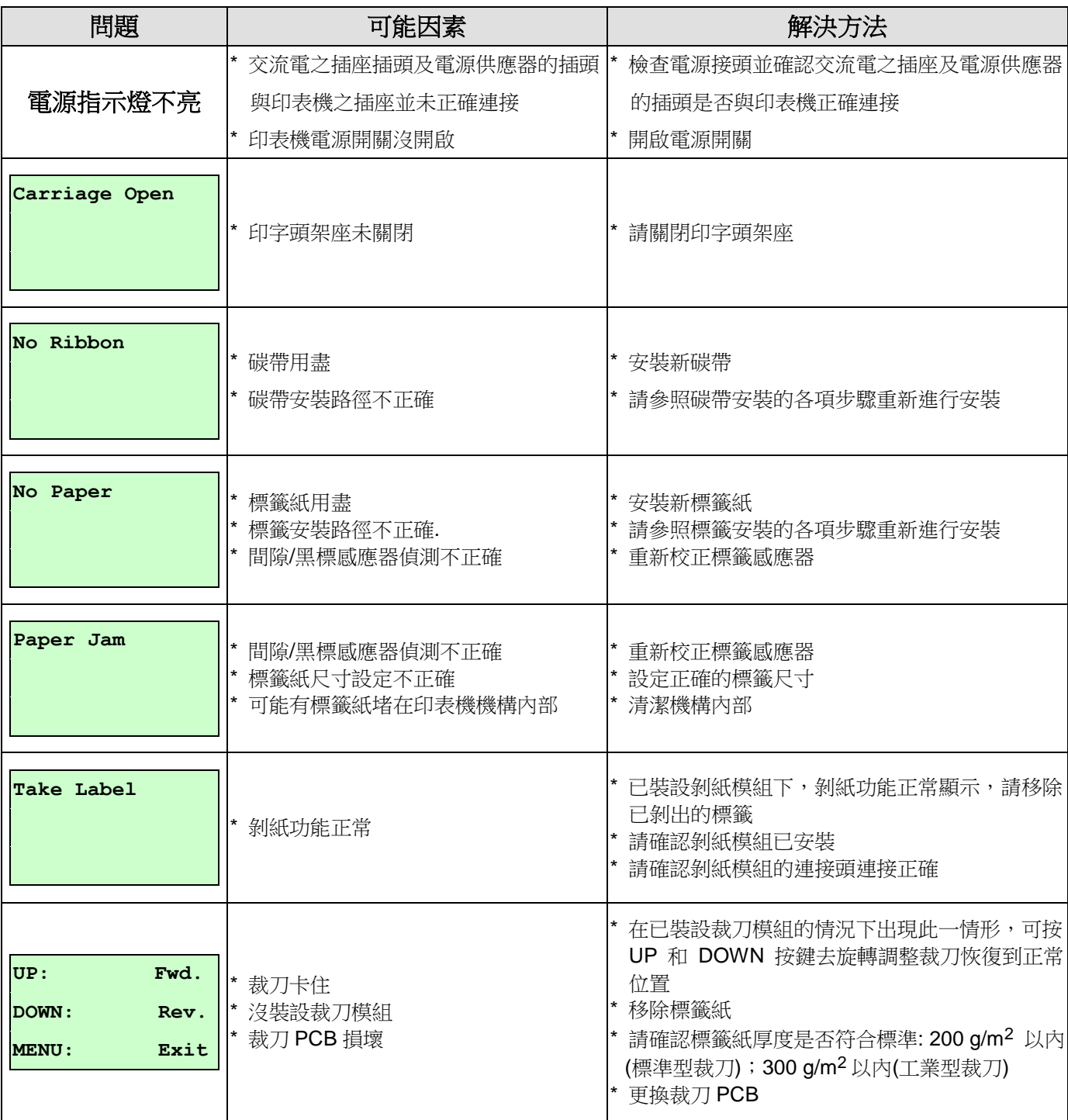

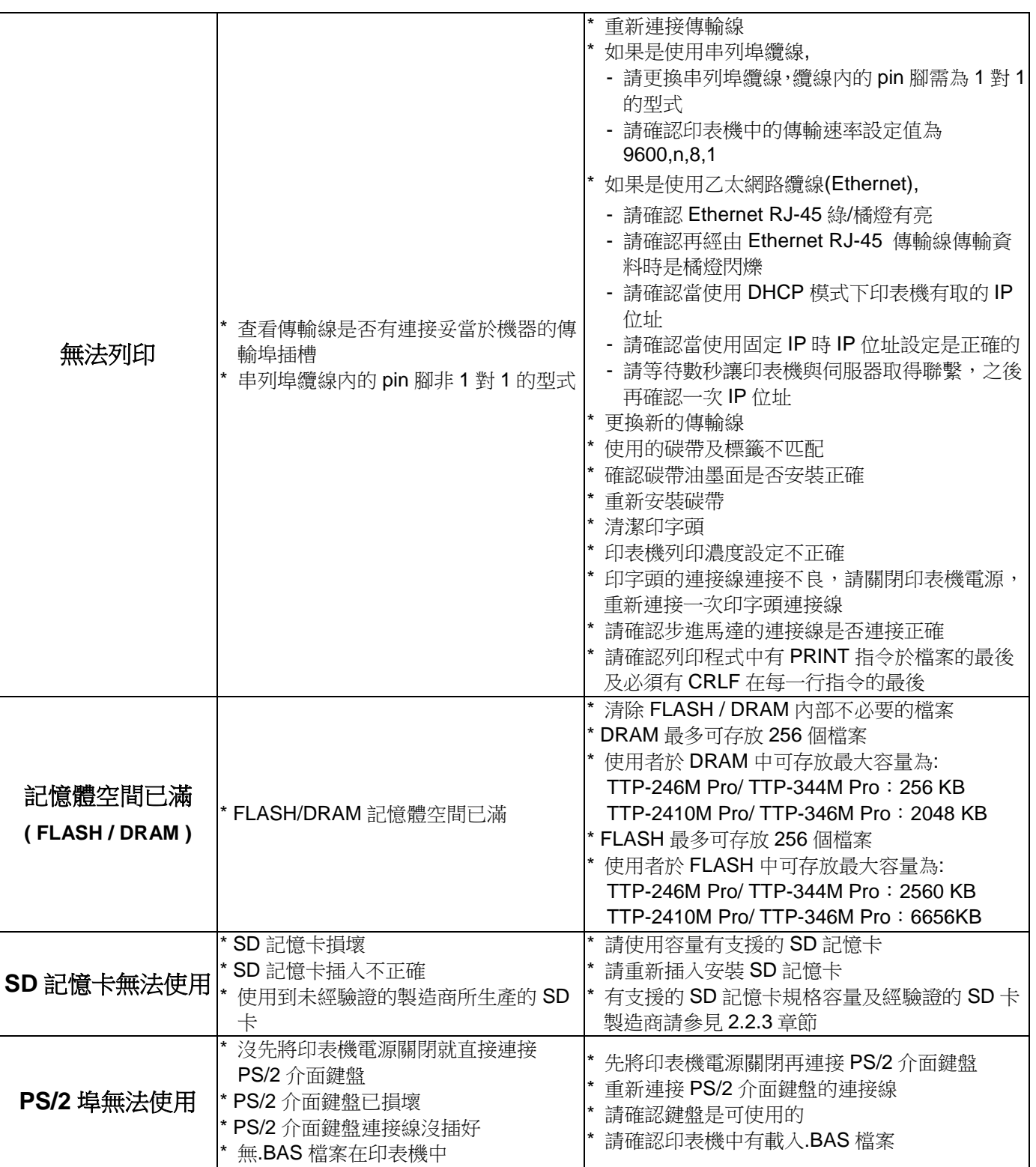

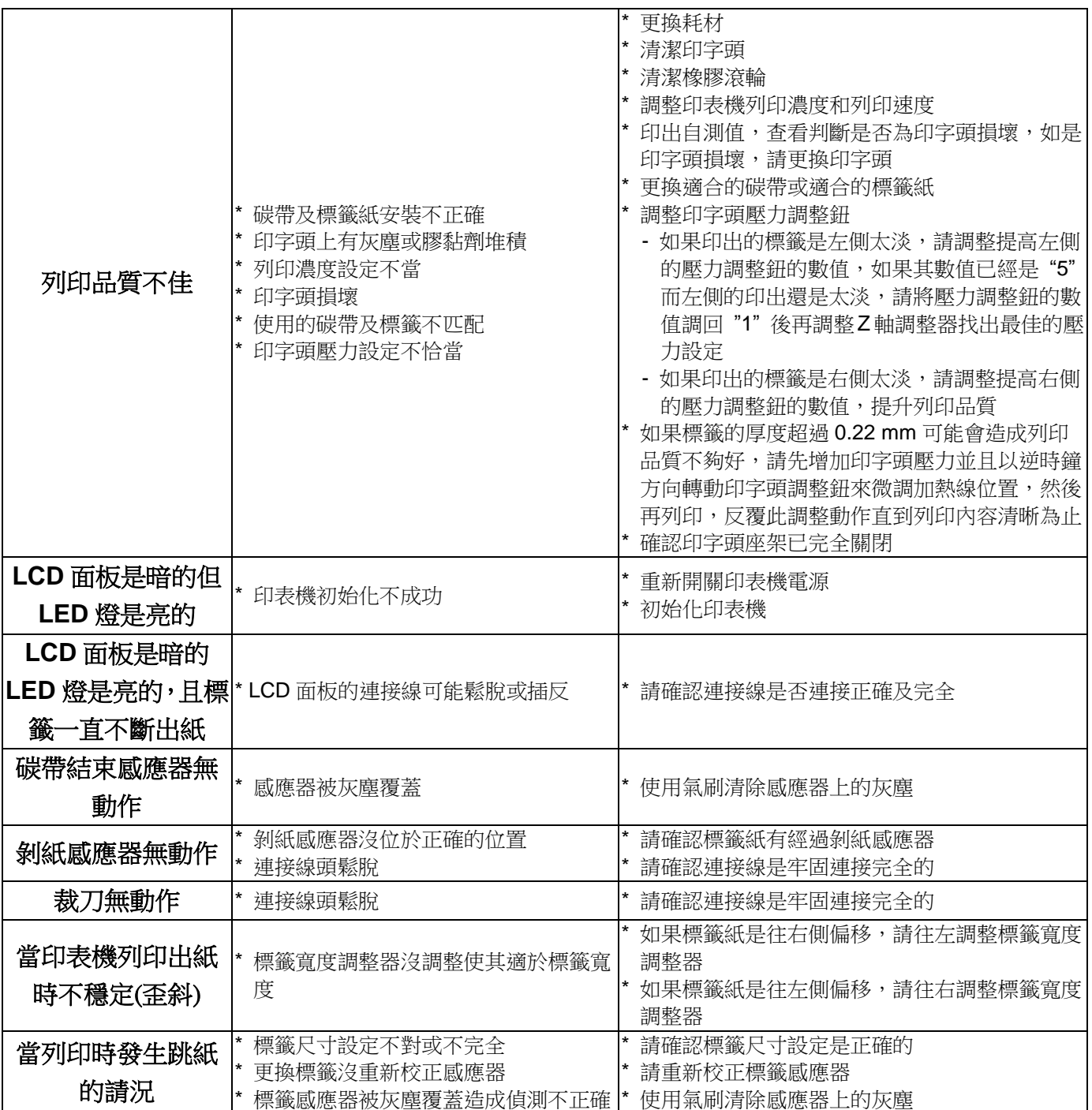

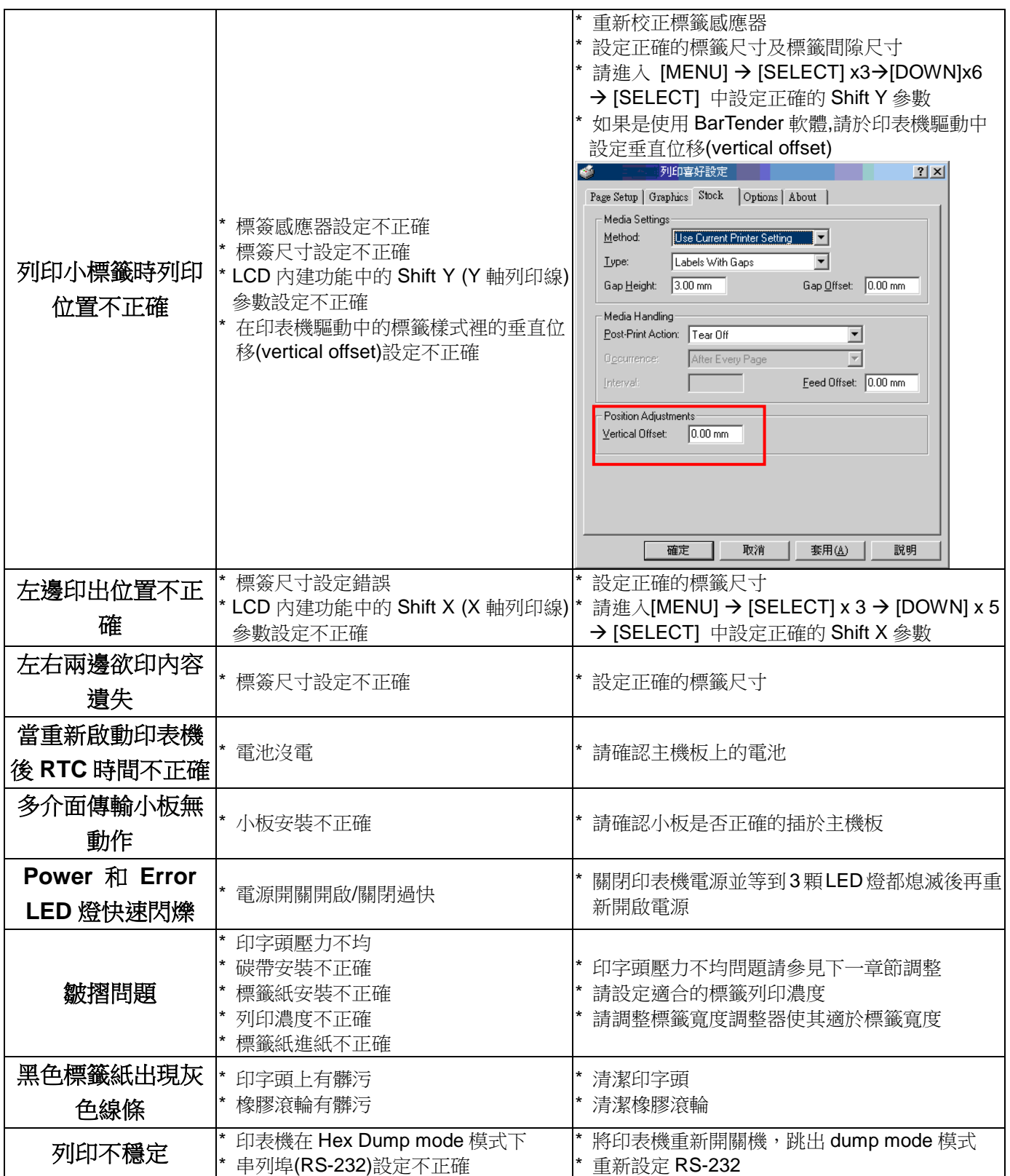

## **6.2** 皺摺解說及排除

印表機於出貨前皆已完成所有的測試,所以在一般正常使用下是不會出現皺摺的問題。會有此 情況出現跟所使用的標籤紙厚度、印字頭壓力不均、特殊規格的碳帶、列印濃度的設定…等因 素有關。當出現皺摺時請依照下述方法調整。

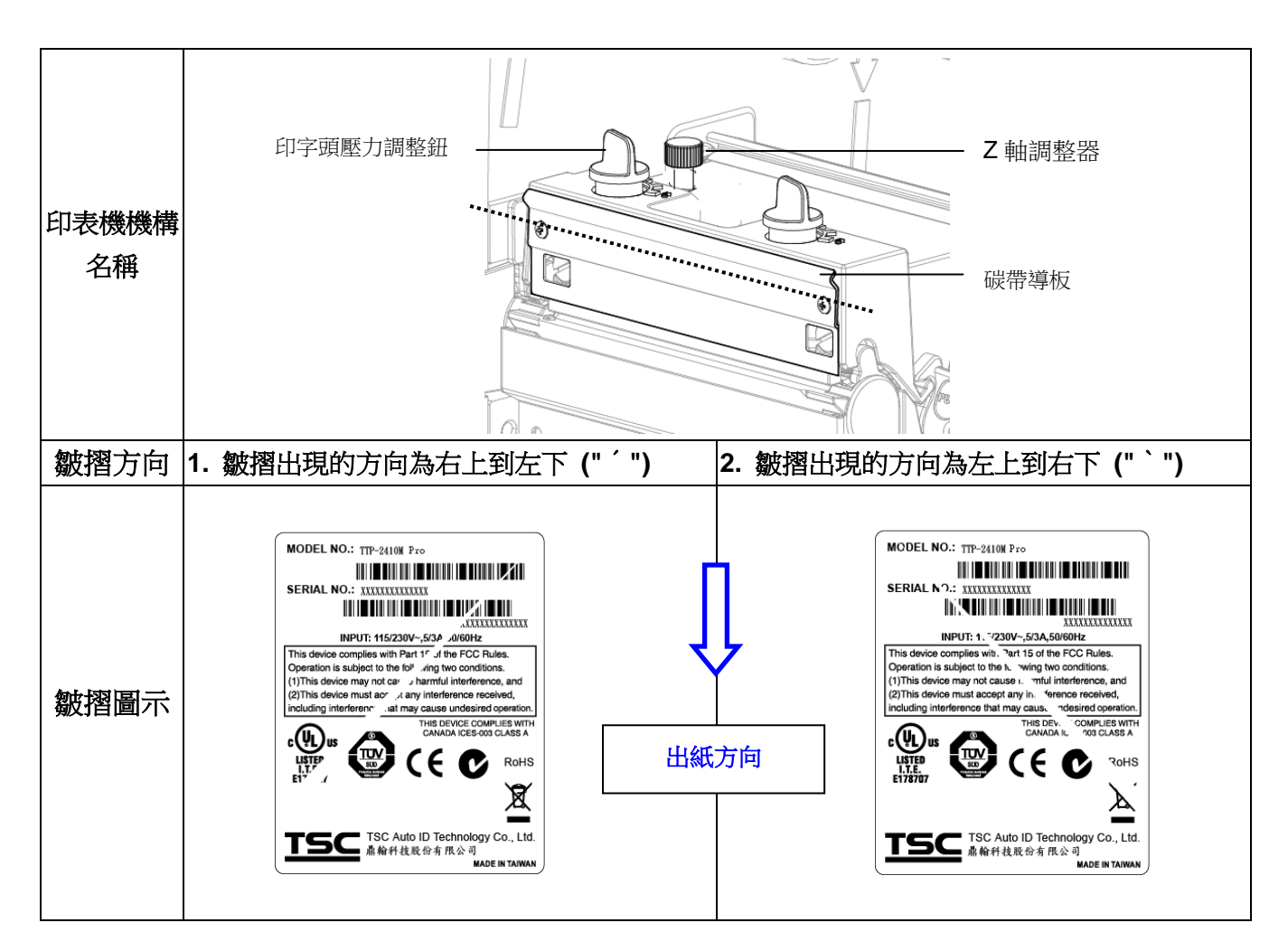

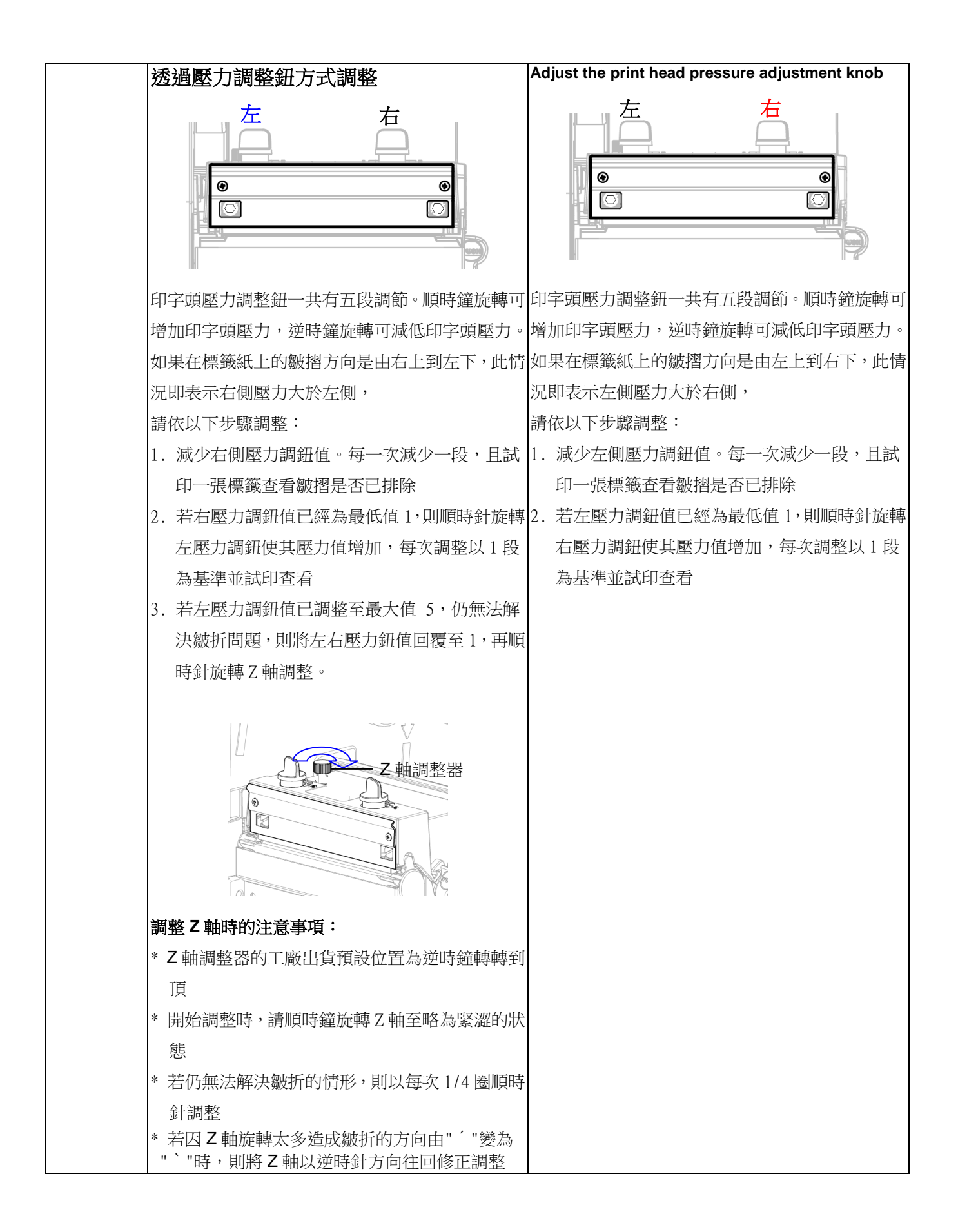

# **7.** 印表機簡易保養

進行此簡易印表機保養維護程序以確保列印的品質,亦可延長印表機的壽命,以下是我們建議 的一些保養維護。

- 1. 請使用下面列舉的工具來清潔保養您的印表機:
- 棉花棒(印字頭清潔筆)
- 棉布
- 吸塵工具或氣刷
- 100%酒精(工業酒精)
- 2. 清潔保養步驟:

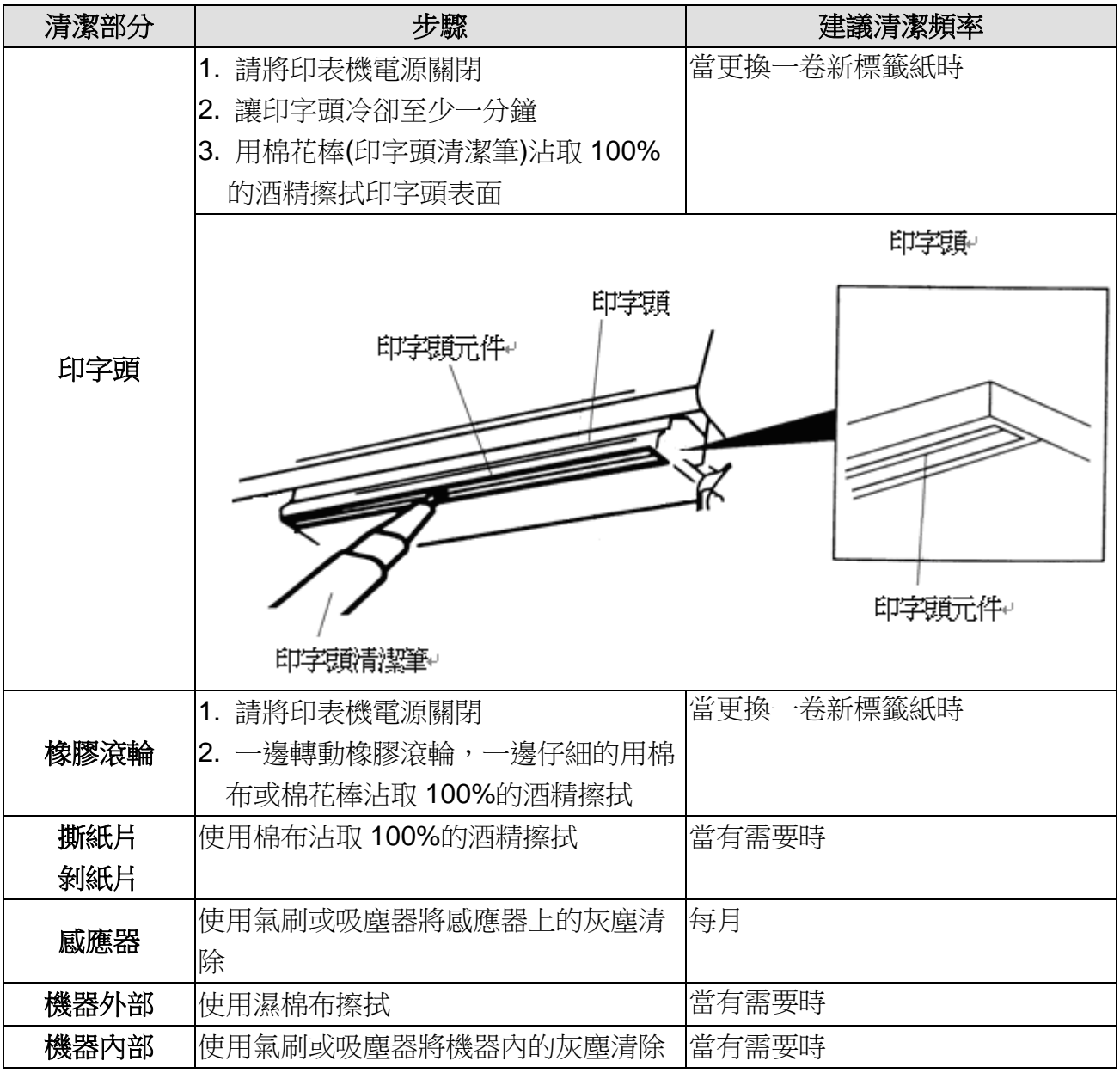

#### 注意**:**

- 請勿直接用手接觸印字頭。如不小心手觸摸到,請用棉花棒沾取100%的酒精擦拭
- 請使用工業用酒精。請勿使用藥用酒精,藥用酒精可能會損害印字頭
- 如果您印表機頻繁出現錯誤訊息,請經常清理您印表機的感應器

# 警示:安全指示說明

## 使用注意事項

在您開始操作本系統之前,請務必詳閱以下注意事項,以避免因為人為的疏失造成系統損傷甚 至人體本身的安全。

- 使用前,請檢查產品各部份組件是否正常,以及電源線是否有任破損,或是連接 不正確的情形發生。如果有任何破損情形,請盡速與您的授權經銷商連絡,更換 良好的線路。
- 機器放置的位置請遠離灰塵過多,溫度過高,太陽直射的地方。
- 保持機器在乾燥的環境下使用,雨水、溼氣、液體等含有礦物質將會腐蝕電子線 路。
- 使用機器時,請務必保持周遭散熱空間,以利散熱。
- 使用前,請檢杳各項周邊設備是否都已經連接妥當再開機。
- 請勿將任何物品塞入機器機件內,以避免引起機件短路或雷路損毀。
- 在安裝或移除周邊產品時請先關閉電源。
- 如果發牛損壞,切勿自行修理,請交由授權經銷商處理。
- 當你有一陣子不使用機器時,休假或是颱風天,請關閉電源之後將電源線拔掉。

警告使用者: 這是甲類的資訊產品,在居住的環境中使用時,可能會造成射頻 干擾,在這種情況下,使用者會被要求採取某些適當的對策。

## 更新記錄

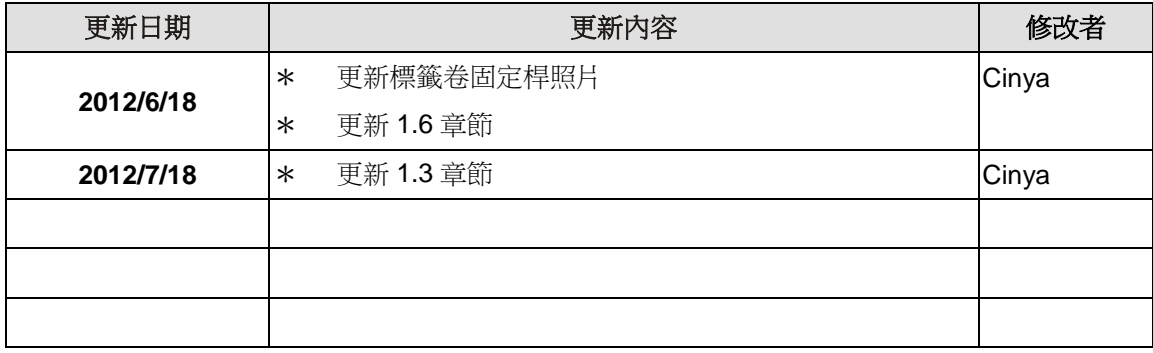

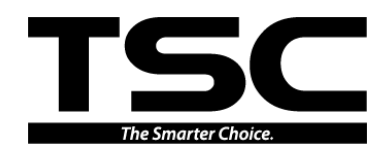

鼎翰科技股份有限公司

<u>總公司</u><br>台灣 23141 新北市新店區民權路 95 號 9 樓 台灣 26

話: (02) 2218-6789 電

傳 真: (02) 2218-5678 傳

網 址: www.tscprinters.com

電子信箱: printer\_sales@tscprinters.com tech\_support@tscprinters.com

 $\frac{1}{2}$  23141 新北市新店區民權路 95 號 9 樓 台灣 26841 宜蘭縣五結鄉利工一路二段 35 號<br>電 話: (02)2218-6789 電 話: (03) 990-6677<br>傳 真: (02)2218-5678 傳 真: (03) 990-5577